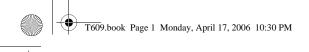

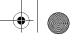

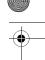

## SGH-t609 PORTABLE Quad-Band TELEPHONE User Guide

Please read this manual before operating your phone, and keep it for future reference.

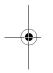

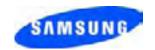

Printed in Korea Code No.: GH68-09542A English 04/2006. Rev. 1.0

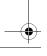

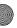

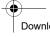

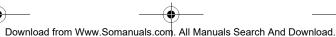

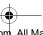

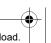

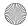

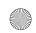

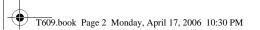

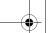

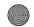

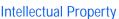

All Intellectual Property, as defined below, owned by or which is otherwise the property of Samsung or its respective suppliers relating to the SAMSUNG Phone, including but not limited to, accessories, parts, or software relating thereto (the "Phone System"), is proprietary to Samsung and protected under federal laws, state laws, and international treaty provisions. Intellectual Property includes, but is not limited to, inventions (patentable or unpatentable), patents, trade secrets, copyrights, software, computer programs, and related documentation and other works of authorship. You may not infringe or otherwise violate the rights secured by the Intellectual Property. Moreover, you agree that you will not (and will not attempt to) modify, prepare derivative works of, reverse engineer, decompile, disassemble, or otherwise attempt to create source code from the software. No title to or ownership in the Intellectual Property is transferred to you. All applicable rights of the Intellectual Property shall remain with SAMSUNG and its suppliers.

The Bluetooth® word mark and logos are owned by the Bluetooth SIG, Inc. and any use of such marks by Samsung Electronics Canada, Inc. is under license. Other trademarks and trade names are those of their respective owners.

© 2006 Samsung Electronics Canada, Inc.. SAMSUNG is a registered trademark of Samsung Electronics Co., Ltd. and its related entities.

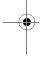

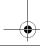

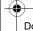

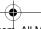

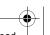

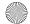

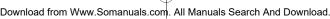

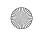

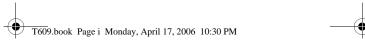

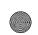

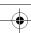

### **Table of Contents**

| Important Safety Precautions                                                                                                    | . 1                                    |
|----------------------------------------------------------------------------------------------------|----------------------------------------|
| Your Phone  Features of Your Phone  Phone Layout  Display  Camera  Memory Card                                                                                                    | . 3<br>. 3<br>. 7<br>. 9               |
| Getting Started                                                                                                    | 10<br>12                               |
| Call Functions Selecting Functions and Options Making a Call Adjusting the Volume Answering a Call Viewing Missed Calls Silent Mode                                                                                                    | 15<br>16<br>19<br>19<br>20             |
| Options During a Call Putting a Call on Hold Using the Menu Functions Switching the Microphone Off (Mute) Muting or Sending Key Tones Sending a Sequence of DTMF Tones. Searching for a Number in the Contacts list Using Text Messages Call Waiting. Making a Multi-party Call | 23<br>24<br>25<br>25<br>25<br>26<br>26 |
| Entering Text Changing the Text Input Mode Using T9 Mode Using Alphabet Mode Using Number Mode                                                                                                    | 29<br>30<br>31                         |

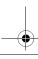

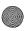

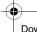

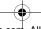

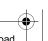

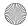

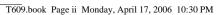

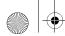

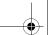

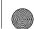

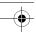

| Using Symbol Mode                           | 33 |
|---------------------------------------------|----|
| File Transfers between your Phone and PC    | 34 |
| Transferring Files via your TransFlash card | 36 |
| Menus                                       | 40 |
| List of Menu Functions                      |    |
| Recent calls                                | 49 |
| All calls                                   |    |
| Missed calls                                |    |
| Calls made                                  |    |
| Calls received                              |    |
| Delete all                                  |    |
| Call time                                   |    |
|                                             |    |
| Messages                                    |    |
| Instant Messaging                           |    |
| Create new message                          | 54 |
| My messages                                 | 58 |
| Templates                                   |    |
| Voice mail                                  | 61 |
| Delete all                                  | 62 |
| Settings                                    |    |
| Broadcast messages                          | 66 |
| Memory status                               |    |
| Samsung PC Studio 3                         | 66 |
| Games                                       | 67 |
| Get Games                                   | 67 |
| My games                                    |    |
|                                             |    |
| Applications                                |    |
| Alarm                                       |    |
| Calendar                                    |    |
| Task                                        |    |
| Calculator                                  |    |
| Converter                                   |    |
| Timer                                       | 75 |

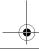

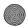

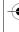

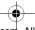

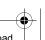

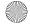

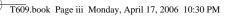

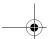

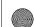

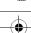

|    | Stopwatch                              | . 76 |
|----|----------------------------------------|------|
|    | World time                             | . 76 |
| Do | gers Mall                              | 77   |
| KU | Get Ring tunes                         |      |
|    | Get Music                              |      |
|    | Get Music                              |      |
|    |                                        |      |
|    | Get Graphics                           |      |
|    | Get Video                              |      |
|    | Get Celebrity Voicemail                |      |
|    | Get My Pix - Online Album              |      |
|    | Navigate Home                          | . 78 |
| Me | edia                                   | 81   |
|    | Camera                                 | . 81 |
|    | MP3 Player                             | . 88 |
|    | Record audio                           |      |
|    | Rogers Music Store                     | . 91 |
|    | Voice recognition                      | . 92 |
|    | Samsung PC Studio 3                    |      |
|    | n & Tunes                              |      |
| ru | Ringtunes                              |      |
|    |                                        |      |
|    | Images                                 |      |
|    | Music                                  |      |
|    |                                        |      |
|    | Other files                            |      |
|    |                                        | 104  |
|    | ······································ | 105  |
|    | Samsung PC Studio 3                    | 105  |
| Со | ntacts                                 | 106  |
|    | Storing a Number with a Name           | 106  |
|    | Contacts list                          | 108  |
|    | Group                                  | 111  |
|    | Speed dial                             | 112  |
|    | My name card                           | 114  |
|    | Own number                             | 114  |
|    | Management                             | 115  |
|    |                                        |      |

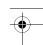

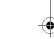

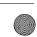

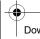

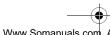

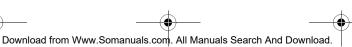

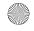

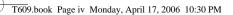

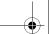

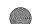

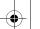

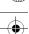

| Samsung PC Studio 3                                 | 118 |
|-----------------------------------------------------|-----|
| Settings                                            | 119 |
| Time & Date                                         |     |
| Phone settings                                      | 120 |
| Display settings                                    | 122 |
| Sound settings                                      | 124 |
| Network services                                    | 127 |
| Bluetooth                                           | 132 |
| Security                                            |     |
| Connection settings                                 |     |
| Voice recognition settings                          |     |
| Reset settings                                      | 139 |
| Access Codes                                        | 141 |
| Phone Password                                      | 141 |
| PIN                                                 | 141 |
| PUK                                                 | 142 |
| PIN2                                                | 142 |
| PUK2                                                | 143 |
| Solving Problems                                    | 144 |
| Health and Safety Information                       | 147 |
| Exposure to Radio Frequency (RF) Signals            | 147 |
| For Body Operation                                  | 148 |
| Precautions When Using Batteries                    | 149 |
| Operating Environment                               | 150 |
| Electronic Devices                                  |     |
| Potentially Explosive Environments                  | 151 |
| Emergency Calls                                     |     |
| Other Important Safety Information                  |     |
| Care and Maintenance                                |     |
| FCC Notice                                          |     |
| Appendix A: CERTIFICATION INFORMATION (SAR)         |     |
| Appendix B: Safe and Responsible Wireless Phone Use |     |
| Appendix C: Consumer Update on Wireless Phones      | 161 |
| STANDARD LIMITED WARRANTY                           | 170 |

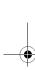

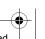

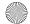

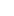

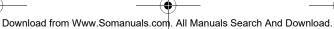

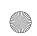

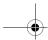

**Important** 

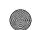

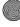

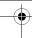

# Important Safety Precautions

Please read these guidelines before using your wireless phone. Failure to comply with them may be dangerous or illegal.

### Road Safety at All Times

Do not use a hand-held phone while driving; park the vehicle first.

### Switching Off When Refueling

Do not use the phone at a refueling point (service station) or near fuels or chemicals.

### Switching Off in an Aircraft

Wireless phones can cause interference. Using them in an aircraft is both illegal and dangerous.

### Switching Off in Hospitals

Switch your phone off near medical equipment. Follow any regulations or rules in force.

#### Interference

All wireless phones may be subject to interference, which could affect their performance.

### **Special Regulations**

Follow any special regulations in force in any area and always switch your phone off whenever it is forbidden to use it, or when it may cause interference or danger (for example, in a hospital).

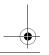

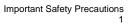

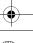

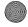

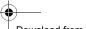

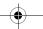

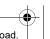

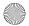

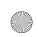

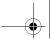

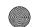

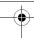

#### Sensible Use

Use the phone only in the normal position (held to the ear). Avoid unnecessary contact with the antenna when the phone is switched on.

### **Emergency Call**

Ensure the phone is switched on and in service. Key in the emergency number for your present location, then press the \sim key. You must deactivate any unnecessary features before you can make an emergency call. Give all the necessary information as accurately as possible. Do not end the call until given permission to do so.

#### Water Resistance

Your phone is not water-resistant. Keep it dry.

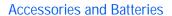

Use only Samsung-approved accessories and batteries. Use of any unauthorized accessories could damage your phone and may be dangerous.

#### **Qualified Service**

Only qualified service personnel may repair your phone. For more detailed safety information, see "Health and Safety Information" on page 147.

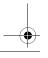

Important Safety Precautions

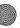

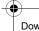

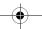

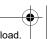

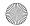

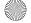

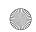

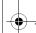

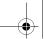

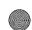

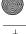

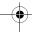

## Your Phone

### Features of Your Phone

Your phone is lightweight, easy-to-use and offers many exciting features. The following list outlines a few of the features included in your phone.

- 1.3 Megapixel camera and camcorder
- Bluetooth® wireless technology
- Instant Messaging capability
- Voice recognition capability
- Multimedia capability capable of playing MP3s, downloaded ringtunes and videos
- Micro SD memory card slot for additional storage
- Games that you can download and play
- Useful Applications such as the file manager, alarms, calendar, task list, calculator, world time, converter, timer, and stopwatch.

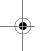

## Phone Layout

The following illustrations show the main elements of your phone:

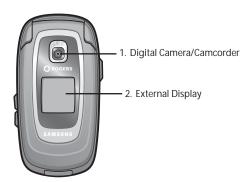

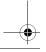

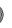

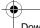

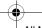

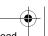

Your Phone

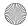

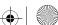

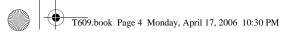

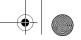

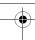

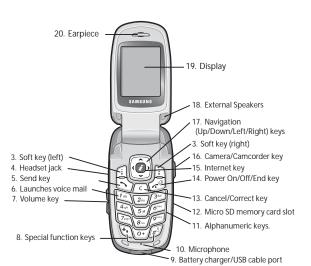

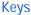

The following list correlates to the illustrations.

- The built-in **Digital Camera/Camcorder** has video capture capabilities
- 2. The **External Display** shows the received signal strength, the phone battery level, the date, and the time.
- 3. The **Soft keys (left/right)** performs the functions indicated by the screen text on the bottom line of the display.
- 4. The **Headset jack** is used for the hands-free headset.
- 5. The **Send key** makes or answers a call.

Your Phone

4

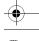

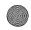

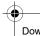

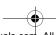

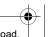

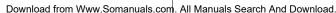

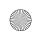

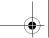

Your Phone

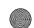

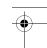

In Idle mode, the Talk key recalls the last number dialed or received when held down.

- 6. In Idle mode, the 1 key accesses voice mail when held down.
- During a call, the Volume key adjusts the speaker or headset volume.

In Idle mode with the phone open, the volume key adjusts the ring volume. With the phone closed, turns on the external display when held down.

- 8. The \* **key** enters special characters and performs various functions.
- 9. Plug your battery charger cable or your USB cable here.
- 10. The **Microphone** is used during phone calls and voice note recordings.
- 11. The Alphanumeric keys enter numbers, letters, and some special characters.
- 12. **Micro SD memory card slot**. This expansion slot allows you to insert a micro SD memory card to add additional memory and storage capacity.
- 13. The Cancel key deletes characters from the display.
  In Menu mode, it returns you to the previous menu level.
- 14. The End key hangs up the phone to end a call. The end key also switches the phone on and off when held down.
  In Menu mode, the end key cancels your input and returns the phone to Idle mode.
- 15. In Idle mode, the **Internet key** launches the WAP (Wireless Application Protocol) browser.

Your Phone 5

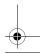

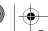

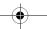

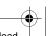

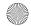

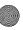

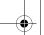

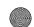

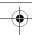

In Menu mode, the Internet key selects the highlighted menu options.

When the Left soft key shows **Options**, the Internet key selects the first option in the options list.

- 16. The side **Camera/Camcorder key** is used to launch the camera/camcorder with a press and hold.
- 17. In Menu mode, the **Navigation keys** scroll through the menus and Phonebook

In Idle mode:

- ◆ **Down key**: allows you to access the Contacts list menu directly.
- ◆ **Up key**: allows you to access the MP3 Player directly.
- ◆ Left key: allows you to access the Recent calls menu directly.
- Right key: allows you to access the Create Text message directly.

When entering text, moves the cursor to the left or right, depending on which side you press.

- 18. External speakers allow you to hear sounds and music.
- 19. The **Display** shows the time and date, messages and numbers, as well as the current function of the left and right soft keys.
- 20. The **Earpiece** is used to listen to audio from your phone.

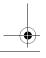

Your Phone

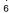

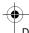

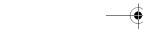

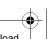

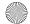

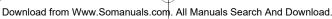

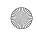

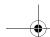

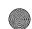

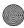

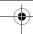

## Display

#### **Display Layout**

The display has the following areas:

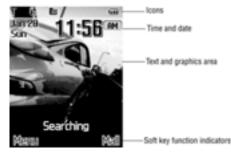

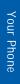

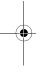

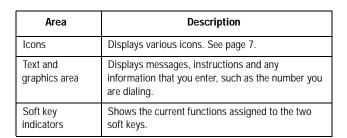

#### **Icons**

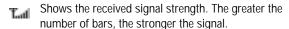

Appears when a micro SD memory card has been inserted.

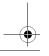

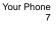

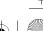

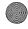

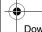

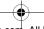

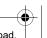

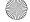

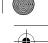

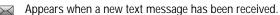

Appears when a new voice mail has been received.

Appears when a new multimedia message has been received.

Appears when you set an alarm to ring at a specified time. For details, see "Alarm" on page 69.

Appears when you are out of your service area.

Appears when a call is in progress.

Appears when the Call Forwarding feature is active. For details, see page "Call forwarding" on page 128.

Appears when Alert type is vibration or you set the phone to vibrate when you receive a call.

Appears when Silent Mode is active.

Shows the level of your battery. The more bars you see, the more power you have remaining.

Appears when Bluetooth wireless technology is active.

Appears when the Internet browser is active.

### Backlight

The backlight illuminates the display and the keypad. When you press any key or open the phone, the backlight turns on and remains on for a given period of time, depending on your setting in the Back Light menu (**Menu 9.3.6**). When no keys are pressed, the display dims and turns off after a specified length of time to conserve your battery power.

◆ To specify the length of time the backlight is active, use the Backlight menu (Menu 9.3.6). See "Backlight" on page 123 for further details.

Your Phone

۶

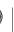

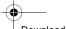

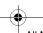

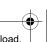

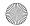

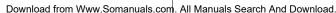

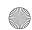

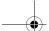

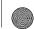

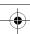

### **External Display**

Your phone has an external LCD display on the folder. It indicates when you have an incoming call or a message. The external display can alert you to alarms you have set by flashing at the specified time and displaying the corresponding icon.

◆ To turn the display on with the folder closed, press and hold one of the Volume keys on the left side of the phone. You can also take photos when the phone is closed by using the external display. Press the Camera key on the right side of the phone. For further details, see "Taking a Photo with the Folder Closed" on page 84

### Camera

The embedded camera on the front of your phone allows you to take a photo or record a video while on the move. For further details about the Camera feature, see page 81.

## Memory Card

Your phone allows you to use a micro SD card and an adapter to expand the phone's available memory space. This memory card and adapter enables images, music, and voice data to quickly and easily be exchanged between SD-compatible devices. For more information, see "Transferring Files via your TransFlash card" on page 36.

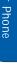

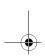

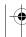

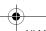

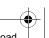

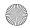

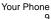

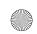

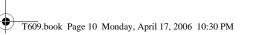

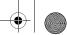

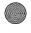

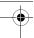

# **Getting Started** Installing the SIM Card

When you subscribe to a cellular network, you are provided with a plug-in SIM card loaded with your subscription details, such as your PIN, any optional services, and other information.

Warning! The plug-in SIM card and its contacts can be easily damaged by scratching or bending, so be careful when handling, inserting, or removing the card. Keep all SIM cards out of the reach of small children.

If necessary, switch off the phone by holding down the key until the power-off image displays.

1. Remove the battery cover. To do so, press the ridged area on the battery cover using your thumb (1) and gently slide it in the direction of the arrow (2). Remove the battery cover.

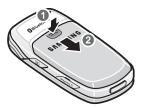

2. Grasp the top of the battery with your finger and lift up in the direction of the arrow (1). Remove the battery.

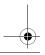

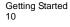

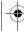

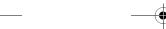

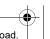

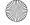

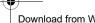

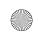

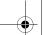

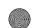

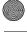

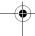

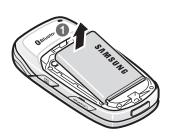

3. Slide the SIM card into the SIM card socket so that the card locks into place. Make sure the gold contacts of the card face into the phone.

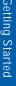

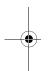

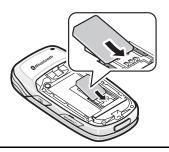

Note: If you need to remove the SIM card, slide it, as shown, and take it out of the socket.

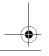

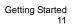

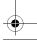

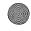

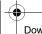

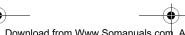

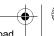

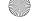

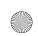

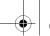

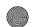

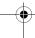

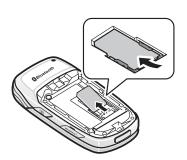

4. Place the battery so that the 3 brass tabs on the end align with the 3 brass prongs at the bottom of the battery compartment (1). Press the battery down until it clicks into place (2).

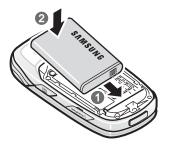

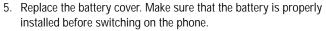

## Charging a Battery

Your phone is powered by a rechargeable Li-ion battery. A travel adapter comes with your phone for charging the battery. Use only approved batteries and chargers. Ask your local Samsung dealer for further details.

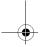

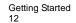

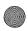

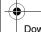

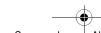

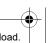

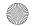

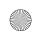

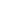

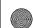

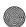

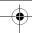

You can use the phone while the battery is charging, but this causes the phone to charge more slowly.

Note: You must fully charge the battery before using your phone for the first time. A discharged battery recharges fully in approximately 2 hours.

1. With the battery in position in the phone, plug the connector of the travel adapter into the jack at the bottom of the phone.

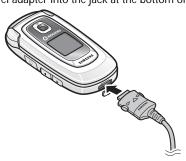

2. Plug the adapter into a standard AC wall outlet.

Note: For connection to an electrical supply not located in Canada or the U.S.A. you must use an adaptor of the proper configuration for the power outlet. Use of the wrong adapter could damage your phone and void your warranty.

### Low Battery Indicator

When the battery is weak and only a few minutes of talk time remain, a warning tone sounds and a message repeats at regular intervals on the display. If this happens, the display dims to conserve the remaining battery power.

When the battery level becomes too low, the phone automatically turns off.

Check the battery indicator icon periodically and recharge as needed to make sure the phone has enough battery power when needed.

Getting Started

13

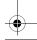

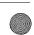

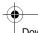

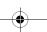

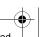

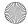

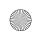

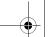

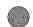

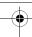

## Switching the Phone On or Off

- 1. Open the phone.
- 2. Press and hold the key until the phone switches on.
- 3. If the phone asks you to enter the phone password, enter the password and press the **OK** soft key. It is preset to "00000000" at the factory. For further details, see "Change password" on page 134.
- 4. If the phone asks for a PIN, enter the PIN and press the **OK** soft key. For further details, see "PIN Check" on page 133.

The phone searches for your network and, after finding it, the idle screen appears on the display. You can now make or receive a call.

The display language is preset to **Automatic** and is dependent on the setting in the SIM as determined by your service provider. To change the language, use the Language menu (Menu 9.2.1). For further details, see "Language" on page 120.

5. When you wish to switch the phone off, press and hold the key until the power-off image displays.

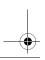

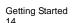

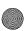

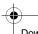

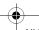

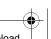

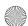

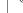

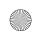

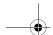

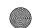

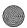

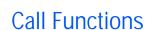

## Selecting Functions and Options

The roles of the soft keys vary depending on the function you are currently using. The labels on the bottom line of the display just above each key indicate their current role.

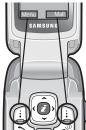

Press the Left soft key for Menu mode.

Press the Right soft key to access the Mall menu.

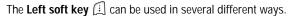

- In Idle mode, press to access the Menu.
- When using other features, such as the web browser, the left soft key performs a context-sensitive action. This action is shown in the bottom left corner of the Display Screen.
- ◆ Some submenus display ► to the right of an option, indicating additional sub-options. Highlight the option and press either the Right navigation key or the makey to display the sub-options.

The **Right soft key** (:) can also be used in several different ways.

- ♦ In Idle mode, press to access the **Mall**. (See "Rogers Mall" on page 77.)
- In text entry mode, press to change the character input type.
- When using other features, such as the web browser, the right soft key performs a context-sensitive action. This action is shown in the bottom right corner of the Display Screen.

Call Functions

15

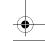

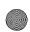

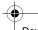

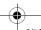

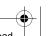

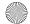

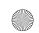

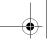

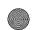

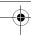

◆ Some submenus display ▶ to the right of an option, indicating additional sub-options. Highlight the option and press either the Right navigation key or the rate to display the sub-options.

| То                                                                  | Press the                                                   |
|---------------------------------------------------------------------|-------------------------------------------------------------|
| move up one level in the menu tree                                  | or <b>Back</b> soft key.                                    |
| exit without changing the settings                                  | key.                                                        |
| select the displayed function displayed or option                   | Select soft key                                             |
| view the next function or<br>highlight the next option<br>on a list | Down key or the ▼ volume key on the left side of the phone. |
| move to the previous function or option on a list                   | Up key or the ▲ volume key on the left side of the phone.   |

In some functions, you may be asked for a password or PIN. Enter the code and press the **OK** soft key.

**Note:** When you access a list of options, your phone highlights the current option. If, however, there are only two options, such as **On/Off** or **Enable/Disable**, your phone highlights the option that is not currently active so that you can select it directly.

## Making a Call

When the idle screen displays, enter the area code and phone number, then press the  $\searrow$  key.

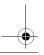

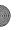

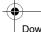

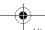

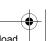

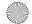

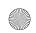

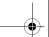

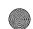

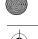

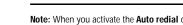

Note: When you activate the **Auto redial** option in the **Extra settings** menu (**Menu 9.2.4**), the phone automatically redials up to ten times when the person does not answer the call or is already on the phone. For carriers that automatically divert unanswered call to voice mail, the Auto Redial feature will not provide useful service. See "Extra settings" on page 121 for further details.

### Making an International Call

- 1. Press and hold the **0** key. The + character appears.
- 2. Enter the country code, area code and phone number and press the \( \simeq \key. \)

### Correcting the Number

| To clear                      | Press the                                                                                            |
|-------------------------------|----------------------------------------------------------------------------------------------------|
| the last digit<br>displayed   | c key.                                                                                               |
| any other digit in the number | Left or Right key until the cursor is immediately to the right of the digit to be cleared. Press the |
|                               | c key. You can also insert a missing digit simply by pressing the appropriate key.                   |
| the whole display             | key and hold it for more than one second.                                                            |

### **Ending a Call**

### Redialling the Last Number

The phone stores the numbers you have dialed, received or missed if the caller is identified. See "Recent calls" on page 49 for further details.

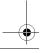

Call Functions

17

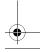

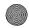

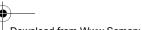

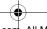

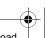

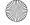

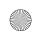

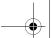

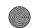

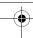

#### To recall any of these numbers:

- 1. If you have typed characters on the display, press either the Exit soft key or the key to return to Idle mode.
- 2. Press the \to key to display your Recent calls. By default, the All Calls list is displayed, showing all numbers made, received or missed.
- 3. Use the Up and Down keys to scroll through the numbers until the number you want is highlighted.

| То                                                       | Press the                                                                                                    |
|----------------------------------------------------------|----------------------------------------------------------------------------------------------------|
| dial the number                                          | <b>∼</b> key.                                                                                                    |
| edit the number                                          | <b>Options</b> soft key and select <b>Call back</b> . The number is displayed For further details, see "Correcting the Number" on page 17. |
| delete the number                                        | <b>Options</b> soft key and select <b>Delete</b> followed by <b>Selected</b> .                                                             |
| delete all of the<br>numbers in the Recent<br>calls list | <b>Options</b> soft key and select <b>Delete</b> followed by <b>All</b> . For further details, see "Delete all" on page 51.                |

#### Making a Call from Contacts list

You can store the phone numbers that you use regularly in the SIM card or the phone's memory, which are collectively called Contacts list. Simply select a name to recall the associated number. For further details, see "Contacts" on page 106.

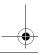

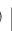

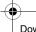

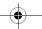

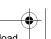

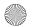

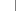

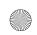

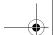

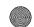

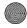

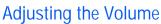

During a call, if you want to adjust the earpiece volume, use the Volume keys on the left side of the phone.

- ◆ Press the ▲ key to increase the volume level and the ▼ key to decrease the level.
- ♦ In Idle mode, you can also adjust the ring volume by using these keys.

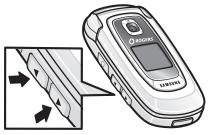

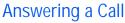

When somebody calls you, the phone rings and displays the incoming call image. When the caller can be identified, the caller's phone number or name, if stored in your Contacts list, displays.

#### To answer a call

- 1. If necessary, open the phone.
- 2. Press the \square key or the **Accept** soft key to answer the incoming call.
  - ♦ When the **Anykey answer** option in the **Extra settings** menu (Menu 9.2.4) is activated, you can press any key to answer a call except for the key and the **Reject** soft key. See "Extra settings" on page 121.

Call Functions

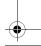

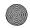

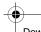

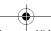

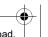

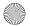

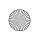

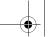

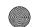

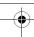

- ♦ When the Open to answer option in the Extra settings menu (Menu 9.2.4) is activated, you can answer the call simply by opening the folder.
- ◆ To reject the call, press and hold one of the Volume keys, or press the **Reject** soft key or key.
- 3. End the call by pressing the key.

Note: You can answer a call while using the Contacts list or menu features. After ending the call, the phone returns to the function screen you were using.

## Viewing Missed Calls

When you are unable to answer a call, you can find out who called. The number of calls you missed is displayed on the idle screen immediately after a call is missed.

#### To view the missed call immediately:

- 1. If necessary, open the folder.
- 2. Press the View soft key.

The number for the most recent missed call displays, if available.

| То                                  | Press the                    |
|-------------------------------------|------------------------------|
| scroll through the missed calls     | Up or Down key.              |
| call the number displayed           | <b>∼</b> key.                |
| edit or delete a missed call number | Options soft key. See below. |

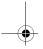

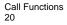

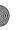

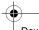

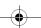

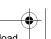

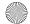

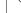

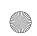

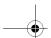

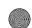

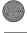

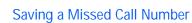

Note: When the number for the missed call is not available, the Edit option does not

- 1. Press the **View** soft key.
- 2. Press the Up or Down key to highlight the number you wish to save and press the **Options** soft key.
- 3. Select **Save as contacts** and press the **Select** soft key.
- 4. Choose between the **Phone** and **SIM** locations and press the Select soft key.

If you selected Phone, use the right and left keys to select the phone category and press the **Select** soft key.

5. Enter the Name or choose from the provided list and press the **Save** soft key.

For more options on this function, see "Storing a Number in Idle Mode" on page 106.

### Deleting a Missed Call

- 1. Press the **Options** soft key.
- 2. If necessary, press the Up or Down key to highlight the **Delete** option.
- 3. Press the **Select** soft key.

You can press the property key at any time to exit the Missed Call feature.

Note: You can access the Missed Call feature at any time by selecting the Missed Calls menu (Menu 1.2). For further details, see "Missed calls" on page 49.

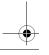

Call Functions

21

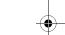

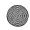

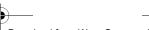

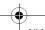

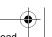

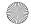

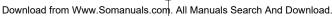

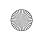

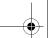

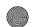

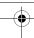

### Silent Mode

Silent mode is convenient when you wish to stop the phone from making noise, in a theater for example. In Silent mode, instead of sounds, your phone will vibrate, or do nothing, depending on the function and the situation.

- 1. In Idle mode, press and hold the 🕖 key until the "Silent Mode" message and the Silent mode icon is displayed.
- 2. To exit and reactivate the previous sound settings, press and hold the B key again until "Exit silent mode" displays. The Silent mode icon is no longer displayed.

#### Notes:

- ♦ Menu 9.4.4 Power On/Off vibration occurs only during power on.
- Activating Silent mode does not turn off the camera's shutter sound.

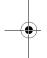

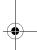

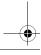

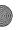

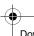

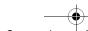

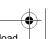

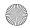

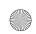

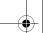

Options During a Call

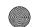

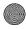

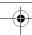

# Options During a Call

Your phone provides a number of features that you can use during a call.

## Putting a Call on Hold

You can place the current call on hold whenever you want. You can make another call while you have a call in progress if your network supports this service.

◆ To place a call on hold, simply press the **Options** soft key followed by **Hold call**. You can reactivate the call whenever you want, by pressing the Options soft key followed by End held call.

#### To make a call while you have a call in progress:

- 1. Put the current call on hold by pressing the **Options** soft key followed by **New call**. Your current call is placed on hold.
- Enter the phone number that you wish to dial.
- Press the \( \strice \) key or the **Dial** soft key to dial the second call.
  - ♦ When you have an active call and another call on hold, you may switch between the two calls, placing the active call on hold. Simply press the **Options** soft key and select **Swap**.

The current call is placed on hold and the call on hold is reactivated so that you can continue conversing with the other person.

4. When you want to finish, end each call by pressing the & key.

## Using the Menu Functions

During a call, you can access the main menu functions.

- 1. Press the **Options** soft key.
- 2. Press the Up or Down key to scroll through the menu list.

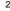

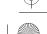

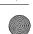

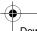

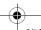

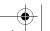

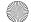

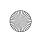

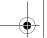

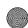

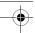

Note: You cannot use some menus during a call. They are deactivated on this list.

- 3. When the menu you want highlights, press the **Select** soft key.
- 4. If the selected menu has sub-options, repeat steps 3 and 4.

For further details about the menu functions available, see the "List of Menu Functions" on page 41.

## Switching the Microphone Off (Mute)

You can temporarily switch your phone's microphone off so that the other person on the call cannot hear you. For example, you wish to say something to another person in the room but do not want the person on the call to hear you.

#### To switch the microphone off temporarily:

- 1. Press the **Options** soft key.
- 2. Highlight the Mute option.
- Press the Select soft key. The other person can no longer hear you.

#### To switch the microphone back on:

- 1. Press the **Options** soft key.
- 2. If necessary, press the Down key to highlight the **Unmute** option.
- 3. Press the **Select** soft key.

The other person can hear you again.

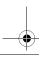

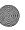

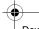

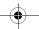

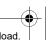

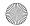

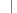

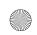

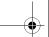

Options During a Call

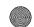

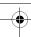

## Muting or Sending Key Tones

These options allow you to turn the key tones off or on. If the **Mute keys** option is selected, your phone does not transmit the DTMF (Dual Tone Multi-Frequency) tones of the keys, which allows you to press keys without hearing annoying key tones during a call.

Note: To communicate with answering machines or computerized telephone systems using DTMF tones, the **Send DTMF** option must be selected.

## Sending a Sequence of DTMF Tones

You can send the DTMF tones after entering the entire number you need to send. This option is helpful for entering a password or an account number when you call an automated system, like a banking service.

#### To send the DTMF tones:

- 1. When you are connected to the teleservice system, press the **Options** soft key.
- 2. Press the Down key to highlight the **Send DTMF** option.
- Press the Select soft key.
- 4. Enter the number you want to send and press the **OK** soft key. The tones are sent.

## Searching for a Number in the Contacts list

You can search for a number in the Contacts list during a call.

- Press the **Options** soft key.
- 2. Press the Down key to highlight the **Contacts** option.
- Press the Select soft key.

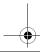

Options During a Call

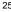

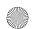

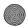

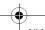

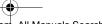

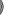

Download from Www.Somanuals.com. All Manuals Search And Download.

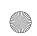

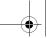

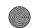

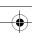

The Contacts menu is displayed.

Press 1 for Contacts list and enter the name that you wish to find.

If you enter the first few letters of the name, the Contacts list entries are listed, starting with the first entry matching your input.

5. To view the highlighted entry, press the 🛭 key.

For further details about the Contacts list feature, see "Contacts" on page 106.

## **Using Text Messages**

If you receive a text message during a call, the Message icon (Massage icon (Massage) flashes on the display. You can use the **Text message** menu (Menu **2.2.1**) to write new text messages. For further details about text messaging, refer to "Creating a Text Message" on page 54.

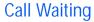

You can answer an incoming call while you have a call in progress, if your network supports this service and you have set the **Call waiting** option (**Menu 9.5.3**) to **Activate**. For further details about call waiting, see "Call waiting" on page 130.

#### To answer a call while you have a call in progress:

- Press the key or the Accept soft key to answer the incoming call. The first call is automatically put on hold.
- 2. To switch between the two calls, press the **Options** soft key and select **Swap**.
- 3. To end the call being held, press the **Options** soft key and select the **End held call** option.

To end the current call, press the key.

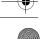

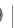

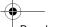

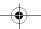

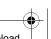

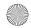

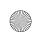

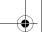

Options During a Call

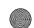

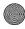

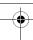

## Making a Multi-party Call

A multi-party call is a network service that allows up to six people to take part simultaneously in a multi-party or conference call.

Note: Please contact your service provider to determine if multi-party calling is supported.

#### Setting up the Multi-party Call

- Call the first participant in the normal way.
- 2. Call the second participant in the normal way. The first call is automatically put on hold.
- 3. To join the first participant to the multi-party call, press the **Options** soft key and select the **Join** option. Press the **Select** soft key.
- 4. To add a new person to the multi-party call, call the person in the normal way and press the **Options** soft key. Select the **Join** option and press the **Select** soft key.

You can also add incoming callers by answering the call, pressing the **Options** soft key, and selecting the **Join** option. Repeat as required.

#### Having a Private Conversation with One Participant

1. Press the **Options** soft key and choose the **Select one** option. Press the Select soft key.

The list of call participants appears.

- 2. Highlight a person from the list by pressing the Up or Down key, and press the **Options** soft key or the **2** key.
- 3. Select either **Split** or **Remove**, and press the **OK** soft key.

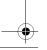

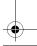

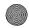

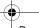

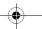

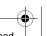

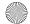

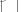

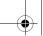

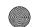

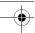

You can now talk privately to that person. The other participants can still converse with each other.

4. To return to the multi-party call, press the **Options** soft key and select the Join option. Press the OK soft key.

All the multi-party call participants can now hear each other.

#### **Dropping One Participant**

1. Press the **Options** soft key and choose the **Select One** option. Press the **Select** soft key.

The list of call participants appears.

- 2. Highlight a person from the list by pressing the Up or Down key, and press the **Options** soft key or the **2** key.
- 3. Press the Down key to select the **Remove** option and press the **OK** soft key.

The call ends with that participant, but you can continue to talk to the others.

4. When you want to end the multi-party call, press the key.

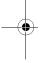

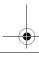

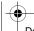

28

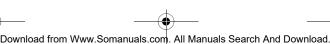

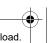

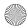

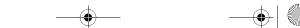

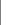

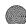

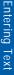

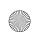

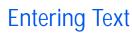

When using your phone, you will often need to enter text, such as when storing a name in the Contacts list, creating your personal greeting or scheduling events on your calendar. You can enter alphanumeric characters by using your phone's keypad. Your phone has the following text input modes:

- ◆ T9 mode: This mode allows you to enter words with only one keystroke per letter. Each key on the keypad has more than one letter; for example, when you press the 5 key once, J, K or L displays. T9 mode automatically compares your keystrokes with an internal linguistic dictionary to determine the correct word, thus requiring far fewer keystrokes than the traditional Alphabet mode.
- ◆ Alphabet mode: this mode allows you to enter letters by pressing the key labeled with the letter you want. Press the key once, twice, three or four times until the desired character displays.
- ♦ **Number mode**: this mode allows you to enter numbers.
- Symbol mode: this mode allows you to enter various symbols and special characters.

## Changing the Text Input Mode

When you are in a field that allows characters to be entered, you will notice the text input mode indicator on the display.

**Example**: Writing a text message

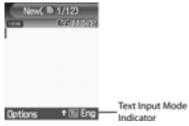

Entering Text 29

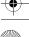

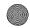

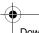

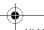

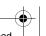

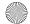

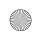

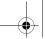

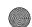

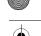

| To select     | Press the right soft key until |
|---------------|--------------------------------|
| T9 mode       | ™eng displays. See page 30.    |
| Alphabet mode | ■Eng displays. See page 31.    |
| Number mode   | ■Eng displays. See page 33.    |
| Symbol mode   | ■Eng displays. See page 33.    |

## Using T9 Mode

T9 is a predictive text input mode that allows you to key in any character using a single keystroke. This text input mode is based on a built-in dictionary. Your phone will select the most likely word based on your keystroke combinations.

#### To enter a word in T9 mode:

1. When you are in T9 mode, start entering a word by pressing the 2 to 9 keys. Press each key only once for each letter.

**Example**: To enter "HELLO" in T9 mode, press the 4, 3, 5, 5 and 6 keys.

The word that you are typing appears on the display. It may change with each key that you press.

- 2. Enter the whole word before editing or deleting the keystrokes.
- 3. When the word displays correctly, go to step 4.

If the word displayed is not the one you want, press the  $\bf 0$  key or the Up or Down key repeatedly to display alternative word choices for the keys that you have pressed.

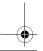

Entering Text 30

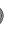

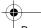

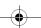

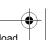

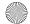

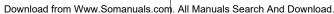

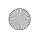

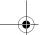

**Entering Text** 

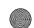

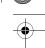

4. Insert a space by pressing the #key and start entering the next word.

#### To add a new word into the T9 dictionary:

- 1. After pressing the keys corresponding to the word you want to add, press the **0** or Down key to display the alternative words.
- 2. When you press the **0** or Down key on the last alternative word, the display shows Add on the bottom line. Press the Add soft key.
- 3. If necessary, clear the word using and enter the word you want using Alphabet mode. See page 31.
- 4. Press the **OK** soft key.

The word is added to the T9 dictionary and becomes the first word for the associated key presses.

- ◆ To enter periods, hyphens or apostrophes, press the 1 key. T9 mode applies grammar rules to ensure that the correct punctuation is used.
- Initial Capital (1), Capital lock (1) and Lower case (no image).
- ♦ You can move the cursor by using the Left and Right keys. To delete letters, press c. Press and hold c to clear the display.

# Using Alphabet Mode

Use the 0 to 9 keys to enter your text.

- 1. Press the keys labeled with the letter you want:
  - Once for the first letter
  - Twice for the second letter
  - · And so on
- 2. Select the other letters in the same way.

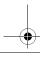

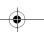

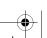

Entering Text

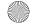

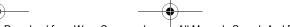

Download from Www.Somanuals.com. All Manuals Search And Download.

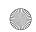

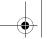

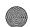

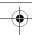

**Note:** The cursor moves to the right when you press a different key. When entering the same letter twice or a different letter on the same key, just wait for a few seconds for the cursor to move to the right automatically, and then select the next letter.

Refer to the table below for further details about the characters available:

|     | Characters in the Order Displayed |                    |
|-----|-----------------------------------|--------------------|
| Key | Upper Case                        | Lower Case         |
| 1   | .@, -?!:()/1                      | .@, -?!:()/1       |
| 2   | ABC2ÄÅÆÇΓ                         | abc2àäåæΓ          |
| 3   | DEF3ÉΔΦ                           | d e f 3 è é Φ      |
| 4   | GHI4ΘΨ                            | ghi4ìΨ             |
| 5   | JKL5 A                            | j k l 5 Λ          |
| 6   | MNO6ÑØÖö                          | m n o 6 ñ ø ò ö    |
| 7   | PQRS7ΠΣΞ                          | pqrs7βΣΞ           |
| 8   | TUV8Üü                            | tuv8ùü             |
| 9   | WXYZ9 $\Omega$                    | w x y z 9 Ω        |
| 0   | space +=<>€£\$%&¥¤0               | space+=<>€£\$%&¥¤0 |
| #   | space                             | space              |

- ◆ To shift the case in Alphabet mode, use the <a href="#">™</a> key. There are three cases; Capital lock (♠), Lower case (no image) and Initial Capital (♠).
- ◆ You can move the cursor by using the Left and Right keys. To delete letters, press <a>C</a>. Press and hold <a>C</a> to clear the display.

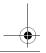

Entering Text 32

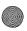

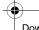

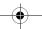

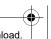

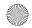

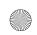

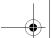

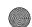

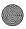

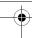

# **Using Number Mode**

Number mode enables you to enter numbers into a text message. Press the keys corresponding to the digits you want to enter.

# **Using Symbol Mode**

Symbol mode enables you to insert symbols into a text message.

| То                                                | Press the                                                                          |
|---------------------------------------------------|------------------------------------------------------------------------------------|
| select a symbol                                   | corresponding number key.                                                          |
| display more symbols                              | Up or Down key.                                                                    |
| clear the symbol(s)                               | . When the input field is empty, this key returns the screen to the previous mode. |
| insert the symbol(s) into your message            | <b>OK</b> soft key.                                                                |
| cancel your input and return to the previous mode | ణ్ <sup>©</sup> soft key.                                                          |

**Entering Text** 

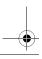

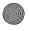

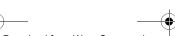

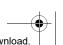

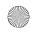

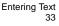

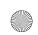

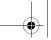

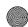

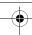

# File Transfers between your Phone and PC

You can transfer songs and other files such as pictures, video clips, or Personal Information Management (PIM) files between your phone and personal computer in several different ways, including:

- using the USB cable provided with your phone
- using the phone's Bluetooth feature
- using the TransFlash card reader
- downloaded over the wireless Internet
   Your phone comes with Samsung's PC Studio 3 so

Your phone comes with Samsung's PC Studio 3 software, which allows you to manage your Contacts, transfer messages, music and other files between your phone and a computer.

**Note**: For more information on the Samsung PC Studio 3, consult the online help provided with the PC Studio 3 software.

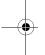

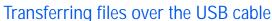

Using PC Studio 3, you can transfer files such as mp3s from your computer to your phone over a USB cable.

- 1. Install the Samsung PC Studio 3 software (provided with you phone) on your PC.
- 2. Connect the USB cable to a USB port on your PC and to your phone.
- 3. Start the PC Studio 3 software.
- Select Manage Files. The Phone Explorer window appears. Your phone's folders are displayed in the top left part of the window and your computer's folders are displayed in the bottom left part of the window.

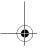

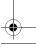

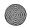

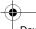

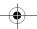

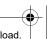

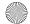

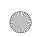

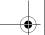

File Transfers

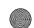

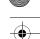

5. Using the Phone Explorer, navigate to the folder(s) containing the files you wish to transfer. You can drag and drop files between your computer's and your phone's folders.

**Note:** When transferring mp3 files onto your phone place them in the **Music** folder on your phone.

**Note:** Files transferred from the computer are stored in your phone's memory. If desired, you can transfer them from the phone's memory to a TransFlash card.

# Transferring Files via Bluetooth

- Install the Samsung PC Studio 3 software (provided with you phone) on a Bluetooth-enabled PC.
- Start the PC Studio 3 software.
- 3. Select Manage Files. The Phone Explorer window appears.
- 4. From the Menu bar, select **File>Connection**. Select **Bluetooth**. If you do not have a Bluetooth connection established, follow the on-screen instructions to create your connection.

**Note**: To receive data via Bluetooth, your phone's Bluetooth feature must be active. For more information on activating Bluetooth on your phone, see "Turn Bluetooth On/Off" on page 132.

5. Using the Phone Explorer, navigate to the folder(s) containing the files you wish to transfer. You can drag and drop files between your computer's and your phone's folders.

**Note:** When transferring mp3 files onto your phone place them in the **Music** folder on your phone.

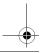

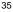

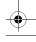

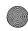

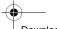

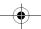

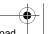

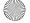

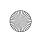

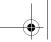

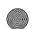

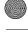

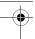

Note: Files transferred from the computer are stored in your phone's memory. If desired, you can transfer them from the phone's memory to a TransFlash card.

# Transferring Files via your TransFlash card

Your phone is equipped with a 32 MB TransFlash (Secure Digital) memory card and its adapter to expand the phone's available memory space. It allows you to easily store images, videos, music files, voice data and other files in your phone.

Note: Before using your TransFlash memory card, it must be formatted with a FAT32 file system. Please check the documentation that comes with your memory card before using it with your handset.

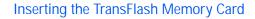

To insert the TransFlash memory card into your phone:

- Open the TransFlash access panel located on the bottom-right side of the phone.
- 2. Position the TransFlash card perpendicular to the opening and gently slide it into place until it is fully inserted and locked. Ensure that the TransFlash card is locked in place before replacing the protective cover.

If this is the first time that the TransFlash card is inserted into your phone, your phone will create folders for Music, Sounds, Images, etc.

Note: Be sure to use only recommended memory cards (8 MB - 512 MB). Using nonrecommended memory cards could cause data loss and damage your phone

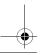

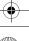

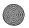

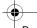

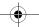

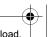

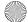

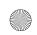

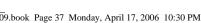

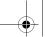

File Transfers

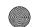

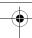

#### TransFlash Memory Icon Indicators

The following icons will appear on your phone's display screen when a TransFlash memory card is properly inserted into the TransFlash memory card slot:

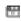

Indicates that a TransFlash memory card has been inserted into your handset.

Note: Make sure your battery is fully charged before using the TransFlash memory card. Your data may become damaged or unusable if the battery runs out while reading or writing to the TransFlash memory card.

## Transferring music via your TransFlash card

You can copy music, and other files from your PC directly to your TransFlash card.

- Insert the TransFlash card into your PC's card reader. For more information on how to insert a TransFlash card into an SDcompatible reader, see "Using the TransFlash SD Adapter" on page 38.
- 2. If the card has not previously been inserted into your phone, create a Folder on your TransFlash card called "Music".

**Note:** When you insert your TransFlash card into your phone, the Music folder is automatically created.

- 3. Copy your music files to the Music folder on the TransFlash card.
- 4. When you are finished copying the files, transfer the TransFlash card to your phone.

Note: Samsung recommends to use PC Studio 3 for transferring file and music.

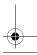

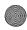

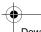

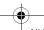

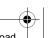

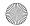

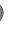

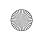

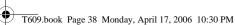

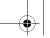

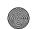

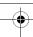

# Removing the TransFlash Memory Card

To remove the TransFlash memory card from your phone:

- 1. Open the TransFlash access panel located on the bottomright side of the phone.
- 2. Eject the TransFlash card by pushing it in and then releasing.
- 3. Pull the TransFlash memory card out of the handset...

Warning: DO NOT remove a TransFlash memory card while files are being accessed or transferred. It could result in loss or damage of data.

Note: If you remove your memory card, the location to save images will automatically default back to In Phone.

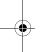

## Using the TransFlash SD Adapter

The supplied TransFlash memory adapter allows TransFlash memory cards to be used in SD-compatible devices. Before using it with your SD card reader, you will need to insert the TransFlash memory card into the TransFlash memory adapter.

To insert the TransFlash memory card into the TransFlash memory adapter:

♦ With the label side of the TransFlash memory card facing up, insert the card into the supplied TransFlash memory adapter and gently slide the card until it is fully inserted.

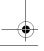

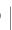

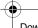

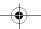

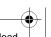

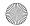

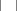

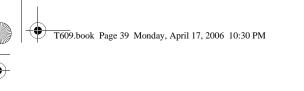

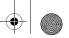

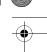

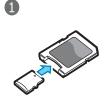

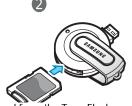

To remove the TransFlash memory card from the TransFlash memory adapter:

◆ Hold the front edge of the TransFlash memory card and gently pull outward to remove it from the adapter.

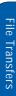

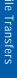

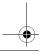

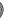

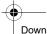

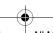

File Transfers between your Phone and PC

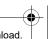

39

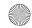

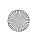

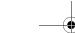

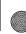

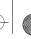

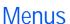

The navigation key on your phone allows you to scroll through menus quickly and easily. The scroll bar at the right of the menu keeps track of your position in the menu at all times.

- To navigate through a menu, simply press the navigation key up or down. If you are in a first-level menu, such as **Settings**, you may also navigate to the next menu by pressing the navigation key left or right.
- As you navigate through the menu, menu options are highlighted. Select any numbered option by simply pressing the corresponding number on the phone's keypad. You may also select any item by highlighting it and pressing the **Select** soft key or the **6** key.
- ◆ Some submenus display ► to the right of an option, indicating additional sub-options. Highlight the option and press either the Right navigation key or the key to display the sub-options.

#### Accessing a Menu Function

- 1. In Idle mode, press the **Menu** soft key to access Menu mode. From the Menu, do one of the following:
  - Scroll using the Up, Down, Left and Right keys to reach a main menu, **Settings** for example. Press the **Select** soft key or the key to enter the menu.
  - ♦ Press the number key beside the desired menu option. For example, for Settings, press 9.
- 2. If the menu contains sub-menus, **Language** for example, you can access them by scrolling using the Up or Down key and pressing the **Select** soft key or the **2** key. Alternatively, press the number beside the desired sub-menu option.

If the menu that you have selected contains further options, repeat this step.

Menus

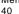

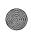

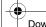

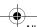

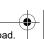

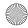

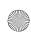

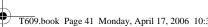

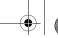

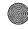

| То                                          | Press the                               |  |
|---------------------------------------------|-----------------------------------------|--|
| scroll through the menus                    | Up or Down key, or use the Volume keys. |  |
| confirm the chosen setting                  | Select soft key or 🕖 key.               |  |
| return to the previous menu level           | or <b>Back</b> soft key.                |  |
| exit the menu without changing the settings | هر key.                                 |  |

## List of Menu Functions

The following list shows the menu structure available and indicates the number assigned to each option and the page where you can find a description of each feature.

Note: If you use a SIM AT card that provides additional services, the Rogers Applications menu displays when you press Menu 4 for Applications. For further details, see your SIM card instructions.

#### 1. Recent calls (see page 49)

- All calls 1.
- Missed calls
- Calls made
- Calls received
- Delete all
  - · All calls
  - · Missed calls
  - · Calls made
  - · Calls received
- Call time

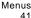

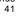

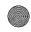

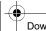

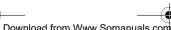

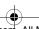

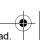

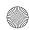

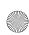

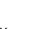

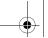

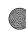

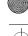

#### 2. Messages (see page 53)

- Instant Messaging
  - 1. Sian in
  - Saved convers./conversations
  - 3. Offline convers./conversations
  - 4. Preferences/Settings (see below for expanded menu tree)
  - 5. Help
    - 1. Service provider info.
    - 2.About MSN messenger/Help text
- Create new message
- - 1. Text message
  - 2. Multimedia message
- 3. My messages
  - 1. Inbox
  - 2 Senthox
  - 3. Outbox
  - 4. Drafts
- Templates
- Voice mail
  - 1. Call voice mail
  - 2. Voice mail number
- Delete all
  - · All messages
  - Inhox
    - Read
    - Unread
  - Sentbox
  - Outbox Drafts
- 7. Settings
- - 1. IM
    - 1. Choose your community
      - · MSN Messenger
      - · Yahoo!
      - 2.Profile settings
        - · GoRogers
- Menus

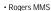

- · Rogers Internet
- 3.Community settings
  - · Sounds/Sound settings · Sorting
    - · By alphabet/
    - Alphabet
    - · By status/Status
  - · Automatic sign-in/Auto-
  - sign in
- 2. Text Message
  - 1.Send settings
    - · Reply path
    - · Delivery report · Bearer selection
      - GSM
      - · GPRS preferred
  - 2. Current profile
  - 3. Profile settings 1.Setting 1
    - · Service center
    - Destination
    - address
    - Default type Text
      - Fax
      - Fmail
      - Paging
    - · Validity period
      - Maximum
      - One hour
      - •6 hours
      - •24 hours
      - •One week
    - · Setting name
- 3. Multimedia Message
  - 1.Send settings
    - · Delivery report
    - · Read reply

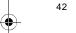

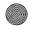

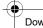

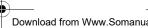

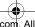

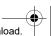

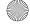

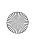

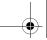

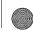

- Priority
  - Normal
  - Hlah
- Low
- · Expiry date
  - Maximum • 1 hour
  - 6 hour
  - 24 hour
  - 1 week
- · Delivery time
  - Immediately
    - 1 hour later
    - 6 hour later
    - 12 hour later
    - · 24 hour later
    - · 3 day later
    - 1 week later
    - 1 month later
- 2. Retrieve settings
- · Anonymous reject
  - · Ads allowed
  - · Report allowed
- 3.Profile
  - GoRogers
  - · Rogers MMS
  - · Rogers Internet
- 4. Push Message
  - Receive
    - Always
      - · SMS-C specific
        - Never
  - · Service center
- Broadcast message
  - 1. Receive
    - Off
    - On
    - 2. Channel
      - · All channels

- Index
- 3. Language
  - All • English
  - Français
- Memory status

#### 3. Games (see page 67)

- Get Games
- My games

#### 4. Applications (see page 69)

- 1. Alarm
  - · Wake-up call
  - Alarm1
  - · Alarm2
  - · Auto power
  - Calendar
    - 1. Month view
    - 2. Week view
    - 3. Day view
    - 4. Schedule 5. Anniversary
    - 6. Miscellaneous
    - 7. Missed alarm events
    - 8. Memory status
- Task 3.
- Calculator
- Converter
  - 1. Currency
  - 2. Length
  - 3. Weight
  - 4. Volume

  - 5. Area
  - 6. Temperature
- Timer
- Stopwatch

Menus

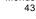

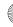

Menus

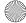

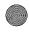

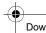

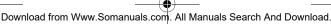

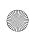

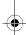

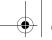

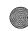

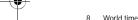

#### 5. Rogers Mall (see page 77)

- Get Ring tunes
- 2. Get Music
- 3. Get Games
- Get Graphics
- 5. Get Video
- Get Celebrity Voicemail 6.
- Get My Pix Online Album
- 8 Navigate Home

#### 6. Media (see page 81)

- 1. Camera
  - 1. Take picture
  - 2. Record video
  - 3. My photos
  - 4. My videos
  - 5. View Online Album
- MP3 Plaver
- 3. Record audio
  - Rogers Music Store
  - Voice recognition

#### 7. Fun & Tunes (see page 98)

- 1. Ringtunes
  - 1. Get Ring tunes
  - 2. My sounds
  - 3. Voice list
  - 4. Memory card\*
- Images
  - 1. Get Graphics
  - 2. My downloads
  - 3. My photos
- when memory card is

inserted

Menus 44

- 4. Memory card\*
- 3 Videos
  - 1. Get Videos
  - 2. Downloaded videos
  - 3. My videos
    - 4. Memory card\*
- Music
  - 1. My music
  - 2. Memory card\*
- Other files
  - 1. Other files
    - 2. Memory card\*
- Memory card\*
- Memory status
  - 1. Phone
    - 2. Memory card

#### 8. Contacts (see page 106)

- 1. Contacts list
  - Add new contact
    - 1. Phone
  - 2. SIM/SIM(FDN)
- 3. Group
- Speed dial
- My name card
- Own number
  - 1. Number 1
  - 2. Number 2
  - 3 Number 3
- 4. Number 4
- Management
- 1. Default saving
  - · Phone
  - · SIM card
  - · Ask on saving
  - 2. Copy all to phone
  - 3. Sort by contacts
    - - First name

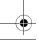

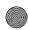

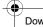

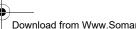

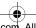

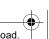

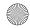

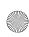

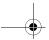

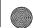

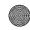

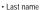

- 4. Delete all
  - All
    - Phone
  - SIM
    - · SIM (FDN)
- 5. Memory status

#### 9. Settings (see page 119)

- Time & Date
  - · Set time
  - AM/PM
    - AM
    - PM
  - · Time format
    - 12 hours 24 hours
  - · Set date

  - · Date format
    - · MM/DD/YYYY DD/MM/YYYY

    - YYYY/MM/DD
  - · Auto update
    - Off
    - On
    - · Confirm first
- Phone settings
  - 1. Language
    - English
      - Français
      - · Automatic
  - 2. Greeting message
  - 3. Volume key
    - Mute
    - Reject
  - 4. Extra settings
    - · Auto redial
    - · Anykey answer

#### · Open to answer

- Display settings
  - 1. Wallpaper
    - 1.Get more wallpaper
    - 2.Default wallpapers
      - Car
      - Feather
      - Flower
      - · Green Apple
      - Pond
      - Snowboarding
      - Soccer
      - · The Road
      - · Zen Style
    - 3.My downloads
    - 4.My photos

#### 2. Info display

- · Text style Outline
  - Shadow
  - Normal
- · Text color
  - White
  - Yellow
  - Blue
  - Green
  - Red
  - Black
- 3. Interior display
  - · Pattern 1
  - Pattern 2
- 4. LCD brightness control
- 5. Front LCD contrast control
- 6. Backlight
  - On
    - 15 sec.
    - 30 sec.
    - 1 min.
    - 3 min.

Menus 45

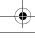

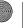

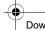

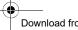

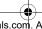

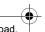

Menus

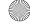

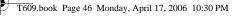

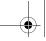

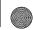

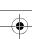

• 10 min

• Dim

15 sec.

• 30 sec.

• 1 min.

• 3 min. • Off

7. Dialing display

1.Font size

• Large

Medium

Small

2.Font color • Basic

Rainbow

Monochrome

3.Background color

Sound settings

1. Incoming call

· Get Ring tunes

· Ringtone Volume

· Alert type

 Melody Vibration

· Vibration then melody

2. Keypad tone

· On/Off

Keytone

DTMF

Beep

 Voice Simple

· Xylophone

Volume

3. Message tone

1.Text message

Tone

· Alert type

 Melody Vibration

· Vibration then

melody

• Off

· Repetition • Once

• Every 1 min.

· Every 2 min.

2.Multimedia message (same options as Text message,

above)

3.Broadcast (same options as Text Message, above)

4. Power on/off

Off

• Tone 1

Tone 2

5. Folder tone Off

Tone 1

• Tone 2

• Tone 3

Tone 4

6. Silent mode

Vibration

 Mute 7 Extra tones

· Minute minder

· Connection tone

Alerts on call

5. Network services

1. Call forwarding

1.Forward always

1.Voice calls

2.Data calls

2.Busy

1.Voice calls

2.Data calls

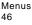

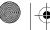

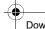

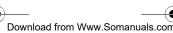

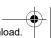

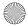

Download from Www.Somanuals.com. All Manuals Search And Download.

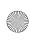

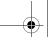

Menus

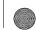

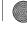

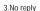

- 1. Voice calls
- 2.Data calls
- 4.Unreachable
- 1. Voice calls
- 2 Data calls
- 5.Cancel all
- 2. Call barring
  - 1.All outgoing
    - 1.Voice calls
    - 2.Data calls
  - 2.International
    - 1. Voice calls
      - 2.Data calls
    - 3.International except to home
      - 1.Voice calls
    - 2.Data calls
  - 4.All receiving
  - 1.Voice calls 2.Data calls
  - 5.Incoming while abroad
  - 1. Voice calls
    - 2.Data calls
  - 6.Cancel all
  - 7. Change barring password
- 3. Call waiting
  - 1. Voice calls
    - Activate
    - Deactivate
  - 2.Data calls
  - Activate
    - Deactivate
  - 3 Cancel all
- 4. Network selection
  - 1.Search now
    - 2.Default setup
      - - · Automatic
        - Manual
- 5. Caller ID

- Default
- · Hide number
- Send number
- Bluetooth
  - 1. Turn Bluetooth On/Off
    - Off
    - On
  - 2. My devices
  - 3. My phone's visibility
    - Off
    - On
  - 4. My phone's name
  - 5. Security modes
    - Off
    - On
  - 6. Bluetooth Services
    - 1.Headset
      - 2.Handsfree
      - 3. Serial port
      - 4.Dial up networking
      - 5.File transfer
      - 6.Object push
- Security
  - 1 PIN Check
    - Disable
    - Enable
  - 2. Change PIN
  - 3. Phone lock
    - Disable
    - Enable
  - 4. Change password
  - 5. Privacy
    - Disable
    - Enable
  - 6. SIM lock
    - Disable
    - Fnable
  - 7. FDN mode
    - Disable
- Menus

47

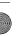

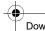

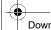

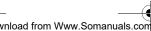

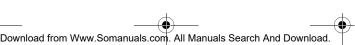

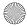

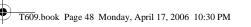

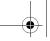

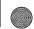

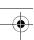

• Enable

8. Change PIN2

- Connection settings
  - GoRogers
  - Rogers MMS
- Rogers Internet Voice recognition settings
  - 1. Choice lists
    - · Automatic
      - · Always On
    - · Always Off
    - 2. Sensititivity
      - · Reject More
        - Recommended
        - · Reject Less
    - 3. Digit dialing
      - 1.Adapt digits
      - 2.Reset digits
    - 4. Sound
      - 1.Prompts
        - On
        - Off
      - 2.Digits
        - On
      - Off 3.Names
        - On
        - Off
      - 4.Name settings
        - 1.Speed
          - Faster
          - Recommended
          - Slower
        - 2.Volume
          - Louder
          - Recommended
          - Softer
      - 5.Speakerphone
        - On

Menus 48

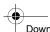

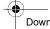

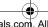

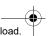

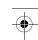

Off

- 5. About 10. Reset settings
  - All
  - · Phone settings
  - · Display settings · Sound settings

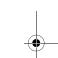

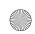

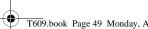

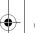

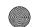

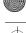

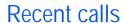

In this menu, you can:

- view calls you missed, received or dialed
- view the length of calls made and received

Note: You can access the most recent numbers in the three types of call records by pressing the key in Idle mode.

## All calls

This menu (Menu 1.1) lets you view the last 90 numbers you dialed, received or missed. Use the navigation key to scroll through the list, and press the key to view call details.

The number is displayed along with the time and date when the call was made.

By pressing the **Options** soft key, you can:

- call the number back. You can also dial the number by pressing the \ key.
- save the number to your Contacts list.
- send a message to the number.
- delete the call from the list.

## Missed calls

This menu (Menu 1.2) lets you view the last 30 numbers of the calls you received, but did not answer. Use the navigation key to scroll through the list, and press the key to view call details.

The number is displayed along with the time and date when the call was made.

By pressing the **Options** soft key, you can:

- call the number back. You can also dial the number by pressing the \to key.
- save the number to your Contacts list.

Recent calls

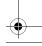

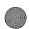

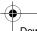

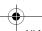

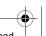

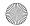

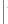

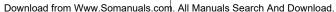

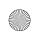

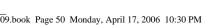

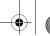

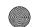

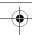

- send a message to the number.
- delete the call from the list.

## Calls made

This menu (Menu 1.3) lets you view the last 30 numbers you dialed. Use the navigation key to scroll through the list, and press the key to view call details.

The number is displayed along with the time and date when the call was made.

By pressing the **Options** soft key, you can:

- call the number back. You can also dial the number by pressing the \ key.
- save the number to your Contacts list.
- send a message to the number.
- delete the call from the list.

## Calls received

This menu (Menu 1.4) lets you view the last 30 numbers you dialed, received or missed. Use the navigation key to scroll through the list, and press the <a> key</a> to view call details.

The number is displayed along with the time and date when the call was made

By pressing the **Options** soft key, you can:

- call the number back. You can also dial the number by pressing the \to key.
- save the number to your Contacts list.
- send a message to the number.
- delete the call from the list.

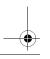

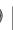

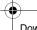

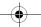

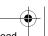

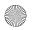

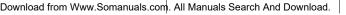

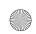

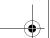

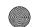

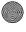

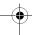

## Delete all

This menu (Menu 1.5) allows you to delete all of the records in each call record type. You can also delete all of your call records at one time.

| То                                 | Press the                                                             |
|------------------------------------|-----------------------------------------------------------------------|
| select a call record type to clear | Up or Down key. To delete all of your call records, select All Calls. |
| add or remove a check<br>mark      | key.                                                                  |
| delete the marked records          | Delete soft key.                                                      |

When a confirming message displays, press the Yes soft key to confirm.

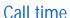

This menu (Menu 1.6) lets you view the timers for calls you made and received.

Note: The actual time invoiced for calls by your service provider may vary, depending on network features, rounding-off for billing purposes and so on.

The following timers are available:

- ◆ Last call time: length of the last call.
- ◆ Total sent: total length of all calls you made since the timer was last reset.
- ◆ Total received: total length of all calls you received since the timer was last reset.

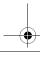

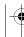

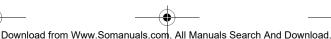

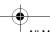

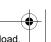

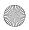

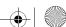

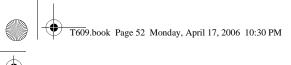

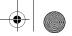

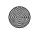

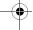

To reset a timer, highlight the desired timer using the up and down navigation keys and press the **Reset** soft key. You must first enter the phone password and then press the **OK** soft key.

Note: The password is preset to "00000000" at the factory. To change this password, see "Change password" on page 134.

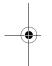

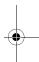

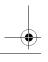

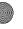

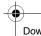

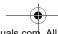

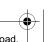

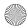

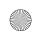

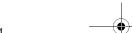

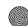

Messages

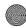

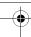

# Messages

You can send and receive a range of different message types from your mobile phone, including:

- Instant Messaging allows you to send and receive instant messages over a variety of different IM clients.
- Create new message allows you to compose and send text and multimedia messages to other phones able to receive the messages.
- ◆ Voice mail allows you to access your voice mailbox and check for voice messages.
- ◆ **Broadcast messages** allows you to receive specific information related to a specific area (cell) from your service provider.

# Instant Messaging

Instant Messaging (IM) (Menu 2.1) is a way of sending short, simple messages that are delivered immediately to users online at that moment.

Before using this feature, you need to subscribe to a messenger service. For further details, contact your service provider.

## Starting your Instant Messaging

- 1. Press Menu 2.1 for Instant Messaging.
- 2. Using the Navigation keys, scroll to the desired IM service that you are subscribed to and press the **Select** soft key.

Note: A warning message may appear requesting that you accept the licensing agreement for the IM service. If this message appears, press the Allow soft key to continue.

- 3. Highlight **Sign in**, and press the **Select** soft key.
- 4. Enter the required sign on information such as ID and password and press the **OK** soft key.

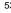

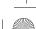

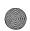

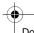

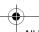

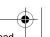

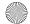

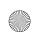

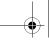

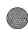

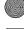

Note: The information required for sign on will vary depending on the instant messaging provider you are using.

5. Follow the on-screen instructions to read, reply to, compose, send, and manage your IM account.

## Using the Instant Messenger Options

On the sign-on screen of the messenger, press the **Select** soft key to access the following options:

Note: Depending on your IM community, the menu options will change slightly.

- Sign in: allows you to login to your IM account.
- ◆ Saved convers./Saved conversations: shows permanent records of your IM conversations.
- Offline convers./Offline conversations: shows dynamic records of your last 10 IM conversations.
- Preferences/Settings: allows you to change your Default community and Community settings.
- ♦ Help: provides various help information depending on the community you have selected.

# Create new message

Use the Create new message option (Menu 2.2)to compose new text and multimedia messages:

- ◆ Text messages allows you to send text messages (SMS) to another text messaging-capable phone.
- ◆ Multimedia messages can be sent to another multimedia message (MMS) capable phone or an email address. Multimedia messages can contain text, photos, videos and voice attachments.

#### Creating a Text Message

Press Menu 2.2.1 for Text Message.

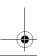

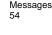

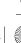

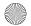

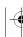

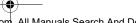

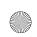

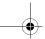

Messages

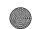

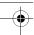

2. Create your message.

For further details about entering characters, see "Entering Text" on page 29.

- 3. When you finish entering your message, press the Options soft key and select **Send**, or press the **2** key.
- 4. Highlight one of the following options:
  - ◆ Recent log: allows you to select from recipients of your previous messages.
  - ◆ Contacts: allows you to select the phone number(s) you want from your Contacts list.
  - ♦ Phone number: allows you to enter a number to send your message to.
- 5. If you chose **Recent log** or **Contacts**, highlight the desired entry and press the **Select** soft key or the **2** key.

If you chose **Phone number**, enter the number in the **To**: text box.

To add another destination, select an empty slot and press the **Options** soft key.

Note: When entering multiple destinations, you can also choose Group and Save to drafts options in addition to the other send options.

- 6. To add additional destinations, repeat step 5. You can enter up to 20 destinations.
- 7. When you have finished entering the destinations, press the Options soft key, highlight the **Send** option and press the **Select** soft key.

Your phone sends the text message. After sending, the message is saved in the Sentbox.

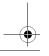

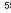

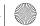

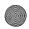

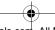

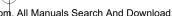

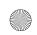

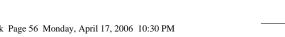

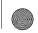

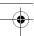

#### Text Message Options

While you are composing your text message, press the **Options** soft key to select from the following:

- **Send**: allows you to send the message.
- Insert text via: allows you to insert one of the following:
- Text templates allows you to apply one of the preset message templates to the text. Select one of the 10 items stored in the Text messages template menu.
- Contacts allows you to add names and phone numbers to your message from your Contacts list.
- Favorites allows you to add Internet addresses to your message.
- ◆ Add content: allows you to add a picture, animation, or melody to your message.
- Attach: allows you to attach a Name card, Schedule, Anniversary, Miscellaneous, or Task items to your message.
- Save to drafts: save the message to your Drafts folder.
- ◆ Language select: allows you to set the language to English or Français.
- ◆ Text style: allows you to format the style of the text.
- For the **Text size**, Large, Medium, and Small size are available.
- **Text mode** options are Normal, Underline, and Strikethrough.
- The options for **Bold** and **Italic** are set by using the key to place a checkmark by them.
- ◆ Back: allows you exit your message without sending it.

#### Creating a Long Text Message

When you write a text message, the phone automatically splits it into several messages if the message exceeds the maximum number of characters allowed in a single message. The number of split messages to be sent is shown each time your message is split. Depending on your service provider, the maximum number of characters may vary.

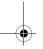

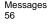

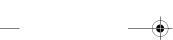

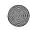

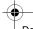

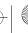

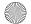

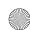

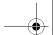

Messages

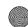

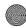

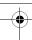

# Creating and Sending a Multimedia Message

- 1. Press Menu 2.2.2 for Multimedia message. The media types screen is displayed.
- 2. Add the message content by selecting the following media types:
  - ◆ **Subject**: allows you to enter text for the subject. When finished, press 🕖 to return to the media type screen. While entering the subject text, the following **Options** are available:
    - Save: saves the subject text, returning you to the media type screen.
    - Insert text via: allows you to insert Text templates to apply a preset message template, **Contacts** to add names and phone numbers from your Contacts list, or Favorites.
    - Save to drafts: save the message to your Drafts folder.
    - Language select: allows you to set the language to English or Français.
    - Cancel: discards your subject text, returning you to the media type screen.
  - ♦ Image & Video: to take a picture or add an existing picture or video from your Image or Video folders.
  - ◆ **Sound**: allows you to add a sound file. You can record a new audio clip or add an existing audio clip, or select one of sound clips stored in the Downloaded or Favorite audio folders.
  - ◆ Message: enter the message text and press the key. When finished, press **a** to return to the media type screen. While entering the message text, the following options are available:
    - Save: saves the message text, returning you to the media type screen.
    - Insert text via: allows you to insert Text templates to apply a preset message template, Contacts to add names and phone numbers from your Contacts list, or **Favorites** to add Internet addresses.
    - Save to drafts: save the message to your Drafts folder.

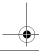

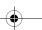

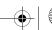

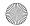

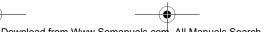

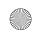

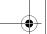

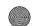

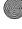

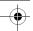

- Language select: allows you to set the language to English or Français.
- Cancel: discards your subject text, returning you to the media type screen.
- 3. After you have created the message, press the **Options** soft key and select Send.

#### Multimedia Message Options

While you are composing your multimedia message, press the **Options** soft key to select from the following:

- ◆ Add Image: allows you to add an image by selecting Take photo or from an image stored in either My downloads, My photos or on your **Memory card**.
- ◆ Add video: allows you to add an image by selecting Record Video or from an image stored in either **Downloaded videos**, **My videos** or on your Memory card.
- ◆ Preview: shows the message you created.
- Send: allows you to send the message.
- Save to drafts: saves the message to the Draft folder.
- ◆ Add page: allows your to add another page to the message.
- ◆ Edit page: changes the duration or order of the current page.
- Attach: allows you to attach a Name card, Schedule, Anniversary, Miscellaneous, or Task items to your message.

# My messages

The My messages screen (Menu 2.3) provides 4 message folders:

- ♦ Inbox: stores incoming text and multimedia messages
- ◆ Sentbox: stores the messages your phone has successfully sent.
- Outbox: stores the messages and emails your phone is attempting to send temporarily.
- Drafts: stores the messages and emails you have saved without sending or tried to send.

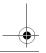

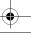

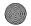

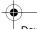

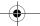

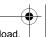

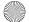

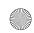

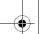

Messages

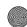

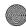

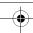

## Viewing a Message in your Inbox

- 1. In Idle mode, press Menu 2.3.1. The message list opens. The icons on the left of the number indicates the message type
  - indicates a text message
  - indicates multimedia message
  - indicates a push message

The icons on the right of the message subject indicate the memory location and the lock status.

2. To view a message in the list, highlight it and press 2.

For a Multimedia message, the display presents the message and then switches to the message view screen.

3. Press the Up or Down key to scroll through the message screen. For a Multimedia message, press the Left or Right key to scroll to other pages, if the message has more than one page.

You can access the message options by pressing the **Options** soft key. For more information, see below.

- 4. Press the \* or # key to scroll to the previous or next message.
- 5. When you have finished, press the key.

#### Using Message Options

While viewing a message, press the **Options** soft key to access the following options:

#### **Options for SMS Messages**

- ◆ Reply via: allows you to reply to the message received via either a Text Message or a Multimedia Message.
- Call back: allows you to dial the number that the message has listed.
- Forward: allows you to forward the message to another destination.

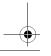

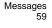

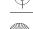

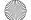

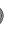

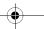

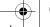

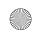

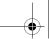

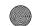

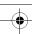

- ◆ **Delete**: deletes the currently selected message.
- Move to Phone/SIM: allows you to move the message to the Phone or SIM card's memory.
- ◆ Save Address: allows you to extract the recipient or sender's number or address, and URL from the message text so that you can make a call, send a SMS or multimedia message, or save them in your phone's Contacts list.
- Save Media: allows you to move the attachment to a specific folder.
- ◆ Protection: allows you to set the protection for the message. Options for Multimedia Messages
- Reply via: allows you to reply to the message received via either a Text Message or a Multimedia Message.
- Reply all via: allows you to reply to all addresses listed in the recipient list.
- Call back: allows you to dial the number from which the message was originated.
- Forward: allows you to forward the message to another destination. You may Add Subject or simply Send.
- ◆ **Delete**: deletes the message.
- ◆ Save Address: allows you to extract the recipient or sender's number or address, and URL from the message text so that you can make a call, send a SMS or multimedia message, or save them in your phone's Contacts list.
- ◆ Save Contents: allows you to save the picture, video clip, or audio clip from the message received.
- Properties: shows you information about the message.

# **Templates**

Using this menu (Menu 2.4), you can preset the messages that you use most frequently.

Select the message template you want and press the  ${\bf Options}$  soft key.

The following options are available:

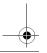

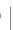

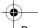

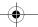

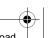

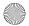

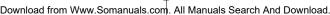

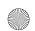

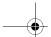

Messages

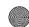

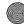

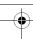

- ◆ Edit: allows you to edit the currently-highlighted message. For further details about entering characters, see "Entering Text" on page 29.
- Send Message: allows you to compose a message with the template already inserted into the body of the message. Once you have completed your message, you can send, save and send, or simply save it. For further details about how to send a message, see page 54.
- Add new allows you to create a new template message.
- ◆ **Delete**: allows you to delete the message. You are asked to confirm the deletion by pressing the Yes soft key.

## Voice mail

This menu (Menu 2.5) allows you to access your voice mailbox, if your network supports this service.

The following options are available:

- Call Voice mail: before using the Voice mail feature, you must have a valid voice server number configured in your phone. Your service provider may have configured the number for you already or you have to enter the voice server number obtained from your service provider; see **Menu 2.5.2**. You can then select this option and press the **OK** soft key to listen to your messages. You can quickly connect to the voice server by pressing and holding the 1 kev in Idle mode.
- ◆ Voice mail number: allows you to change the voice mail server number, if necessary.
- Select the voice server that you wish to change and press the OK soft key.
- Press the Edit soft key.
- To change the voice server number:

| То                      | Press the                   |
|-------------------------|-----------------------------|
| enter the server number | corresponding numeric keys. |

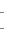

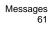

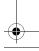

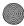

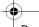

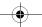

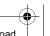

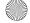

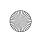

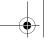

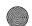

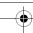

| То                                                            | Press the          |
|---------------------------------------------------------------|--------------------|
| correct a digit                                               | C.                 |
| move the cursor to the left or right without clearing a digit | Left or Right key. |

**Note:** Voice mail is a network feature. Please contact your service provider for further details.

## Delete all

This menu (Menu 2.6) allows you to delete all of the text messages in each message box. You can also delete all of your messages at one time.

- 1. In Idle mode, press the Menu 2.6 for Delete all.
- 2. Select the type of messages for which you want to delete.

| То                              | Press the                                                                    |
|---------------------------------|------------------------------------------------------------------------------|
| select a message box            | Up or Down key. To delete all of your messages, select <b>All messages</b> . |
| place or remove a check<br>mark | <b>⊘</b> key.                                                                |
| delete the marked messages      | <b>Delete</b> soft key.                                                      |

When a confirming message displays, press the **Yes** soft key to confirm.

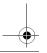

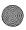

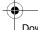

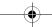

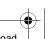

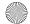

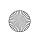

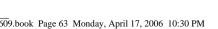

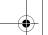

Messages

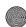

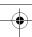

# Settings

You can set up various options for using text and multimedia messaging services (Menu 2.7).

#### IN/I

The following IM settings options are available:

#### Choose your community

This setting sets the default IM community that your phone uses. Your choices are MSN Messenger or Yahoo!

#### Profile settings

This setting sets the default profile used for online access. Your choices are GoRogers, Rogers MMS, or Rogers Internet. For more information, see "Connection settings" on page 136.

## Community settings

This menu allows you to adjust your IM client's behavior. Please note that the menu options change slightly, depending on your IM community. You can adjust the following settings:

- ◆ Sounds/Sound settings: adjusts how your phone indicates a New IM/Receive message, Alert/Contact alert or System message. You can select:
  - Melody
  - Vibration
  - Silent
- Sorting: arranges your IM contacts by By alphabet/Alphabet or By status/Status.
- ♦ Automatic sign-in/Auto-sign in: enables or disables auto-sign on.

## Text Message

The following Text Message (SMS) settings options are available:

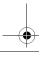

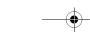

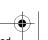

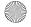

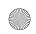

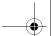

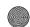

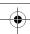

#### Send settings

- ◆ Reply path: allows the recipient of your message to send you a reply message using your message center, if your network supports this service.
- ◆ **Delivery report**: when this option is enabled, the network informs you whether or not your message has been delivered.
- ◆ Bearer selection: select the bearer to be used for each type of network address accessed: **GSM** or **GPRS** preferred.

#### Current profile

The Current profile menu allows you to select which profile will be used for text messaging. Highlight the profile you wish to use and press the **Select** soft key.

#### Profile settings

The Profile settings menu allows you to modify the settings for each profile. Highlight the profile you wish to modify and press the **Edit** soft key:

- ◆ Service center: allows the recipient of your message to send you a reply through your message center, if your network supports this service.
- ◆ **Destination address**: allows you to set a destination address for any replies to your text message.
- ◆ Default type: set the default type to one of Text, Fax, Email or Paging.
- ◆ **Validity period**: you can select the length of time your messages are stored in the message center after they are sent. The actual expiry date is determined by your service provider's configuration.
- Setting name: you can provide a custom name for your profile. When you are finished editing your Profile setting, press the **Save**

## Multimedia Message

The following options are available:

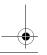

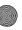

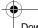

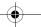

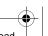

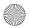

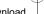

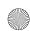

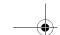

Messages

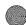

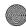

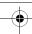

#### Send settings

- ◆ **Delivery report**: when this option is enabled, the network informs you whether or not your message has been delivered.
- Read reply: when this option is enabled, your phone sends a request for a reply along with your message to the recipient.
- Priority: you can select the priority level of your messages.
- Expiry date: you can select the length of time your messages are stored in the message center after they are sent. The actual expiry date is determined by your service provider's configuration.
- ◆ **Delivery time**: you can set a time delay before the phone sends your messages.

#### Retrieve settings

- Anonymous reject: you can set your phone to automatically reject or receive anonymous messages.
- ◆ Ads allowed: you can set your phone to automatically reject or receive advertising messages.
- ◆ **Report allowed**: when this option is enabled, the sender of an incoming message receives a delivery report from the network.

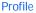

This setting sets the default profile used for MMS access. Your choices are **GoRogers**, **Rogers MMS** or **Rogers Internet**. For more information, see "Connection settings" on page 136.

#### Push Message

The following options are available:

- ◆ Receive: allows you to enable or disable the reception of push messages. Choose between Always, SMS-C specific and Never.
- ◆ Service center: allows the recipient of your message to send you a reply through your message center, if your network supports this service.

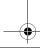

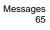

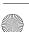

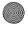

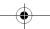

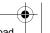

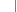

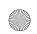

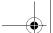

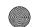

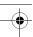

# Broadcast messages

Broadcast messages (Menu 2.8) are transmitted to all handsets within the area.

The following options are available:

- Receive: allows you to enable or disable the reception of broadcast messages.
- ◆ Channel: allows you to indicate the channels from which you wish to receive broadcast messages. Press ② to check/uncheck a channel. Press the Options soft key to Save, Add Channels, Delete or Edit the marked channels.
- Language: allows you to select your preferred language in which to display cell broadcast messages. Please contact your service provider for further details.

# Memory status

You can check the memory amount available and remaining for storing the messages.

- 1. From the Idle menu, select Menu 2.9 for Memory status.
- The screen displays the amount of memory being used by your text messages. Press the left and right soft keys to view the memory usage of multimedia, broadcast and push messages.
- 3. When you have finished, press the key.

# Samsung PC Studio 3

Your phone comes with Samsung's PC Studio 3 software, which allows you to transfer text and multimedia messages, as well as email between your phone and a computer. For more information on Samsung PC Studio 3, consult the online help provided with PC Studio 3

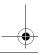

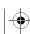

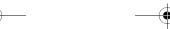

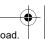

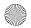

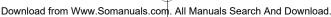

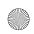

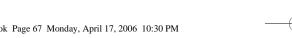

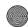

Games

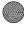

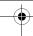

# Games

You can download and play games already stored on your phone.

## **Get Games**

You can download more games from the network. A charge may apply. Once you have downloaded games, they are added to your phone's list of games.

Note: Game services may not be available depending upon your service provider.

# My games

Note: The procedures explained below are for the default games. For downloaded games, the procedure may be different.

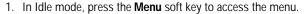

- Highlight **Games** and press the **Select** soft key or the **2** key.
- Highlight **My games** and press the **W** key.
- 4. Scroll to the game you want and press the **2** key.
- 5. On the startup screen of the game, scroll to an option using the Navigation keys and press (2) to confirm your selection.

| While you are playing a game, to | Press the   |
|----------------------------------|-------------|
| adjust the sound volume          | Volume keys |
| exit the game                    | key.        |

Games

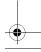

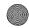

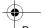

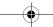

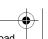

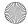

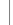

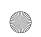

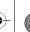

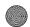

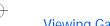

## Viewing Game Information

- 1. In Idle mode, select Menu 3 for Games.
- 2. Highlight **My games** and press the **A** key.
- Scroll to the game you want, press the **Options** soft key and select **Properties**.

The display shows information about the game, such as the file size, application version and its vendor.

4. To exit and return to the Options screen, press the  $\mathbf{OK}$  soft key or the  $\mathbf{c}^{\mathbf{O}}$  key.

## **Deleting Games**

- 1. From your list of games, scroll to the game you want to delete and press the **Options** soft key.
- 2. Scroll to **Delete** and press the **2** key.
- Confirm that you want to delete the game by pressing the **OK** soft key.

Note: The preloaded default games cannot be deleted.

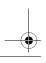

Games 68

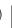

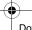

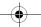

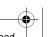

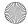

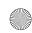

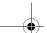

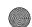

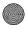

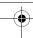

# **Applications**

Applications enable you to:

- set an alarm so that the phone rings at a specific time, such as to remind you of an appointment.
- view the calendar and organize your schedule.
- use the phone as a calculator for basic mathematical equations or currency exchange operations.
- view times in different parts of the world.
- use a timer or stopwatch.

#### **Alarm**

In Idle mode, press **Menu 4.1** to start the Alarm feature. This feature allows you to:

- set the alarm to ring at a specific time.
- set the phone to switch on automatically and ring the alarm even if the phone is switched off.

The following options are available:

- ◆ Wake-up call: this alarm type repeats daily on a specified range of days in the week.
- ◆ Alarm1/2: this alarm type occurs only once or repeats daily.
- ◆ Auto power: when this option is set to **On**, the alarm rings at the specified time, even if the phone is switched off. If the menu option is set to **Off** and the phone is switched off at the specified time, the alarm does not ring.

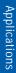

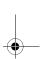

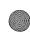

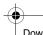

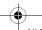

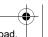

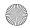

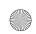

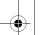

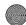

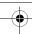

## To set an alarm or wake-up call:

- 1. Choose the type of alarm to be set and press the **Select** soft key.
- 2. Enable or disable the Alarm by pressing the Left or Right navigation keys.
- 3. Press the Down navigation key to select **Alarm time**. Use the numeric keys to enter the time for the alarm to sound.

Your phone is preset to use 12-hour format. To change the format, see "Time & Date" on page 119.

- 4. Press the Down navigation key to select **AM/PM**, if necessary. Select AM or PM for 12-hour format by pressing the Left or Right navigation keys.
- 5. Press the Down navigation key to select **Repeat**. Select **Once**, Everyday, Except weekend, or Except Sunday by pressing the Left or Right navigation keys.
- 6. Press the Down navigation key to select **Alarm tone**. Press **1** to display the available audio folders. See "Fun & Tunes" on page 98 for further information about playing and selecting from My sounds. Music or Default sounds.
- 7. To stop the alarm or wake-up call when it rings, open the folder and press the Confirm or Snooze soft key.

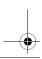

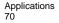

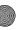

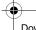

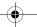

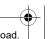

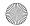

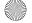

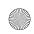

# T609.book Page 71 Monday, April 17, 2006 10:30 PM

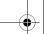

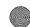

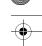

## Calendar

With the Calendar feature (Menu 4.2), you can:

- consult the calendar to check your memos.
- write memos to keep track of your schedule.
- set an alarm to act as a reminder.

## Consulting the Calendar

You can view the Calendar in one of the following ways:

- ♦ Month view: a monthly calendar is displayed, the calendar appears with today's date highlighted.
- ◆ Week view: displays all of your week's appointments in hourly blocks.
- ◆ Day view: displays all the scheduled events for a given date.
- Schedule: displays all your scheduled events.
- ◆ Anniversary: displays all your Anniversary events.
- ◆ Miscellaneous: displays all your Miscellaneous events.
- Missed alarm events: displays all of your missed alarm events.
- ◆ Memory status: You can check the memory amount available and remaining for stored events.

Depending on your current view, some of the following options are available when you press the **Options** soft key:

- ♦ View Mode: changes how the calendar is displayed between Month view, Week view or Day view.
- ◆ Create: allows you to create the following types of calendar entries. See "Writing a Calendar Entry" on page 72 for further information:
  - Schedule: Indicates an event at a specific time and place.
  - Anniversary: Indicates a special occasion.
- Miscellaneous: Indicates other unspecified events.
- Go to: allows you to go to a specific date: Today or Date.
- ◆ **Delete**: allows you to delete entries according to the following criteria: Selected, Periods, This month, This week, This day, or AII.

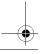

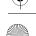

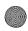

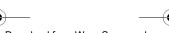

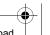

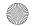

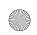

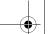

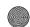

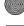

## Writing a Calendar Entry

You can create up to 300 calendar entries. To write or edit a calendar entry on a specific date:

1. Select a timeslot on the current view (month, week or day), using the Navigation keys and press the <a> key</a>.

Note: If you are on the Monthly view, you can skip to the previous or next month by pressing the Volume keys on the left side of the phone.

- 2. Press the **Options** soft key and select **Create**. Choose the type of entry: Schedule, Anniversary, or Miscellaneous.
- 3. Enter the entry information. Press the Down navigation key to select each option.

Note: Depending on the type of entry, not all options will be available.

- Subject/Occasion: Enter text describing the event. See "Entering" Text" on page 29 for further information.
- Details: Enter additional information, if required.
- ◆ Start date: Enter the start date. Use the numeric keys to enter the numbers for dates and times.
- Start time: Enter the start time.
- End date/Due date: Enter the end date for the event or due date for the task.
- End time: Enter the end time.
- Location: Enter text describing the location.
- ◆ Alarm tone: Press the <a> ◆</a> key to enable or disable the alarm. If enabled, you can select the alarm tone as well as the time prior to the event. Press the key to select a different alarm tone. See "Sound settings" on page 124 for further information about alarm tones.
- ◆ Repeat/Repeat every year: Press the <a>®</a> key to enable or disable the repeat. Depending on the type of entry, you can configure the repeat period by pressing the Left or Right navigation key.

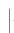

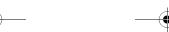

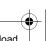

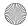

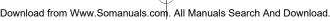

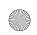

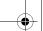

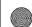

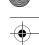

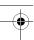

- Until: Enter the date when the entry is no longer repeated.
- 4. Press the **Save** soft key to save the calendar entry.

The corners of the date on the calendar change to indicate that a calendar entry exists for that date.

## Viewing a Calendar Entry

When you select a day for which a calendar entry already exists, the latest entry for the day displays.

If more than one entry is stored, press the Up or Down navigation key to scroll to the previous or next entry. You can use the following options by pressing the **Options** soft key:

- ◆ View: allows you to view the highlighted entry details.
- Create: allows you to create a new entry for the highlighted date.
- ◆ **Send via**: allows you to send the highlighted entry in Text or Multimedia message or to a compatible Bluetooth device.
- ◆ View Mode: changes how the calendar is displayed: Month view, Day view or Week view.
- ◆ Delete: allows you to delete entries according to one of the listed criteria.

# **Applications**

## Task

You can use the Task function to in the same way you would use a todo list. When the task has been completed, you can check it off as done.

To enter tasks into your Organizer, follow these steps:

- 1. In Idle mode, press Menu 4.3 to start the Task feature
- 2. The first time you enter the task menu, it will be empty. Press the Options soft key and select Create. Press the Select soft key or the **a** key.
- 3. In the **Task** text box, enter your task. It can be up to 100 characters long.

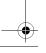

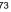

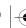

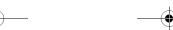

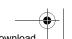

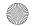

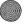

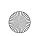

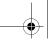

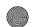

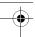

- 4. Press the Down Navigation key and highlight the Start date option. If you want to have a start date, press the key to check the box then use the Down key to highlight the Start date text box. Enter the start date.
- 5. Scroll down and repeat step 4 for the **Due date**.
- 6. Scroll down and highlight **Priority**. Use the Left or Right Navigation keys to select High, Normal, or Low.
- 7. Press the Save soft key.

To see your Task list, you can go to the Task option in the Organizer or you can see each task under Day view of the calendar for the day it was started.

To mark a task as Done:

- Select the task in the task list.
- 2. Press the **Options** soft key and highlight **Done**. Press the **Select** soft key or the <a> key</a>.
- The task will have a check mark after it in the Task list.

## Calculator

With this feature (Menu 4.4), you can use the phone as a calculator. The calculator provides basic arithmetic functions: addition, subtraction, multiplication and division.

- Enter the first number using the numeric keys.
  - ◆ To delete mistakes or clear the display, press the <a>□</a> key.
  - ♦ To include a decimal point or a bracket, press the left soft key until the symbol you want displays.
- 2. Use the navigation key to select the operations that you want: + (addition), - (subtraction), X (multiplication), ÷ (division).
- Enter the second number.

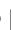

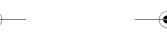

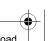

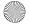

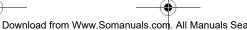

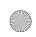

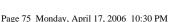

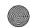

- 4. To view the result, press the key.
- 5. Repeat steps 1 to 4 as many times as required.

## Converter

Using the Converter application (Menu 4.5), you can easily determine many unit conversions (length, weight, volume, area, temperature) as well as currency conversions.

- 1. Select the conversion type and press the **Select** soft key:
- Currency
- Length
- Weight
- Volume
- Area
- Temperature
- 2. Press the Left or Right navigation key to select the original unit type (From) and press Down to select the next field.

If you selected Currency, you can view the exchange rates by pressing the **Option** soft key.

- 3. Enter the amount to convert. Use the \* key to insert a decimal. Press Down to select the next field.
- 4. Press the Left or Right navigation key to select the new unit type (To) and press Down to select the next field.

The converted value is displayed.

5. Press the **Back** soft key to calculate a new value.

## **Timer**

The Timer application (Menu 4.6) allows you to create a digital countdown.

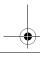

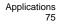

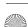

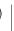

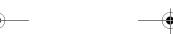

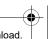

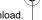

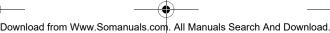

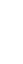

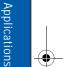

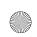

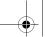

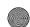

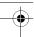

To start the timer:

- Press the **Set** soft key.
- 2. Using the numeric keys, enter the amount of time that you wish to countdown from and press the **OK** soft key. Press the **②** key to start timer.
- 3. Press the key to stop or restart timer.

# Stopwatch

The Stopwatch application (Menu 4.7) allows you to use your phone as a stop watch.

- 1. Press the 🛭 key to start the stopwatch. You can take up to four laptimes by pressing the key.
- Press the **Reset** soft key to erase all stop watch times recorded.

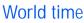

The World time (Menu 4.8) allows you to view the time of day or night in any part of the world.

- 1. Use the navigation keys to scroll through different time zones. For each time zone, a major city is displayed.
- 2. You can choose the following options by pressing the **Options** soft key:
- **Save**: Change the home time zone in the display.
- Set daylight savings time: Select daylight savings time for the displayed time zone.

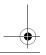

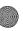

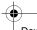

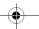

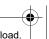

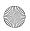

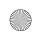

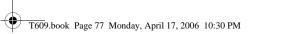

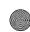

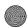

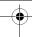

# Rogers Mall

The Rogers Mall menu (Menu 5) provides a convenient place to download all your ringtunes, games and graphics. In addition, you can view photos that you have put online and surf the Internet.

# Get Ring tunes

This menu (Menu 5.1) allows you to download ring tunes from your service provider. Follow the online instructions shown on your display screen. Once you have downloaded ring tunes, they are added to your phone's list of ring tunes. See "Ringtunes" on page 98.

## Get Music

This menu (Menu 5.2) takes you to an online music store provided by your service provider. Follow the online instructions shown on your display screen.

Once you have downloaded a song, you can enjoy it using the phone's music player. For more information, see "MP3 Player" on page 88.

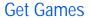

This menu (Menu 5.3) allows you to download video games from your service provider. Follow the online instructions shown on your display screen. Once you have downloaded games, they are added to your phone's list of games.

Note: Game services may not be available depending upon your service provider.

# **Get Graphics**

This menu (Menu 5.4) allows you to download new wallpapers from your service provider. Follow the online instructions shown on your

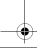

Rogers Mall

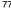

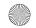

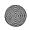

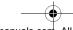

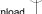

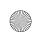

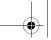

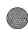

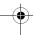

display screen. Once you have downloaded graphics, they are added to your phone's list of wallpapers.

## Get Video

This menu (**Menu 5.5**) allows you to download new video clips from your service provider. Follow the online instructions shown on your display screen. Once you have downloaded the video clips, they are added to your phone's list of videos.

# Get Celebrity Voicemail

This menu (**Menu 5.6**) provides a a "celebrity" or other personalities answer voicemail calls for you. Follow the online instructions shown on your display screen.

# Get My Pix - Online Album

This menu (**Menu 5.7**) allows you to view pictures that you have taken with your camera and post them online. Follow the online instructions shown on your display screen.

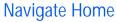

This menu (**Menu 5.8**) takes you to an online homepage provided by your service provider. Selecting this menu connects the phone to the network and loads the homepage of the Wireless Web service provider.

Note: You can also press the key in Idle mode.

- To scroll through the screen, use the Up and Down navigation keys.
- ◆ To select a browser item, press the <a> key</a>.

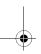

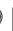

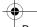

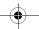

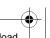

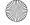

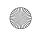

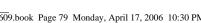

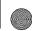

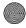

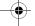

## **Exiting the Internet Browser**

To exit the browser at any time, simply press the key.

## Navigating the Internet Browser

| То                                      | Press the                                                                                                 |
|-----------------------------------------|----------------------------------------------------------------------------------------------------|
| scroll through and select browser items | Up or Down navigation key until the item is highlighted, and then press the key to confirm the selection. |
| return to the previous page             | Back soft key.                                                                                            |
| return to the startup homepage          | press the <b>Menu</b> soft key and select <b>Home</b> .                                                   |

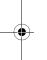

## Entering Text in the Internet Browser

When you are prompted to enter text, the current text input mode is indicated on the screen. See "Entering Text" on page 29 for information.

## Selecting and Using Browser Menu Options

Various menu options are available when you are using the Internet Browser to navigate the Wireless Web.

#### To access a menu option:

- 1. Press the **Menu** soft key. A menu list displays.
- 2. Highlight a menu by pressing the Up or Down navigation key.
- 3. Select an option by pressing the **Select** soft key.
- 4. If necessary, select a secondary option using the Up and Down navigation keys, and press the **Select** soft key to confirm.

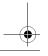

Rogers Mall

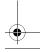

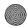

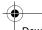

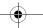

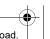

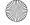

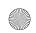

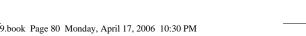

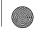

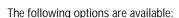

- ◆ Favorites: allows you to bookmark and go to your favorite pages.
- Reload: reloads the current page.
- ♦ **Home**: takes you back at any time to the home page of the Wireless Web service provider.
- Go to URL: allows you to manually enter the URL address of a Web page. After entering an address, press the **OK** soft key to go there directly.
- ◆ Show URL: displays the URL address of the Web page to which you are currently connected. It also enables you to set the current site as the startup home page or add it to your favorites.

| То                                             | Press the                                              |
|------------------------------------------------|--------------------------------------------------------|
| set the current page as your startup home page | Options soft key and select the Save to home option.   |
| set a bookmark for the current page            | Option soft key and select the Save to favorite option |
| cancel your setting                            | Back soft key.                                         |

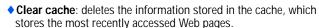

- ◆ Inbox: allows you to read messages received from the web server.
- ◆ **Show images**: displays the images on the web page alone.
- Certificates: allows you to view certificates.
- ◆ Text message: allows you to compose a text message.

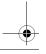

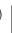

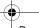

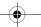

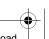

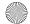

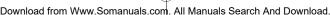

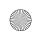

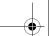

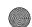

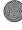

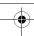

# Media

The Media menu (Menu 6) provides access to the following features:

- take pictures and video clips using the Camera.
- play music with the MP3 Player.
- download new music from the Rogers MusicStore.
- use the hands-free voice recognition feature.

## Camera

Using the camera menu (Menu 6.1) in your phone, you can take photos of people or events while on the move. Additionally, you can send photos to other people in a multimedia message or set one as a wallpaper.

You can also record videos using your phone as a video camcorder. The video clip can be send to other video multimedia message capable phones.

**Note:** You can quickly enter the **Camera** menu by pressing the side Camera key.

Caution: Do not take photos of people without their permission. Do not take photos in a place where cameras are not allowed or where you might interfere with another person's privacy.

## Take picture

This menu allows you to take a photo. Your camera produces JPEG photos.

#### Taking a Photo with the Folder Open

1. Press Menu 6.1.1 to start the camera. Alternatively, press and hold the Camera key (A) on the right side of the phone in Idle mode.

The image to be captured appears on the display.

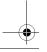

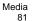

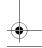

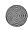

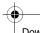

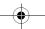

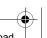

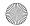

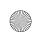

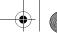

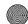

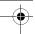

- 2. Adjust the image by aiming the camera at the subject.
- 3. Apply the desired effects and options using either the left soft key or the keypad shortcuts (see "Using the Camera Options" on page 83).
- 4. Press the **Camera** key on the right side of the phone or the **2** key to take the photo.
  - Press the Yes soft key to save the image to the default storage location.
  - ◆ To discard the photo and return to the capture mode, press

When you press the **Options** soft key after saving a photo, the following options are available:

- Send via: allows you to send the photo using a Multimedia message or to a compatible Bluetooth enabled device.
- Send to Online Album: sends the picture to your online album.
- ◆ Take another allows you to take another photo immediately.
- Set as:
  - Caller ID: allows you to set the photo as a caller ID image for Contacts list entries.
  - Wallpaper: allows you to set the photo as your wallpaper for the idle screen
- ◆ **Delete**: deletes the photo.
- Rename: allows you to change the name of the photo.
- ◆ Go to My photos: views the photo album in the handset.
- Share for Bluetooth: allows other Bluetooth-enabled devices within range to download copies of your picture.
- Protection: prevents a photo in your photo album from being accidentally deleted. You must unprotect a photo before it can be deleted.
- Properties: shows the properties of the photo, such as the Date it was saved, Protection, and Name.

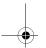

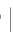

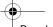

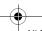

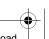

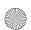

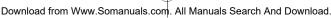

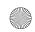

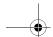

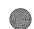

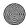

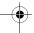

## Using the Camera Options

In Capture mode, you can use various options by pressing the left soft key.

| То                            | Press the                                |
|-------------------------------|------------------------------------------|
| scroll to an option           | Up or Down key.                          |
| select the highlighted option | <b>Select</b> soft key or the Right key. |
| return to Capture mode        | c or <b>Back</b> soft key.               |

The following options are available:

- ◆ Record Video: switches your phone to Video mode.
- ◆ **Shooting mode**: allows you to switch camera modes.
  - Single shot: the default for the camera
  - Multi shot: allows you to take a series of action stills. Select the the number of photos the camera will take and the capture speed, **High** or **Normal**. When you press the Camera key, the camera takes photos successively. After taking photos, press the Save All soft key to save all of them or the Save soft key to save the selected one.
  - Mosaic shot: allows you to take a series of photos successively and arrange them in a grid. Select the number of photos in the grid and whether the camera automatically takes the pictures or whether each picture is taken manually.
- ◆ Effects: allows you to change the color tone or apply special effects to the photo.
- Frames: allows you to use a decorated frame. Select a frame from the list using the Navigation keys and press the View soft key. If you wish to keep the selected frame press the **Select** soft key. To return to the list, press the Back soft key.

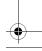

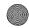

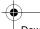

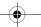

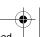

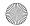

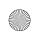

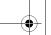

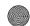

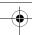

- ◆ Timer: allows you to have a delay time before the camera takes the photo. Select the length of time you want. When you press the Camera key, the camera takes the photo after a specified time.
- Go to My photos: allows you to view photos stored in your photo album.
- Settings: allows you to change the options for taking a photo.
- Size: allows you to select a photo size. Once you change this setting, it is saved for the next shots.
- Quality: allows you to select the photo quality. Once you change this setting, it is saved for future shots.
- Viewfinder: allows you to change between a Full screen and Standard ratio display on your LCD screen.
- Shutter sound: allows you to change your camera's shutter sound.
- Zoom sound: allows you to change whether your camera makes a noise when you zoom in or out.
- Brightness sound: allows you to change whether your camera makes a noise when you change the Brightness level.
- Default name: allows you to change the default file name for your photos.
- ◆ Camera shortcuts: shows an illustration of the key commands used in Camera mode. Use the Next or Previous soft key to move through the illustrations.

## Taking a Photo with the Folder Closed

- 1. Close the phone.
- To turn the camera on, press and hold the Camera key on the right side of the phone.

The image to be captured appears on the external display.

- 3. Adjust the image by aiming the camera at the subject.
- 4. Press the **Camera** key to take the photo.

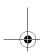

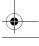

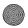

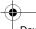

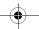

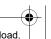

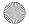

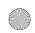

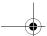

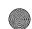

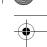

5. Open the phone. Press the **Yes** soft key to save the image to the default storage location.

#### Record video

This menu allows you to take video clips.

#### Taking a Video with the Folder Open

- 1. Press **Menu 6.1.2** to start the video camera.
- 2. Apply the desired effects and options
- 3. Press the **Camera** key on the right side of the phone or the key to start the video.
- 4. When you are finished, press the **Camera** key on the right side of the phone or the **a** key to stop the video.

The video clip is saved in the My videos folder.

## Using the Video Options

In Record mode, you can use various options for the camera by pressing the left soft key. The following options are available:

- ◆ Take picture: switches your phone to camera mode.
- ◆ Effects: allows you to change the color tone or apply special effects to the video.
- ◆ Timer: allows you to set a time delay before the camera starts recording a video. Select the length of delay you want. When you press the key. The camera begins recording a video after the specified time.
- Go to My videos: allows you to go to the Video menu. For more options information, see "My videos" on page 87.
- Settings: allows you to change the image settings.
  - Recording Mode: Allows you to set the size of recording: Limit for message or Normal.

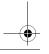

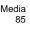

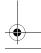

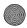

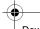

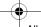

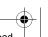

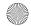

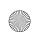

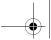

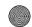

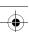

- Size: allows you to set the image size to either (176x144) or (128x96). The icon for the selected image size displays on the capture screen.
- Viewfinder: allows you to set the screen display. Choose from Full screen or Standard ratio.
- Audio record: allows you to turn the audio On or Off.
- Default name: allows you to change the default file name for your video clips.
- Camcorder shortcuts: shows an illustration of the key commands used in Video mode. Use the Next or Previous soft key to move through the illustrations.

## My photos

When you access this menu, your phone displays your photos in Thumbnail mode, which shows all your photos as smaller images.

- 1. Use the Navigation keys to scroll through the photos.
- To view photos on the full screen, select the photo you want to view and then press the key. In this mode, you can scroll through the photos by using the Left and Right keys. To go back to Thumbnail mode, press the **Back** soft key.
- 3. Press the **Options** soft key to use the following options:
  - View/List: displays the currently highlighted photo or returns the back to the list.
  - ◆ Send via: allows you to send the photo using a Multimedia message or to a compatible Bluetooth enabled device.
  - Set as:
    - Caller ID: allows you to set the photo as a caller ID image for Contacts list entries.
    - Wallpaper: allows you to set the photo as your wallpaper on the idle screen.
  - Move to memory card: moves the photo from your phone's memory to the memory card.

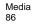

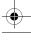

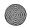

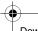

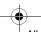

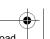

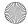

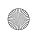

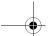

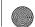

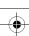

- Copy to memory card: makes a copy of the photo onto the memory card.
- ◆ **Delete**: allows you to delete the photo or to delete all photos.
- **Rename**: allows you to change the name of the photo.
- Display mode: allows you to display the pictures in your photo album in either List view or Thumbnail view mode.
- ◆ Slide show: allows you to see all of your photos in a slide show presentation.
- ◆ Share for Bluetooth: allows the photo to be shared or released for the use of another Bluetooth device.
- Protection: prevents a photo in your photo album from being accidentally deleted. You must unprotect a photo before it can be deleted.
- Properties: shows the properties of the photo, such as the Name, Time, Format, Size, Resolution, and Protection.

## My videos

When you access this menu, your phone displays your videos.

- 1. Use the Navigation keys to scroll through the videos.
- To play the videos, select the video you want to view and then press the key. You can rewind using the Left navigation key and fast forward using the right navigation key. The key starts and pauses the video.
- 3. Press the **Options** soft key to use the following options:
  - ♦ Play the video.
  - Send via: allows you to send the video clip using a multimedia message or to a compatible Bluetooth enabled device.
  - Move to memory card: moves the video clip from your phone's memory to the memory card.
  - Copy to memory card: makes a copy of the video clip onto the memory card.
  - ◆ **Delete**: allows you to delete the video or to delete all videos.
  - Rename: allows you to change the name of the video.

Media 87

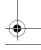

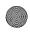

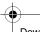

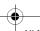

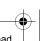

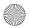

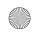

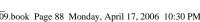

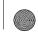

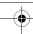

- ◆ Display mode allows you to view your video collection in list format or as a group of thumbnails.
- ♦ Share for Bluetooth: allows the video clip to be shared or released for the use of another Bluetooth device.
- ◆ **Protection**: prevents a video in your photo album from being accidentally deleted. You must unprotect a video before it can be deleted.
- ◆ **Properties**: shows the properties of the photo, such as the Name, Time, Format, Size, Resolution, and Protection.

#### View Online Album

This menu allows you to view pictures that you have taken with your camera and post them online. All pictures sent or received via MMS or send to the online album directly can be viewed via this menu. Follow the online instructions shown on your display screen.

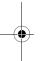

## MP3 Player

The MP3 Player (Menu 6.2) can be used to play music you have either downloaded from the Rogers MusicStore or loaded from your PC to your micro SD memory card.

**Note:** The following characters cannot be used in the filename:  $/ \ * ? " < > : |$ . The file name is limited to 47 total characters.

## Creating your playlist

Before you can use the MP3 to play music, you must first create a playlist:

- 1. Press Menu 6.2 to start the MP3 Player.
- 2. Press the **Options** soft key and select **Add music from** and to select Add music from to add music from your Phone or Memory card.

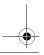

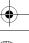

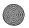

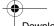

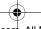

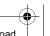

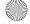

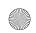

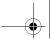

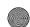

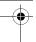

- Using the navigation keys, scroll through the list of music. Press
   to check or uncheck individual songs, or check All to select all songs.
- 4. When you are finished selecting songs, press the **Add** soft key. The songs are added to your playlist.
  - ◆ Press the **Back** soft key to return to the MP3 Player.
  - ♦ Press the **Options** soft key to access your playlist options.

#### **Playlist Options**

From the playlist, press the  ${\bf Options}$  soft key to access the following options:

- Play: allows you to listen to the currently highlighted song from your playlist.
- Add music from: allows you to add music from your Phone or Memory card.
- ◆ Change order: adjusts the order of songs in your playlist.
- Remove: removes the selected MP3 from your current playlist.
   This does not delete the music file.
- ◆ Properties: allows you to view MP3 Name, Date, Format, BitRate, Length, Size, and Protection.

## Using the MP3 Player

Once you have created a playlist, you can use the MP3 Player to play music:

- 1. Press Menu 6.2 to start the MP3 Player.
- 2. You can use the navigation keys to control the player:
  - ◆ Press ② to play or pause the current song.
  - ♦ Press **Left** to skip to the previous song in the playlist.
  - ◆ Press **Right** to skip to the next song in the playlist.
  - Press **Up** to open the playlist menu.
  - ◆ Press **Down** to stop the MP3 Player.
  - ◆ Use the side volume keys ▲ ▼ to change the song volume.

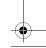

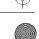

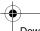

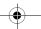

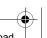

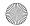

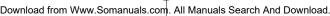

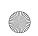

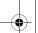

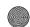

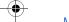

#### MP3 Player Options

From the MP3 Player, press the **Options** soft key to access the following options:

- Play/Pause: allows you to listen/pause to the currently highlighted song from your playlist.
- Open play list: allows you to view your Music list and select other songs.
- Remove from playlist: removes the selected MP3 from your current playlist.
- Settings: allows you to set these settings; repeat mode, shuffle, visualization, backlight, and volume.
- Properties: allows you to view MP3 Name, Date, Format, BitRate, Length, Size, and Protection.

## Record audio

You can record audio clips (**Menu 6.3**). After recording, you can send the audio clip to other people using Multimedia Messaging.

## To record an audio clip

- 1. Press Menu 6.3.
- To start recording, press the **Options** soft key followed by **Record**.
- 3. Record a memo by speaking into the microphone.
- 4. When you are finished, press the **Stop** soft key. By default, the audio clip is stored in your Voice List.
- 5. Press the **Options** soft key, and select one of the following display:
  - ◆ Play: plays back your audio clip.
  - Record: discards the audio clip and enables you to record another one.
  - ◆ Go to voice list: goes to your list of stored clips for playback.

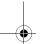

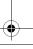

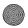

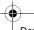

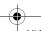

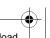

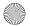

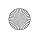

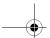

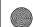

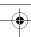

- Send via: allows you to send the audio clip using a multimedia message or to a compatible Bluetooth enabled device.
- ◆ Delete: allows you to delete the audio clip.
- ◆ **Rename**: allows you to change the name of the video.
- Protection: prevents an audio clip from being accidentally deleted. You must unprotect an audio clip before it can be deleted.
- Properties: shows the properties of the audio clip, such as Name, Time, Format, Length, Size, and Protection.

#### Voice List

This menu shows all your audio clips. Scroll to an audio clip and press the **Options** soft key. The following options are available:

- ◆ Play: plays back your audio clip.
- Send via: allows you to send the audio clip using a multimedia message or to a compatible Bluetooth enabled device.
- Move to memory card: moves the audio clip from your phone's memory to the memory card.
- Copy to memory card: makes a copy of the audio clip onto the memory card.
- ◆ **Delete**: allows you to delete the audio clip.
- ◆ **Rename**: allows you to change the name of the video.
- Share for Bluetooth: allows the audio clip to be shared or released for the use of another Bluetooth device.
- Protection: prevents an audio clip from being accidentally deleted. You must unprotect an audio clip before it can be deleted.
- Properties: shows the properties of the audio clip, such as Name, Date, Format, Length, Size, and Protection.

# Rogers Music Store

This menu (**Menu 6.4**) takes you to an online music store provided by your service provider. Follow the online instructions shown on your display screen.

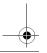

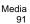

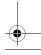

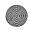

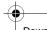

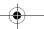

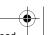

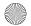

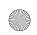

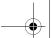

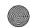

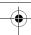

# Voice recognition

The Voice recognition menu (**Menu 6.5**) allows you to control your phone hands-free, using simple voice commands.

The following is a list of functions that you can perform using Voice recognition speech recognition on your phone.

- ◆ Call <Name or #>: dial by saying either a Name or a number in your Contacts list
- Send Text<Name>: send a text message to a number or to someone in your Contacts list.
- Lookup <Name>: open the contact record for any name in your Contacts list.
- ◆ Go to <App>: open any application installed on your device.

## Calling a Name or Number

Use the Call command to place a call. If the number you want to call is stored in your contact list, you can say the contact name and, optionally, which number (home, mobile, etc.) you want to call. If the number is not in your contact list, you can say the number itself.

To call a name or number:

- 1. Start Voice recognition (Menu 6.5). You hear "Say a command."
- Say "Call" followed by the name of a person in your contact list, and optionally, the number location (Home, Office, Mobile, etc.) to call. or...
  - ◆ Say "Call" followed by a valid telephone number, or...
  - ◆ Say "Call" by itself to be prompted for a name or number.

## Examples:

Call Angela Martinez

Call Tom Stewart at Office

Call Donna Harper's Mobile

Call 781-555-5200

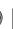

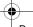

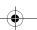

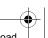

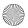

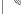

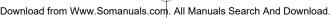

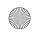

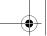

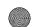

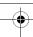

- 3. After you say a name or number, you might be prompted "Did you say Call?" followed by the first of up to three names or numbers.
- To confirm a name or number, wait for the beep and then say "Yes."
- 5. You can also choose the correct name or number from the choice list by pressing the number next to the preferred choice, or by selecting it using the phone's navigation keys. For information on turning off choice lists, or customizing their behavior, see the appendix, "Voice recognition Settings."
- 6. If the phone recognizes a name that has more than one stored number, it might prompt you "Which number?" Say the label for the number you want, for example "Office," "Home," or "Mobile."

## Hints for Using Call

- ◆ Wait for the beep before saying the command.
- When saying a name, speak clearly and say the name of a person in your contact list, first name followed by last name.
- When saying a telephone number, pronounce each digit clearly and distinctly but do not pause between the digits. Voice recognition recognizes the digits one, two, three, four, five, six, seven, eight, nine, zero, and "oh." It does not recognize expressions such as "one eight hundred." Instead, say "one eight zero zero."
- If Voice recognition doesn't recognize numbers correctly, try adapting digit dialing to your voice. To adapt digit dialing, choose Digit Dialing's Adapt Digits from the Voice recognition Settings menu.

## Sending a Message

Use the Send Text command to send a text message to a specified name in your contact list or a specified number.

#### To Send A Message

1. Start Voice recognition (Menu 6.5). You hear "Say a command."

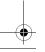

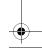

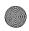

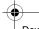

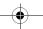

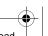

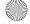

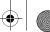

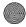

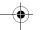

2. Say "Send Text" or...

Say "Send Text" followed by a name or number

#### You can say...

Send Text (To be prompted to say the name or number)

Send Text to Kevin Harper

Send Text Angela Martinez at home

Send Text to 781 970-5200

- 3. If you did not specify a name or number, Voice recognition prompts you "Say the name or number." Say a name in your contact list, or say a valid telephone number.
- 4. After you say a name or number, you might be prompted, "Did you say?" To confirm a name or number, wait for the beep and then say "Yes."

You can also choose the correct name or number from the choice list using the phone's navigation keys.

#### Looking Up a Contact

Use the Lookup command to look up contact information for any person stored in your contact list.

#### To Look Up Contact Information

- 1. Start Voice recognition (Menu 6.5). You hear "Say a command."
- 2. Say "Lookup" followed by the name of a person in your contact list.

#### Examples:

Lookup Angela Martinez

Lookup Tom Stewart

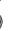

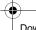

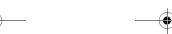

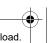

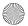

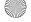

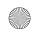

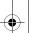

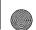

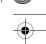

3. After you say a name, you might be prompted "Did you say Lookup?" followed by the first of up to three names. To confirm a name, wait for the beep and then say "Yes." You can also choose the correct item from the choice list using the phone's navigation keys.

#### Opening an Application

 Use the "Go To" command to open an application or access a menu on your phone.

#### To Open An Application Or Access A Menu

- 1. Start Voice recognition (Menu 6.5). You hear "Say a command."
- 2. Say "Go To" or...

Say "Go To" followed by the application you want to open or...

Say "Go To" followed by a menu item.

#### **Examples:**

Go To (To see a list of applications you can open)

Go To Calendar

#### Hints for using Go To

Wait for the beep before saying the command.

- ◆ To see a list of applications/menu items you can open, say "Go To" but do not specify a destination. Voice recognition displays a list of valid destinations and prompts you with "Please Choose." You can then say the name of the application you want to open.
- ◆ If the list is too long to fit on one screen, the screen will contain the choice "Next Menu." You can say one of the application or menu names on the list, or say "Next Menu" to view the next screen

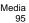

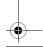

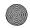

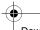

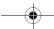

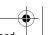

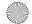

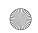

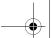

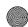

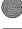

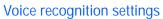

You can adjust the following Voice recognition options by pressing the **Settings** soft key and selecting one of the following submenus:

#### Choice lists

If Voice recognition is not absolutely confident that it has correctly identified a name or number, it can display a choice list of up to three possibilities, and prompt you to confirm the correct one. You can control when choice lists appear by changing the Choice lists setting to:

- ◆ Automatic: Voice recognition displays a choice list when it is not confident it has identified the correct choice from among multiple alternatives.
- ◆ Always On: When there are multiple alternatives, Voice recognition always displays a choice list.
- ◆ Always Off: Voice recognition never displays a choice list. Instead, the application picks the best from among the possible choices.

#### Sensitivity

In Voice recognition, "sensitivity" controls the balance between rejecting too much, which means the phone frequently does not recognize names, numbers, or commands, and rejecting too little, which means it frequently recognizes something even if nothing was said.

When Voice recognition rejects an utterance, it displays a message such as "Please repeat..." or "No match found." If you frequently experience these messages, you might be able to get better recognition by adjusting the Sensitivity setting toward **Reject Less**. If you frequently experience false activations (Voice recognition detects a wrong match), you might be able to get better performance by adjusting the Sensitivity setting toward **Reject More**.

#### Digit dialing

Use the Digit dialing menu to adapt digit dialing to your voice.

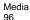

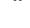

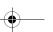

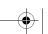

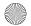

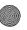

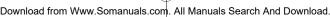

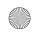

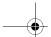

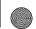

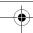

- Adapt digits: Lets you adapt digits, which can improve voice recognition of phone numbers. Adaptation takes about 60 seconds.
- Reset digits: Erases any digit adaptation you have done and resets digit recognition to the factory default. If you have not adapted digits, this option is grayed out.

#### Sound

You can customize the Voice recognition user interface by turning playback on or off for prompts, names, and numbers. You can also change the speed and volume of name playback.

- Prompts: Turns playback on or off for prompts such as "Please say a command."
- Digits: Turns playback on or off for digits, for example, when confirming a phone number.
- ◆ Names: Turns playback on or off for names.
- Names settings: Adjusts the speed and volume of name playback.
- **Speakerphone**: Controls whether the speakerphone is always on or off when voice recognition is started.

#### **About**

The About menu displays the software version of the voice recognition software.

# Samsung PC Studio 3

Your phone comes with Samsung's PC Studio 3 software, which allows you to transfer pictures, videos and songs between your phone and a computer. For more information on Samsung PC Studio 3, consult the online help provided with PC Studio 3.

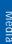

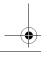

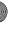

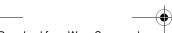

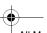

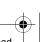

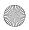

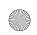

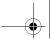

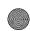

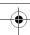

# Fun & Tunes

The Fun & Tunes menu (Menu 7) is used to manage your collection of audio clips, graphics, downloaded video, and other files.

# Ringtunes

In this menu (Menu 7.1), you can select a new ringtone from your collection of pre-provided and downloaded ring tunes. In addition, you can play your recorded audio clips.

## Get Ring tunes

This menu allows you to download ring tunes from your service provider. Follow the online instructions shown on your display screen. Once you have downloaded ring tunes, they are added to your phone's list of ring tunes. See "Ringtunes" on page 98.

## My sounds

This menu allows you to select audio clips that you have downloaded from your service provider and play them, assign them as your ringer or alarm tone, or to save them to your memory card.

Highlight an item in the **My sounds** menu and press the **Options** soft key. The following options are available:

- ◆ **Download new**: takes you to your Service Provider's site where you can download new sounds.
- Play: plays the sound.
- ◆ Send via: allows you to send the sound via Multimedia message or Bluetooth.
- ◆ Set as: allows you to set the sound as your Ringtone, a Caller ringtone, or an Alarm tone.
- Move to memory card: allows you to move the sound to your memory card.
- Copy to memory card: allows you to copy the sound to your memory card.
- Delete: allows you to delete the sound or delete all sounds.

Fun & Tunes

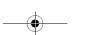

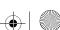

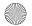

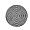

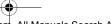

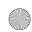

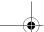

Fun & Tunes

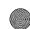

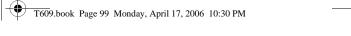

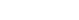

- Rename: allows you to change the name of the sound.
   Share for Bluetooth: allows the sound to be shared or released for the use of another Bluetooth device.
- Protection: allows you to lock the sound to protect it from deletion.
- Properties: displays information about the sound, such as Name, Date, Format, Size, and Protection.

#### Voice list

The Voice list contains your recorded audio clips. Highlight an item in the **Voice list** menu and press the **Options** soft key. The following options are available:

- ◆ Play: plays the audio clips
- Send via: allows you to send the audio clips via Multimedia message or Bluetooth.
- Move to memory card: allows you to move the audio clips to your memory card.
- Copy to memory card: allows you to copy the audio clips to your memory card.
- ◆ **Delete**: allows you to delete the audio clips or delete all audio clips.
- Rename: allows you to change the name of the audio clips.
- Share for Bluetooth: allows the audio clips to be shared or released for the use of another Bluetooth device.
- Protection: allows you to lock the audio clips to protect it from deletion.
- Properties: displays audio clip information, such as Name, Date, Format, Size, and Protection.

## Memory card

You can check the contents of your Sounds folder. Press the **Options** soft key for the following options:

- ◆ Create folder: allows you to create a new folder.
- Memory card info: lists the Memory card capacity, used space, and free space.

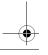

Fun & Tunes

99

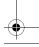

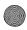

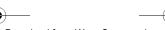

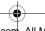

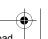

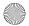

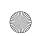

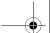

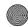

Note: The Memory card option will only appear if a micro SD memory card has been inserted in your phone.

For more information on downloading files from your PC to your Memory card, contact your service provider.

## **Images**

In this menu (Menu 7.2), you can select a new wallpaper image from your collection of pre-provided and downloaded pictures. In addition, you can send the images to other phones.

## Get Graphics

Using the Get Graphics option, you can access your Service Provider's site where you can download new images.

#### My downloads

This menu allows you to access your downloaded images. Scroll to the image you want to view. By pressing the **Options** soft key you can access the following options:

- ◆ **Download new**: takes you to your Service Provider's site where you can download new images.
- View: displays the image.
- Send via: allows you to send the image via Multimedia message or Bluetooth.
- ◆ Set as: allows you to set the image as Wallpaper or as a Caller ID.
- ◆ Move to memory card: allows you to move the item to the memory card.
- Copy to memory card: allows you to copy the item to the memory card.
- Delete: allows you to delete the image.
- Rename: allows you to change the name of the item.
- ◆ Display mode: allows you to see your images displayed in a Line view or in Thumbnail view.

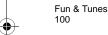

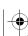

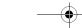

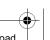

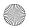

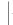

Fun & Tunes

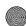

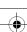

- ◆ Slide show: allows you to see all of your photos in a slide show presentation.
- ◆ Share for Bluetooth: allows the image to be shared or released for the use of another Bluetooth device.
- Protection: allows you to lock the image to protect it from deletion.
- ◆ **Properties**: displays information about the image, such as Name, Date, Format, Resolution, Size, and Protection.

## My photos

In this menu you can review the photos you've taken. For more information, see "My photos" on page 86.

## Memory card

In this menu you can review the photos stored on your memory card. See "Memory card" on page 103.

## Videos

In this menu (Menu 7.3), you can view videos downloaded from the web server or received in multimedia messages. The following options are available:

#### Get Videos

Using the **Get Videos** option, you can access your Service Provider's site where you can download new videos.

#### Downloaded videos

This menu allows you to access your downloaded video clips. Scroll to the video you want to view. By pressing the **Options** soft key you can access the following options:

- Play: plays the video.
- ◆ Send via: allows you to send the video via Multimedia message or Bluetooth.
- ◆ Move to memory card: allows you to move the video to the memory card.

Fun & Tunes

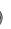

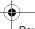

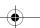

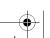

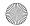

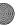

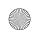

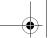

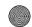

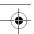

- Copy to memory card: allows you to copy the video to the memory card.
- ◆ Delete: allows you to delete the video.
- ◆ **Rename**: allows you to change the name of the video.
- ◆ **Display mode**: allows you to see your videos displayed in a Line view or in Thumbnail view.
- Share for Bluetooth: allows the video to be shared or released for the use of another Bluetooth device.
- ◆ **Protection**: allows you to lock the video to protect it from deletion.
- Properties: displays information about the video, such as Name, Date, Format, Size, and Protection.

## My videos

In this menu you can review the videos you've taken. For more information, see "My videos" on page 87.

## Memory card

In this menu you can review the videos stored on your memory card. See "Memory card" on page 103.

## Music

In this menu (**Menu 7.4**), you can view songs downloaded from the Rogers MusicStore or copied from your computer onto your memory card. The following options are available:

#### My music

This options allows you to access your songs stored on your phone in your Music list. Press the **Options** soft key to select one of the following options:

- ◆ Play: plays the currently-highlighted song.
- Send via Bluetooth: allows you to send the video via Bluetooth.
- Add to playlist: adds the currently-highlighted song to your play list. For more information, see "Creating your playlist" on page 88.
- Set as: allows you to set the song as your Ringtone, Caller ringtone or Alarm tone.

Fun & Tunes 102

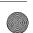

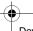

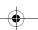

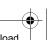

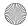

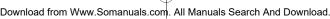

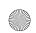

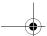

Fun & Tunes

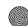

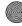

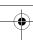

- ◆ Move to memory card: allows you to move the song to the micro SD memory card.
- Copy to memory card: allows you to copy the song to the micro SD memory card.
- ◆ Delete: allows you to delete the song.
- ◆ Rename: allows you to change the name of the song.
- Share for Bluetooth: allows the song to be shared or released for the use of another Bluetooth device.
- Protection: allows you to lock the song to protect it from deletion.
- Properties: displays information about the song, such as Name, Date, Format, Resolution, Size, Length, Quality, and Protection.

### Memory card

Select this option to see the songs that you have saved to your memory card. Press the **Options** soft key to select one of the following options:

- ◆ Play: plays the currently-highlighted song.
- ◆ **Send via Bluetooth**: allows you to send the video via Bluetooth.
- ◆ Add to playlist: adds the currently-highlighted song to your play list. For more information, see "Creating your playlist" on page 88.
- ◆ Set as: allows you to set the song as your Ringtone, Caller ringtone or Alarm tone.
- ◆ Move to: allows you to move the song to a new location on the Phone or memory card.
- Copy to: allows you to copy the song to a new location on the Phone or memory card.
- Delete: allows you to delete the song.
- Rename: allows you to change the name of the song.
- ◆ Create folder: allows you to create a new subfolder to organize your music.
- ◆ **Protection**: allows you to lock the song to protect it from deletion.
- Properties: displays information about the song, such as Name, Date, Format, Size, and Protection.

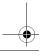

Fun & Tunes

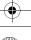

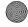

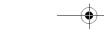

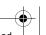

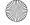

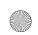

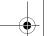

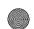

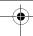

**Note:** The Memory card option will only appear if a micro SD memory card has been inserted in your phone.

# Other files

This option (**Menu 7.5**) allows you to view other types of files that you have stored on your phone. This includes Excel spreadsheets, text files, wmf files, PowerPoint presentations, PDFs, HTML, JPEGs, GIFs, BMPs, and Word documents. You can send these files by picture message or Bluetooth. You can also move or copy the files to your memory card.

# Memory card

You can check the contents of your memory card (**Menu 7.6**) and see what has been saved there. Press the Up or Down navigation keys to scroll between the **Sounds**, **Images**, **Videos**, **Music**, and **Other files** folders.

After selecting a folder, press the Options soft key for the following options:

- ◆ **Open**: allows you to open the folder so you can access its contents.
- Create folder: allows you to create a new folder.
- ◆ Properties: lists the folder Name, Date, Format, Size, and Protection.
- Memory card info: lists the Memory card Capacity, Used space, and Free space.

**Note**: The Memory card option will only appear if a micro SD memory card has been inserted in your phone.

For more information on downloading files from your PC to your Memory card, contact your service provider.

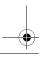

Fun & Tunes 104

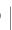

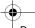

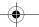

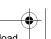

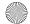

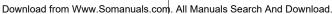

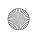

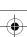

# Memory status

This menu (Menu 7.7) shows the amount of memory for photographs, video clips and audio clips. You can view the amount memory used on both your **Phone** and any inserted **Memory card**. The display shows you the total, free and used space including the number of multimedia files you recorded and the total number of multimedia files you can additionally create.

# Samsung PC Studio 3

Your phone comes with Samsung's PC Studio 3 software, which allows you to transfer files between your phone and a computer. For more information on Samsung PC Studio 3, consult the online help provided with PC Studio 3.

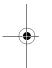

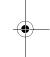

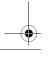

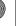

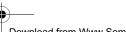

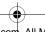

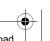

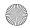

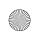

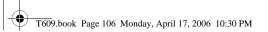

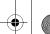

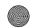

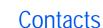

You can store phone numbers and their corresponding names in both your SIM card and phone's memory. They are physically separate but are used as a single entity, called your Contacts list (Menu 8).

# Storing a Number with a Name

There are two ways to store a number:

- From Idle mode, entering a number and using the Options soft key and selecting Save to contacts.
- From the Contacts menu, using the Add new contact option (Menu 8.2).

# Storing a Number in Idle Mode

As soon as you start to enter a number, **Options** appears above the left soft key to allow you to store the number in the Contacts list.

1. Enter the number you want to store.

**Note**: If you make a mistake while entering a number, correct it using  $\bigcirc$ c. For further details, see page 17.

- 2. When you are sure that it is correct, press the **Options** soft key.
- Select Save to contacts. Select the memory location to store the new contact, either Phone or SIM.

**Note:** When you change phones, any numbers stored in your SIM card memory are automatically available with the new phone, whereas any numbers stored in the phone's memory must be reentered or transferred using the optional data kit accessory. However, contacts stored on the phone may include additional details not available on the SIM card.

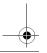

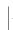

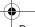

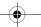

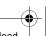

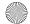

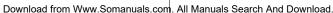

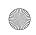

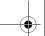

Contacts

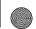

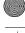

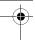

If you chose to save the new contact to the **Phone**, select the type of the number to be stored: Mobile, Home, Office, Fax or Other. To select the category, press the Up or Down key and press the Select soft key.

If you chose to save the new contact to the **SIM**, skip this step.

- 4. Enter a name for your contact. For further details about entering characters, see "Entering Text" on page 29.
  - ◆ To add an email address for this contact, scroll down to Email. Enter the email address.
  - ◆ To add a custom picture ID, scroll down to **Picture ID** and press **2**. Select **Take picture** to get a new photo or select a Picture ID category. Highlight the desired image and press 2.
  - ◆ To add a custom ringtones, scroll down to **Ringtone** and press 2. Select a Ringtone category. Highlight the desired ringtone and press .
  - ◆ To add this contact to a group, scroll down to Group and press For more information, see "Adding a contact to the Group" on page 111.
  - ◆ To add a note for this contact, scroll down to **Memo**. Enter the email address.
- 5. When you are finished, press the **Save** soft key.

# Storing a Number Using the Contacts Menu

- 1. In Idle mode, press the **Menu** soft key to access the menu.
- 2. Select **Contacts** and press the **Select** soft key or the **2** key.
- 3. Scroll to **Add new contact** by pressing the Up or Down key and press the **Select** soft key.
- 4. Select a memory location, either **SIM** or **Phone**, by pressing the Up or Down key and press the **Select** soft key. Email address can only be saved in the phone.

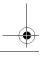

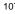

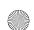

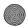

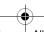

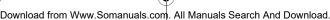

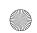

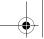

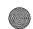

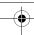

5. If you chose to save the new contact to the **Phone**, select the category of the number to be stored. If you chose to save the new contact to the SIM, skip this step.

Note: You can also store e-mail addresses in your Contacts list by selecting the e-mail

- 6. Enter a name and press Down.
  - For further details about entering characters, see "Entering Text" on page 29.
- 7. Enter the number you want to store and press the **Save** soft key.

| То                        | Press the                                                                |
|---------------------------|--------------------------------------------------------------------------|
| use the entry options     | <b>Options</b> soft key. See the next section for the options available. |
| return to the idle screen | κey.                                                                     |

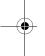

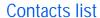

The Contacts list (Menu 8.1) displays all your stored phone numbers located in both your phone's memory and your SIM card. While accessing any Contacts list entry, press the Options soft key to access the options for the entry.

| То                                     | Press the                                            |
|----------------------------------------|------------------------------------------------------|
| view the highlighted<br>Contact        | <b>⊘</b> key                                         |
| scroll up or down the<br>Contacts list | Up or Down key until the option you want highlights. |

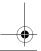

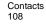

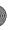

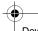

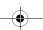

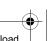

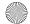

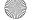

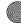

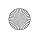

| То                              | Press the |
|---------------------------------|-----------|
| call the highlighted<br>Contact | key       |

When viewing a contact, the following options are available:

- ◆ Edit: allows you to view/edit the name and contact information.
- ◆ Send message: allows you to send a Text or Multimedia message to the currently selected contact.
- Copy: allows you to copy the selected contact to another location (phone or SIM card)
- Send via: allows you to send the contact information as a Text or Multimedia message or to a compatible Bluetooth-enabled device.
- ◆ **Delete**: allows you to delete the selected number from Phone Book. You are asked to confirm that you wish to delete the name and number by pressing the **Yes** soft key.

# Dialing a Number from the Contacts list

Once you have stored phone numbers in the Contacts list, you can dial them easily and guickly by using the location numbers that were assigned to them in the Contacts list.

### Dialing a Number from the SIM Card

1. In Idle mode, enter the location number of the number you want to dial and press the # key.

The list of the entries in the SIM card appears. If necessary, scroll through the list using the Up or Down key.

2. When the number displays, press the **Dial** soft key or \square, key.

### Dialing a Number from the Phone's Memory

1. In Idle mode, press and hold the **0** key. A + appears.

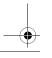

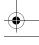

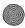

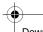

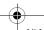

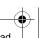

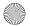

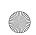

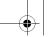

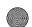

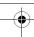

- 2. Enter the location number of the number you want and press the #key.
- The list of the entries in the phone's memory appears.If necessary, scroll through the list using the Up or Down key.
- 4. When the number displays, press the **Dial** soft key or \( \sqrt{key}. \)

# Searching for and Dialing a Number in the Contacts list

After storing numbers in the Contacts list, you can search for them in two ways; by name and by caller group.

### Searching for a Number by Name

- 1. In Idle mode, press the **Menu** soft key to access the menu.
- 2. Select **Contacts** and press the **Select** soft key or **2** key.
- 3. Select Contacts list and press the Select soft key or 🕖 key.
- Enter the first few letters of the name that you want to find. The Phone Book entries are listed, starting with the first entry matching your input.

| То                                               | Press the                                                      |
|--------------------------------------------------|----------------------------------------------------------------|
| view the highlighted entry                       | key.                                                           |
| select a different entry                         | Up or Down navigation key until the entry you want highlights. |
| look for a name starting with a different letter | key labeled with the letter you want.                          |

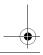

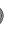

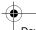

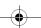

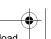

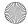

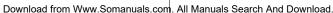

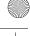

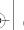

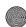

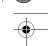

Once you have found the entry, press the key to dial the number, or press the **Options** soft key to access the Phone Book entry options.

# Group

You can organize your contacts into groups such as Family, Office and Friends. Once contacts are organized into groups, you can send Text and Multimedia messages to all members of a group simultaneously. Additionally, you can assign a unique Picture ID or ringtone to the group.

From the Group menu (**Menu 8.3**), press the **Options** soft key to access the following options:

- ◆ View: allows you to view the contacts in the group.
- ◆ Add: allows you to add a new group.
- ◆ Edit: allows you to edit the highlighted group. In the Group edit screen, you can edit the name of the group, as well as the graphics and ringtones associated with the group. See "Ringtunes" on page 98 and "Images" on page 100 for further information about setting ringtones and graphics.
- ◆ Send message: allows you to send a Text or Multimedia message to the group members.
- **Delete**: allows you to delete all the groups or just the highlighted group.

# Adding a contact to the Group

- 1. In Idle mode, press the **Menu** soft key to access the menu.
- 2. Select **Contacts** and press the **Select** soft key or **2** key.
- Scroll to **Group** by pressing the Up or Down navigation key and press the key.
- Highlight the desired group that you wish to add the contact to and press the 
   key.

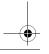

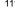

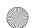

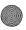

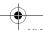

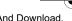

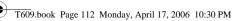

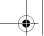

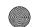

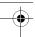

- Press the **Options** soft key and select **Add**. Your Contacts list is displayed.
- 6. To add a contact to the group, highlight the desired contact and press to check/uncheck the contact. Repeat for any additional contacts that you wish to add.
- 7. When you have finished, press the **Select** soft key.
- When you are finished, press the Back soft key or key to exit to the Idle screen.

# Creating a new Group

- 1. In Idle mode, press the **Menu** soft key to access the menu.
- 2. Select **Contacts** and press the **Select** soft key or **2** key.
- 4. Press the Options soft key and select Add.
- 5. Enter the name of the new group.
  - ◆ To add a custom Picture ID to the group, press Down to Picture ID and press ②.
  - ◆ To add a custom ringtone to the group, press Down to Ringtone and press ②.
- 6. When you are finished, press the **Save** soft key.
- 7. When you are finished, press the **Cancel** soft key or key to exit to the Idle screen.

# Speed dial

You can assign up to eight phone numbers from Contacts list that you use most frequently to the number keys (2 to 9), and then dial

Download from Www.Somanuals.com. All Manuals Search And Download.

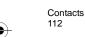

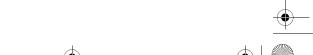

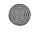

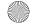

Contacts

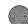

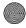

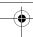

them easily whenever you want, simply by pressing and holding the associated number key.

# Setting up Speed-dial Entries

- 1. In Idle mode, press the **Menu** soft key to access the menu.
- 2. Select **Contacts** and press the **Select** soft key or **2** key.
- 3. Scroll to **Speed dial** by pressing the Up or Down navigation key and press the **Select** soft key or the **2** key.
- 4. A virtual representation of your keypad appears onscreen. Existing speed dial entries appear within their associated key.

Using the navigation keys, select a number from the onscreen keypad to assign the speed dialling number, and press the Options soft key followed by the Add soft key.

Note: Memory location 1 is reserved for your Voice Mail server number.

- Select an entry from the list and press the **Select** soft key.
- 6. Press the **Select** soft key to save this entry in the speed dial list.
- 7. When you are finished, press the  $\nearrow^{\circ}$  soft key. To edit the number use the following options by pressing the **Options** soft key:
  - ◆ View: allows you to view the number assigned to the key. You can dial the number by pressing the key.
  - Change: allows you to assign a different number to the key.
  - ◆ **Remove**: allows you to clear the setting so that no number is assigned to the key.

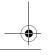

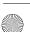

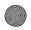

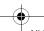

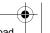

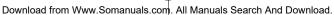

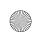

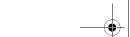

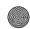

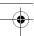

# Using Speed dial

 In Idle mode, to speed-dial the numbers assigned to the 2 to 9 keys, press and hold the appropriate key.

# My name card

This function is similar to an entry in the Phone Book, except that it contains your contact information, like a business card. You can send the name card to others via a text or multimedia message. You can assign a name to each of your own phone numbers registered on your SIM card.

- 1. In Idle mode, press the **Menu** soft key to access the menu.
- 2. Select **Contacts** and press the **Select** soft key or **2** key.
- 3. Scroll to **My name card** by pressing the Up or Down navigation key and press the **Select** soft key or **2** key.

See "Storing a Number with a Name" on page 106 for information about entering contact information.

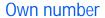

This function is a memory aid, which you can use to check your own phone number if you need to do so. You can assign a name to each of your own phone numbers registered on your SIM card.

- 1. In Idle mode, press the **Menu** soft key to access the menu.
- 2. Select **Contacts** and press the **Select** soft key or **2** key.
- 3. Scroll to **Own number** by pressing the Up or Down navigation key and press the **Select** soft key or **2** key.
- Highlight the number you want to view by pressing the Up or Down navigation key. The number type is displayed.

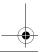

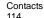

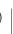

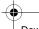

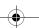

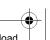

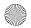

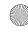

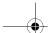

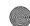

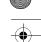

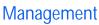

The Management menu allows you to select where your contacts will be saved, copy your SIM contacts to your phone, sort your contacts, delete your contacts, or check your memory status.

## Default saving

The Default saving option allows you to choose where your contacts will be saved. The following options are available:

- Phone: new phonebook contacts will be saved to your phone.
- ◆ SIM card: new phonebook contacts will be saved to your SIM card.
- Ask on saving: you will be prompted to choose between Phone or SIM card whenever you save a new contact.

# Copy all to phone

This option allows you to copy all contacts from your SIM card to your phone. When you copy entries to the phone, duplicate entries are created in your Phonebook.

- 1. In Idle mode, press the **Menu** soft key to access the menu.
- 2. Select **Contacts** and press the **Select** soft key or **2** key.
- 3. Highlight Management and press the **Select** soft key or the **2**
- 4. Highlight Copy all to phone and press the Select soft key or the key.
- 5. After receiving the Copy all to phone? confirmation message, press the **Yes** soft key.

Note: Options are available for entries stored to your phone that are not available when stored to the SIM card. For details, see the note on page 106.

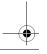

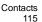

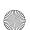

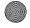

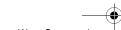

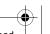

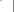

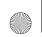

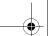

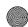

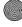

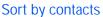

This options allows you to have your contacts sorted by First name or Last name.

Note: Contacts stored to your SIM card do not have first and last names as separate fields. Therefore, they will be sorted on the first letter of the name entered in the Name field

### Delete all

This option allows you to delete your contacts. You may delete from All, Phone, or SIM card. To delete entries:

- 1. In Idle mode, press the **Menu** soft key to access the menu.
- 2. Select **Contacts** and press the **Select** soft key or **2** key.
- 3. Scroll to **Management** by pressing the Up or Down navigation key and press the **Select** soft key or **2** key.
- 4. Scroll to **Delete All** by pressing the Up or Down navigation key and press the **Select** soft key or **2** key.
- 5. To place a check mark by the memory you want to empty, All, Phone, SIM or SIM(FDN), press the key.

You can remove the check mark by pressing the <a> key</a> again.

- 6. When you are finished marking, press the **Delete** soft key to delete the entries in the selected memory.
- 7. Enter the phone password and press the **OK** soft key. The password is preset to "00000000" at the factory. To change this password, see "Change password" on page 134.
- 8. When a confirming message appears, press the **Yes** soft key. To cancel the deletion, press the **No** soft key.
- When you are finished, press the \*\* key.

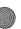

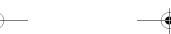

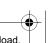

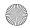

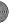

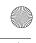

Note: Once contact entries have been deleted, they cannot be recovered.

## Memory status

You can check how many names and numbers are stored in the Phonebook, in both SIM card and the phone memory. You can also see the capacity of both memories. Your phone memory can hold up to 1000 contacts and your SIM card can hold up to 250 contacts.

### Checking the Memory status

You can check how many names and numbers are stored in Phone Book, in both the SIM card and phone's memory. You can also see the capacity of both memories.

- 1. In Idle mode, press the Menu soft key. Select Contacts and press the **Select** soft key or **2** key.
- 2. Scroll to **Management** by pressing the Up or Down navigation key and press the **Select** soft key or **2** key.
- 3. Select the **Memory status** option by pressing the Up or Down navigation key and press the **Select** soft key or **W** key.
- 4. When you are finished, press the **Back** soft key.

# Service number

You can view the list of Service Dialing Numbers (SDN) assigned by your service provider. These numbers include emergency numbers, directory enquiries and voice mail numbers.

- 1. In Idle mode, press the **Menu** soft key. Select **Contacts** and press the **Select** soft key or **2** key.
- 2. Scroll to **Service Number** by pressing the Up or Down navigation key and press the **Select** soft key or **2** key.

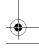

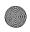

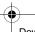

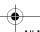

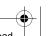

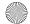

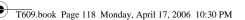

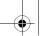

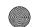

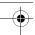

- 3. Scroll through the numbers by using the Up or Down navigation key.
- 4. To dial the number displayed, press the **Dial** soft key.

Note: This option is available only when your SIM card supports Service Dialing Numbers.

# Samsung PC Studio 3

Your phone comes with Samsung's PC Studio 3 software, which allows you to transfer Contacts between your phone and a computer. For more information on Samsung PC Studio 3, consult the online help provided with PC Studio 3.

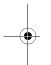

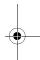

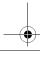

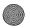

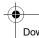

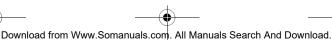

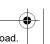

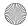

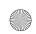

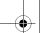

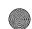

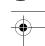

# Settings

Many different features of your phone can be customized to suit your preferences. All of these features are accessed in the **Settings** menu (**Menu 9**).

# Time & Date

Use this menu (Menu 9.1) to configure the settings for the time and date display.

- 1. In Idle mode, press the **Menu** soft key to access the menu.
- 2. Select **Settings** and press the **Select** soft key or the **2** key.
- 3. Select **Time & Date** and press the **Select** soft key or the **2** key.
- 4. Select the setting you wish to change. Press the Up or Down navigation keys to switch between options.
  - ◆ Set time: You can enter the current time. Use the numeric keypad to type in the time.
  - ◆ AM/PM: You can select either AM or PM for the current time, if the Time Format is set to 12 Hours. Press Left or Right navigation key to switch between AM and PM.
  - ◆ Time format: You can change the time format to 12 hours or 24 hours. Press Left or Right navigation key to switch between time formats.
  - ◆ Set date: You can enter the month, day, and year. Use the numeric keypad to type in the time.
  - Date format: You can change the order that the year, month and date is displayed in.
  - Auto update: You can receive time information from your service provider's network.
    - **Off**: you need to manually set the time and date according to the current time zone using the Set Time menu.
    - **On**: the phone automatically updates the time and date according to the current time zone using the network service.

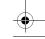

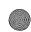

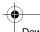

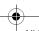

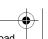

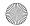

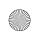

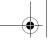

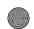

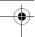

• **Confirm first**: the phone asks for a confirmation before the update.

**Note:** Automatic updates of time and date does not change the time you have set for alarm settings or calendar memos.

# Phone settings

Use this menu (Menu 9.2) to configure the settings for how the phone operates.

# Language

You can select a display language: **Automatic**, **English**, or **Français**. When the language option is set to **Automatic**, the language is automatically selected according to the language of the SIM card used

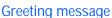

This menu allows you to set a greeting to be displayed briefly when the phone is switched on.

| То                         | Press the                                            |
|----------------------------|------------------------------------------------------|
| clear the existing message | c key and hold it down until the message is cleared. |
| enter a new message        | appropriate alphanumeric keys.                       |
| change the text input mode | right soft key.                                      |

For further details, see "Entering Text" on page 29.

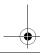

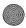

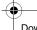

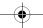

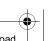

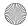

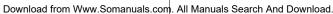

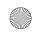

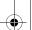

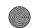

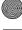

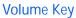

This menu allows you to set the function of the Volume key when receiving a call. You have two choices:

- ◆ Mute: pressing the Volume key will mute the ringer.
- Reject: pressing the Volume key will reject the call, sending it straight to Voice mail.

### Extra settings

You can turn the automatic redialling or answering features on or off.

| To turn a feature | Press the                                                  |
|-------------------|------------------------------------------------------------|
| on                | On soft key. A check mark displays in front of the option. |
| off               | <b>Off</b> soft key.<br>The check mark no longer displays. |

Note: You can also press the 🕖 key to turn features on or off.

The following options are available:

◆ Auto redial: when this option is checked, the phone makes up to ten attempts to redial a phone number after an unsuccessful call.

Note: The interval between two attempts varies.

- ◆ Anykey answer: when this option is checked, you can answer an incoming call by pressing any key, except the  $\approx$  key and the Reject soft key. To reject the call, press the 🔊 key or the Reject soft key. When this option is unchecked, you can only press the > key or **Accept** soft key.
- Open to answer: when this option is checked, you can simply open the folder to answer a call. When it is unchecked, you must open

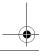

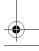

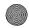

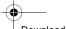

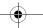

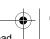

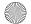

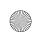

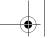

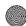

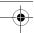

the folder and press a key to answer a call, depending on the setting of the Anykey Answer option.

# Display settings

In this menu (Menu 9.3), you can change various settings for the display or backlight.

# Wallpaper

This menu allows you to change the background image or the color of the text to be displayed in Idle mode.

The following options are available:

- Get more wallpaper: this option takes you to an online page where you can download wallpapers.
- ◆ **Default wallpapers**: allows you to choose from a list of wallpapers included with your phone.
- ◆ My downloads: allows you to choose a photo from your downloaded images folder.
- My photos: allows you to choose a photo from My photos folder.

### To change the background image:

- 1. Scroll through the list by pressing the Navigation keys and select an image.
- 2. Press the **Select** soft key or the **A** key.
- The image will be saved as your wallpaper.

## Info display

This menu allows you to change the background image or the color of the text to be displayed in Idle mode.

The following options are available:

- ◆ Text style: you can specify the visual style of text on the Idle screen (Outline, Shadow, or Normal).
- ◆ Text color: you can select the color of the text to be displayed on the Idle screen (While, Yellow, Blue, Green, Red, or Black).

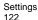

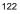

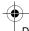

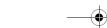

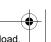

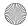

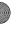

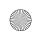

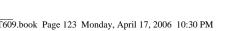

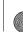

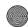

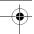

# Interior display

This menu allows you to change the color of the menus. To select a color, select the pattern using the Up or Down navigation keys and press the **OK** soft key.

# LCD brightness control

You can adjust the display brightness to see it better in different lighting conditions.

Press the Left or Right navigation keys or press the Volume keys to adjust the brightness. To accept the changes, press the **OK** soft key.

### Front LCD contrast control

You can adjust the contrast of the external display screen.

Press the Left or Right navigation keys or press the Volume keys to adjust the contrast. To accept the changes, press the **OK** soft key.

# Backlight

You can select the length of time the backlight is on. The backlight turns on when you press a key or receive a call or message and remains on for the specified length of time.

Press the Up or Down navigation key to switch between options:

- ◆ On: Press the Left or Right navigation keys to change the time that the screen remains fully lit.
- ◆ **Dim**: Press the Left or Right navigation key to change the time that the screen remains on but not fully lit.

# Dialing display

This menu allows you to select the size and color of your dialing font, as well as your screen's background color.

To change the size of the font:

- Highlight Font size and press the Select soft key or the key.
- 2. Use the Left or Right navigation key to select between Large, Medium, or Small.

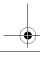

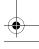

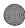

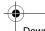

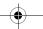

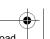

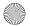

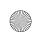

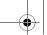

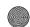

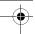

3. Press the **Save** soft key or the **②** key to save your change. Otherwise, press the Back soft key.

To change the color of the font:

- 1. Highlight **Font color** and press the **Select** soft key or the **2** key.
- 2. Use the Left or Right navigation key to select either **Basic** (black), Rainbow, or Monochrome.
- 3. Press the **Save** soft key or the key to save your change. Otherwise, press the Back soft key.

To change the color of the background:

- 1. Highlight **Background color** and press the **Select** soft key or the key.
- 2. Use the Left or Right navigation key to select your desired color.
- 3. Press the **Save** soft key or the **②** key to save your change. Otherwise, press the **Back** soft key.

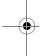

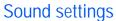

You can use the Sound Settings menu (Menu 9.4) to customize various settings, such as the:

- ring melody, volume and type.
- sounds made when you press a key, receive a message, open/ close the folder or switch your phone on or off.
- alert tone made every minute during a call, when you make an error or when your call is connected.

# Incoming call

This menu allows you to select a ring melody for incoming calls. You can choose between many different melodies. If you have downloaded additional ring tunes, you can access them in this menu.

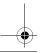

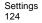

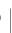

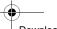

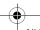

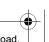

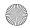

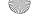

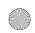

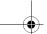

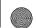

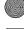

Press Up or Down to select an option and press Right or Left to scroll through the choices. When you are finished, press the **Save** soft key or 🕜.

- Get Ring tunes: allows you to download new ring tunes from your online service provider.
- Ringtone: This option allows you to select a ring melody. Highlight RingTone and press the key. Use the Up or Down key and select My sounds, Music, or Default sounds. Then use the key to select a ringtone.
- ◆ **Volume**: This option allows you to adjust the ring volume. Use the Right or Left navigation key to increase or decrease the volume.
- ◆ Alert Type: This option allows you to specify how you are to be informed of incoming calls. Use the Right or Left navigation key to select a ring tone. The following options are available:
  - **Melody**: the phone rings using the ring melody selected in the Ringtone menu.
  - Vibration: the phone vibrates but does not ring.
  - Vibration then melody: the phone vibrates 3 times and then starts ringing.

## Keypad tone

This menu allows you to select the tone that the phone sounds when you press a key. Press Up or Down to select an option and press Right or Left to scroll through the choices. When you are finished, press the **Save** soft key or **2**.

- On/Off: Switches the keypad tone on or off.
- ◆ **Keytone**: Selects the type of keytone. Choose between **DTMF**, Beep, Voice, Simple or Xylophone.
- ◆ **Volume**: This option allows you to adjust the ring volume. Use the Right or Left navigation key to increase or decrease the volume.

### Message tone

This menu allows you to select how the phone informs you that a new message has been received. You can select a different type of tone for different kinds of messages.

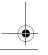

Settinas 125

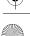

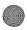

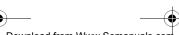

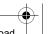

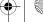

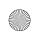

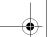

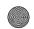

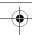

For each type of message tone (**Text message**, **Multimedia message** or **Broadcast**), the following options are available:

- ◆ Tone: you can select a message tone: MSG Tone1 to MSG Tone10.
- ◆ Alert Type: you can select a type of message alert.
  - **Melody**: the phone sounds the selected message tone.
- **Vibration**: the phone vibrates.
- Vibration then melody: the phone vibrates, and then plays the selected message tone.
- **Off**: the phone does not use the message tone.
- Repetition: you can select how often the phone informs you of a new message.
  - Once: the phone alerts you to a new message just once at the time of its receipt.
  - Every 1 min.: the phone alerts you to a new message every minute until you open the message.
  - Every 2 min.: the phone alerts you to a new message every 2 minutes until you open the message.

Press Up or Down to select an option and press Right or Left to scroll through the choices. When you are finished, press the **Save** soft key or ②.

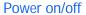

This menu allows you to select the melody that the phone sounds when it is switched on and off. Select either **Tone 1** or **Tone 2**. To turn the sound off, select **Off**. When you are finished, press the **Save** soft key or **2**.

### Folder tone

This menu allows you to select the tone that the phone sounds when you open or close the folder. Select one of the provided tones. To turn the sound off, select **Off**. When you are finished, press the **Save** soft key or ②.

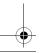

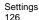

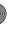

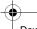

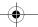

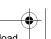

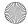

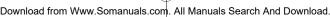

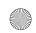

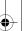

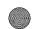

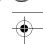

### Silent mode

This menu allows you to enable or disable vibration when the phone is in quiet mode. Select either **Vibration** or **Mute**. When you are finished, press the **Save** soft key or **②**.

### Extra tones

You can customize additional tones used for the phone.

| To turn a given tone | Press the                                                         |
|----------------------|-------------------------------------------------------------------|
| on                   | <b>On</b> soft key. A check mark displays in front of the option. |
| off                  | <b>Off</b> soft key. The check mark no longer displays.           |

Note: You can also press the 🕡 key to turn features on or off.

The following options are available:

- Minute minder: sets whether or not the phone beeps every minute during an outgoing call to keep you informed of the length of your call.
- ◆ Connection tone: sets whether or not your phone beeps when your call is connected.
- Alerts on call: indicates you have a scheduled alert when you are on the phone.

When you are finished, press the **Save** soft key or **2**.

# **Network services**

Use this menu (**Menu 9.5**) to customize the settings for network features, such as call forwarding, call barring, and call waiting.

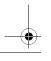

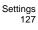

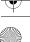

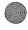

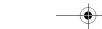

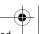

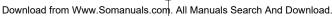

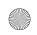

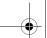

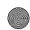

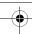

# Call forwarding

Call forwarding enables incoming calls to be rerouted to a number that you specify. For example, you could forward your business calls to a colleague while you are on holidays.

You can use the following options to forward voice calls and/or data calls:

- ◆ Forward always: all calls are forwarded.
- ◆ **Busy**: calls are forwarded when you are already on another call.
- ◆ No reply: calls are forwarded when you do not answer the phone.
- Unreachable: calls are forwarded when you are not in an area covered by your service provider.
- ◆ Cancel all: all call forwarding options are canceled. To set your call forwarding options:
- 1. Select a call forwarding option by pressing the Up or Down navigation key, and then press the **Select** soft key.
- 2. Select the type of calls, **Voice Calls** or **Data Calls**, by pressing the Up or Down navigation key, and then press the **Select** soft key.

The current status displays. If the option has already been set, the number to which the calls are forwarded displays.

| То                         | Select     |
|----------------------------|------------|
| activate call forwarding   | Activate   |
| deactivate call forwarding | Deactivate |

3. In the Forward to field, enter the number to which the calls are to be forwarded and press the **Select** soft key.

To enter an international code, press the  ${\bf 0}$  key until the  ${\bf +}$  sign displays.

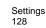

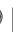

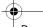

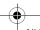

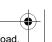

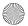

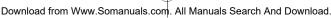

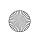

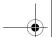

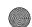

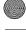

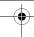

The phone sends your settings to the network and the network's acknowledgement displays.

You can deactivate all call forwarding settings by selecting the Cancel all option.

## Call barring

The Call Barring service allows you to restrict different types of calls from being made or received. For example, you could restrict all voice calls being made to International phone numbers. For each option, you can restrict whether to ban voice calls or data calls. The following call-barring options are available:

- ◆ All outgoing: bars this phone from making outgoing calls.
- ◆ International: bars this phone from making calls to international numbers.
- ◆ International except to home: bars this phone from making international calls except to home.
- All receiving: blocks all incoming calls.
- ◆ Incoming while abroad: blocks all incoming calls when abroad
- ◆ Cancel all: clears your call barring options.
- Change barring password: allows you to change the password used to set your call barring options.

To set your call barring options:

- 1. Select the type of calls you want to bar by pressing the Up or Down navigation key, and then press the **Select** soft key.
- 2. Select whether you want to bar Voice Calls or Data Calls, and then press the **Select** soft key.

The screen informs you whether call barring is activated or deactivated.

3. Activate or deactivate the call barring feature as necessary by selecting either **Activate** or **Deactivate**.

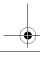

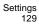

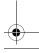

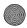

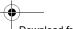

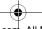

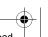

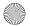

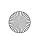

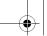

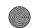

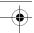

- 4. Enter your phone password. For more details about your phone's password, see See "Change password" on page 134.
  - ♦ To return to the previous screen, press the **Back** soft key.
  - ◆ You can also deactivate all call barrings by selecting the Cancel **All** option.

# Call waiting

The Call Waiting service informs you when someone is trying to reach you during another call. You can specify individual call waiting option for voice calls and/or data calls:

To set your call waiting options:

1. Select the type of calls, voice or data, to which you want to apply the call waiting option by pressing the Up or Down navigation key, and then press the Select soft key.

The screen informs you whether call waiting is activated or deactivated.

2. You can activate or deactivate the call waiting feature as necessary by selecting either **Activate** or **Deactivate**.

To return to the previous screen, press the **Back** soft key. You can also deactivate all call waiting settings by selecting the Cancel All option.

### Network selection

The Network Selection feature enables you to automatically or manually select the network used when roaming outside of your home area.

Note: You can select a network other than your home network only if there is a valid roaming agreement between them.

To manually connect to a network when roaming:

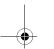

Settinas 130

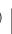

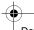

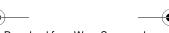

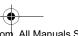

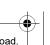

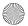

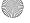

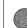

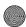

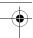

- 1. Highlight the **Search now** option and press the **Select** soft key or the 🛮 key.
- 2. Press the Up or Down Navigation key until the network you want highlights and then press the **Select** soft key or the **2** key.

The phone will scan for that network and you will be connected.

### To change you Default setup:

- 1. Highlight **Default setup** and press the **Select** soft key or the **2** key.
- 2. In the Network Selection menu, select either **Automatic** or Manual and press the **OK** soft key.

If you select **Automatic**, you are connected to the first available network when roaming.

If you select **Manual**, the phone scans for the available networks. Go to step 3.

3. Press the Up or Down navigation keys until the network you want is highlighted and then press the **OK** soft key.

You are connected to that network.

### Caller ID

You can prevent your phone number from being displayed on the phone of the person being called.

Note: Some networks do not allow the user to change this setting.

### The following options are available:

- Default: the default setting provided by the network is used.
- ♦ Hide number: your number does not display on the other person's phone.

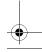

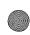

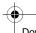

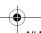

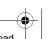

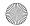

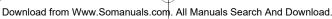

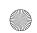

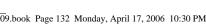

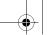

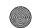

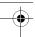

◆ Send number: your number is sent each time you make a call.

# Bluetooth

Bluetooth (Menu 9.6) is a short-range wireless communications technology capable of exchanging information over a distance of about 30 feet without requiring a physical connection. Unlike infrared, you don't need to line up the devices to beam

information with Bluetooth. If the devices are within a range of one another, you can exchange information between them, even if they are located in different rooms.

The following Bluetooth options are available:

### Turn Bluetooth On/Off

This option allows you to turn Bluetooth **On** or **Off**. Make a selection and press the **Select** soft key or the key.

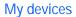

This option allows you to search for new Bluetooth devices. Highlight **Search new device** and press the **Select** soft key or the key. The phone will search for available devices.

# My phone's visibility

This option allows you to turn your visibility to **On** or **Off**. Make a selection and press the **Select** soft key or the key.

### My phone's name

This option shows the name given to your phone for Bluetooth purposes. You can edit the name if needed.

## Security modes

This option allows you to set your security modes to **On** or **Off**. Make a selection and press the **Select** soft key or the **2** key.

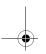

Settinas 132

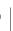

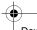

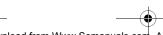

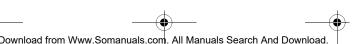

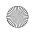

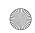

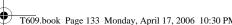

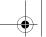

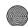

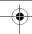

### Bluetooth services

The Bluetooth specification is a protocol that describes how the short-range wireless technology works, whereas individual profiles describe the services supported by individual devices. Profiles reduce the chance that different devices will not work together. The following Service profiles are available:

- ♦ Headset: The remote Bluetooth headset enables outgoing and incoming calls.
- ◆ Handsfree: The remote Bluetooth car kit enables outgoing and incoming calls.
- ◆ Serial port: The remote Bluetooth device acts as a virtual serial port.
- ◆ Dial up networking: The remote Bluetooth device enables Internet access through a phone modem.
- ◆ File transfer: The remote Bluetooth device enables users to transfer files from their handset to others.
- Object push: The remote Bluetooth device enables the transfer of personal data (e.g. vCard, vCalendar, etc.) to other devices.

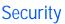

The Security menu (Menu 9.7) enables you to restrict the use of your phone to others and the types of calls. Various codes and passwords are used to protect the features of your phone. They are described in the following sections. Also see "Access Codes" on page 141.

### PIN Check

When the PIN Check feature is enabled, you must enter your PIN each time you switch the phone on. Consequently, any person who does not have your PIN cannot use your phone without your approval.

Note: Before disabling the PIN Check feature, you must enter your PIN.

The following options are available:

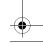

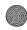

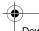

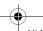

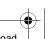

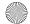

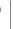

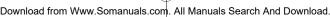

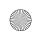

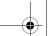

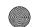

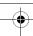

- Disable: the phone connects directly to the network when you switch it on.
- Enable: you must enter the PIN each time the phone is switched on.

## Change PIN

This feature allows you to change your current PIN to a new one, provided that the PIN Check feature is enabled. You must enter the current PIN before you can specify a new one. Once you have entered a new PIN, you are asked to confirm it by entering it again.

### Phone lock

When the Phone Lock feature is enabled, the phone is locked and you must enter an 8-digit phone password each time the phone is switched on.

The password is preset to "00000000" at the factory. To change the phone password, see the **Change Password** menu (**Menu 9.6.4**) below.

Once the correct password has been entered, you can use the phone until you switch it off.

The following options are available:

- Disable: you are not asked to enter the phone password when you switch the phone on.
- ◆ Enable: you are required to enter the phone password when you switch the phone on.

## Change password

The Change Password feature allows you to change your current phone password to a new one. You must enter the current password before you can specify a new one.

The password is preset to "00000000" at the factory. Once you have entered a new password, you are asked to confirm it by entering it again.

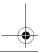

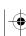

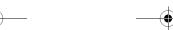

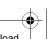

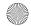

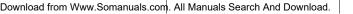

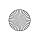

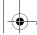

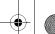

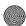

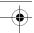

# Privacy

Using this menu, your phone's menus become password-protected, although you can make calls normally. Contacts, downloaded content, phone settings and stored messages are all protected. Once you have enabled privacy, you must enter the phone password to access the menus. When the phone asks for the phone password, enter the password and press the **OK** soft key.

The following options are available:

- Disable: you can access the menus normally.
- ◆ Enable: you can access the menus only after entering your password.

Note: The password is preset to "00000000" at the factory. To change this password, see page 134.

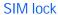

When the SIM lock feature is enabled, your phone only works with the current SIM card.

- ♦ To enable the SIM lock, you must enter the current SIM lock code. Once you have entered the SIM lock code, you must confirm by entering it again.
- To unlock your SIM card, you must re-enter the SIM lock code.

### FDN mode

FDN (Fixed Dial Number) mode, if supported by your SIM card, allows you to restrict your outgoing calls to a limited set of phone numbers.

The following options are available:

- Disable: you can call any number.
- Enable: you can only call phone numbers stored in the FDN address book. The FDN address book is a separate address book and is managed separately from the normal Address Book. Address Book. You must enter your PIN2.

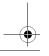

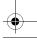

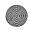

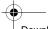

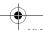

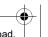

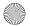

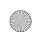

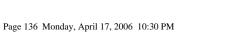

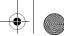

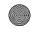

Note: Not all SIM cards have a PIN2. If your SIM card does not, this menu does not display. Furthermore, PIN2 is specific to a SIM card and you will need to ask the issuer of the SIM card for the PIN2 code.

# Change PIN2

The Change PIN2 feature allows you to change your current PIN2 to a new one. You must enter the current PIN2 before you can specify a new one. Once you have entered a new PIN2, you are asked to confirm it by entering it again.

Note: Not all SIM cards have a PIN2. If your SIM card does not, this menu does not display.

# Connection settings

You can customize the profiles (Menu 9.8) containing the settings for connecting your phone to the network. These settings are used for the Internet browser, Instant Messaging (IM) and sending multimedia messages.

Note: Your phone connects to the network by default. If you change the multimedia settings without first checking with your service provider, the Internet and multimedia features may not work properly.

Select the profile you want, press the **Options** soft key, and select **View** to review or edit the current profile or **Add new connection** to create an additional profile. For each profile, the following options are available:

- ◆ Profile name: enter a name that you wish to assign to the HTTP proxy server.
- ◆ Home URL: set the address of your startup homepage. When the default homepage displays, you can delete it using the c key and enter your own choice.

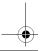

Settinas 136

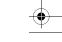

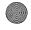

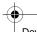

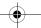

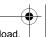

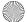

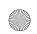

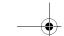

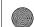

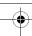

- Proxy: Enable or disable the WAP gateway address required to connect to the Internet.
- ◆ IP address: enter the WAP gateway address required to connect to the Internet.
- ◆ **Port**: enter the Proxy port required to connect to the Internet.
- ◆ **DNS**: Enable or disable DNS for connection to the Internet.
  - DNS1/2: IP address of the DNS server.
- Bearer: select the bearer to be used for each type of network address accessed: GPRS or GSM.
- Advanced settings: The following options are available in the Advanced setting submenu, depending on the type of Bearer configured:

#### GPRS

- APN: enter the access point name used for the address of the GPRS network gateway.
- Login ID: enter the Login ID required to connect to the GPRS network.
- Password: enter the password required to connect to the GPRS network

#### GSM

- **Dial number**: enter the server phone number.
- Login ID: enter the Login ID required to connect to the GSM network
- Password: enter the password required to connect to the GSM network.
- Data call type: select the data call type: ISDN or Analog.

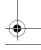

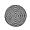

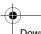

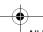

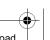

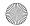

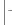

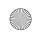

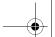

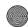

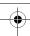

# Voice recognition settings

You can adjust the settings and preferences for VoiceSignal by opening the Voice recognition settings menu (**Menu 9.9**). To access the VoiceSignal Settings menu:

- 1. In Idle mode, press the **Menu** soft key to access Menu mode.
- 2. Using the Navigation keys, scroll to the **Settings** icon. Press the **Select** soft key or the key to enter the menu.
- 3. Highlight **Voice recognition settings** and press the **Select** soft key or the key.

**Note**: You can also access the VoiceSignal Settings menu, while in the VoiceSignal application by pressing the **Settings** soft key.

The following options are available:

- Choice lists: if VoiceSignal is not absolutely confident that it has correctly identified a name or number, it can display a choice list of up to three possibilities, and prompt you to confirm the correct one. You can control when choice lists appear by changing the Choice Lists setting to the following:
- Automatic: VoičeSignal displays a choice list when it is not confident it has identified the correct choice from among multiple alternatives.
- Always On: when there are multiple alternatives, VoiceSignal always displays a choice list.
- Always Off: VoiceSignal never displays a choice list. Instead, the application picks the best from among the possible choices.
- ◆ Sensitivity: in VoiceSignal, sensitivity controls the balance between rejecting too much, which means the phone frequently does not recognize names, numbers, or commands, and rejecting too little, which means it frequently recognizes something even if nothing was said. When VoiceSignal rejects an utterance, it displays a message such as "Please repeat..." or "No match found." If you frequently experience these messages, you might be able to get better recognition by adjusting the Sensitivity setting

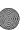

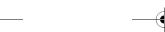

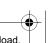

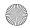

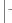

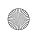

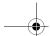

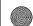

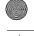

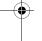

toward **Reject Less**. If you frequently experience false activations (VoiceSignal detects a wrong match), you might be able to get better performance by adjusting the Sensitivity setting toward Reject More.

- ◆ **Digit dialing**: use the Digit Dialing menu to adapt digit dialing to your voice.
- **Adapt digits**: lets you adapt digits, which can improve voice recognition of phone numbers. Adaptation takes about 60 seconds.
- Reset digits: erases any digit adaptation you have done and resets digit recognition to the factory default. If you have not adapted digits, this option is grayed out.
- ◆ **Sound**: you can customize the VoiceSignal user interface by turning playback on or off for prompts, names, and numbers. You can also change the speed and volume of name playback.
  - Prompts: turns playback on or off for prompts such as "Please say a command."
  - **Digits**: turns playback on or off for digits, for example, when confirming a phone number.
  - Names: turns playback on or off for names.
  - Name settings: adjusts the speed and volume of name playback.
  - **Speakerphone**: Controls whether the speakerphone is always on or off when voice recognition is started.
- ◆ **About**: displays information about VoiceSignal including version number, build number, and device number.

## Reset settings

You can easily reset your phone to its default settings. To reset your phone:

- 1. Select one or more of the following reset options:
- All: resets all configuration options to their default values.
- ♦ Phone settings: resets only phone options to their default values.

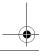

Settings 139

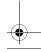

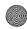

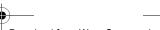

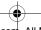

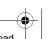

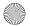

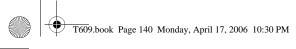

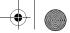

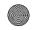

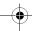

- ◆ Display settings: resets only display options to their default values.
- ◆ Sound settings: rests only sound options to their default values.
- 2. Press the Reset soft key.
- 3. Enter the 8-digit phone password and press the Yes soft key.

Note: : The password is preset to "00000000." To change this password, see page 134

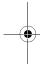

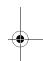

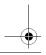

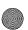

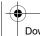

Settings 140

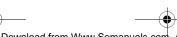

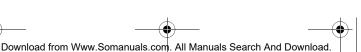

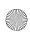

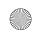

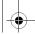

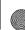

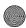

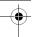

## **Access Codes**

There are several access codes that are used by your phone and its SIM card. These codes help you protect the phone against unauthorized use.

When requested for any of the codes explained below, enter the appropriate code (displayed as asterisks) and press the **OK** soft key. If you make a mistake, press one or more times until the incorrect digit is cleared and then continue entering the correct code. The access codes, except for the PUK and PUK2 codes, can be changed using the Security menu (Menu 9.7). See page 139 for further details.

**Important!** Avoid using access codes resembling emergency numbers, such as 911, so that you do not accidentally dial an emergency number.

## Phone Password

The Phone Lock feature uses the phone password to protect your phone against unauthorized use. The phone password is supplied with the phone and is preset to "00000000" at the factory.

| То                                            | See                                             |
|-----------------------------------------------|-------------------------------------------------|
| activate/deactivate the Phone<br>Lock feature | "Phone lock" on page 134 ( <b>Menu 9.7.3</b> ). |
| change the phone password                     | "Change password" on page 134 (Menu 9.7.4).     |

#### PIN

The Personal Identification Number or PIN (4 to 8 digits) protects your SIM card against unauthorized use. It is usually supplied with the SIM card.

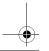

Access Codes

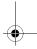

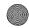

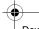

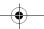

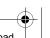

**Access Codes** 

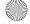

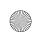

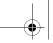

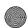

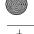

If you enter an incorrect PIN three times in succession, the code is disabled and cannot be used until you re-enable it by entering the PUK (see below).

| То                                        | See                             |
|-------------------------------------------|---------------------------------|
| activate/deactivate the PIN Check feature | page 133 ( <b>Menu 9.7.1</b> ). |
| change the PIN                            | page 134 ( <b>Menu 9.7.2</b> ). |

### **PUK**

The 8-digit PUK (PIN Unblocking Key) is required to change a disabled PIN. The PUK may be supplied with the SIM card. If not, or you have lost it, contact your service provider.

To re-enable your PIN:

- Enter the PUK and press the **OK** soft key.
- 2. Enter a new PIN of your choice and press the **OK** soft key.
- 3. When the Confirm New PIN message displays, enter the same code again and press the **OK** soft key.

If you enter an incorrect PUK ten times in succession, the SIM card becomes invalid. Contact your service provider for a new card.

#### PIN<sub>2</sub>

The PIN2 (4 to 8 digits), supplied with some SIM cards, is required to access specific functions, such as setting the maximum cost of a call. These functions are available if supported by your SIM card. If you enter an incorrect PIN2 three times in succession, the code is disabled and you cannot access the functions until you re-enable it by entering the PUK2.

To change the PIN2, see page 136 (Menu 9.7.8).

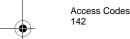

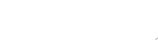

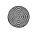

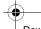

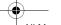

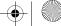

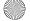

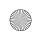

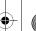

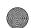

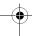

### PUK<sub>2</sub>

The 8-digit PUK2 (PIN Unblocking Key 2), supplied with some SIM cards, is required to change a disabled PIN2. If you lose the code, contact your service provider.

To re-enable your PIN2:

- 1. Enter the PUK2 and press the **OK** soft key.
- 2. Enter a new PIN2 of your choice and press the **OK** soft key.
- 3. When the Confirm PIN2 message displays, enter the same code again and press the **OK** soft key.

If you enter an incorrect PUK2 ten times in succession, you will not be able to access the functions requiring the PIN2. Contact your service provider for a new card.

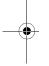

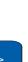

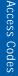

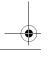

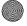

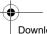

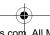

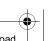

Access Codes

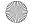

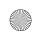

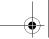

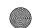

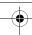

## **Solving Problems**

If you are experiencing problems with your phone, perform the following simple checks before contacting a service professional. This may save you the time and expense of an unnecessary service call

When you switch your phone on, the following messages may appear:

#### Insert SIM Card

Check that the SIM card is correctly installed.

#### Phone Locked Enter Password

The automatic locking function has been enabled. You must enter the phone's password before you can use the phone. The factory preset code is "00000000".

#### Enter PIN

- ◆ You are using your phone for the first time. You must enter the Personal Identification Number (PIN) supplied with the SIM card.
- ◆ The PIN Check feature is enabled. Every time the phone is switched on, the PIN has to be entered. To disable this feature, use the PIN Check menu (Menu 9.7.1).

#### **Enter PUK**

◆ The PIN code was entered incorrectly three times in succession and the phone is now blocked. Enter the PUK supplied by your service provider. There is a PUK1 and a PUK2 code. Please make sure you know which one is locked and apply the correct PUK code.

# "No service," "Network failure" or "Not done" displays

◆ The network connection was lost. You may be in a weak signal area (in a tunnel or surrounded by buildings). Move and try again.

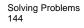

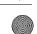

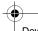

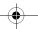

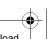

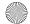

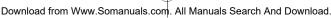

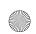

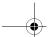

Solving Problems

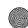

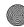

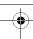

♦ You are trying to access an option for which you have not taken out a subscription with your service provider. Contact the service provider for further details.

### You have entered a number but it was not dialed

- ♦ Have you pressed the ➤ key?
- Are you accessing the right cellular network?
- ♦ Is Call Barring turned on? (see "Call barring" on page 129 for more details)

#### Your correspondent cannot reach you

- ♦ Is your phone switched on (the 🎺 key pressed for more than one second)?
- Are you accessing the right cellular network?
- ♦ Is Call Barring turned on? (see "Call barring" on page 129 for more details)
- ♦ Has your phone been call forwarded to another number?

## Your correspondent cannot hear you speaking

- ♦ Have you switched off the microphone?
- ♦ Are you holding the phone close enough to your mouth? The microphone is located at the bottom of the phone.

#### The phone starts beeping and "\*\*Warning\*\* Low Battery" flashes on the display

♦ Your battery is insufficiently charged. Recharge the battery.

#### The audio quality of the call is poor

- ◆ Check the signal strength indicator on the display (▼\_\_\_\_\_). The number of bars indicates the signal strength from strong (T...) to weak (T).
- Try moving the phone slightly or move closer to a window if you are in a building.

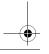

Solving Problems

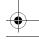

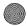

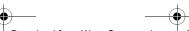

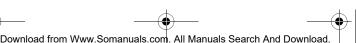

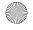

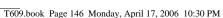

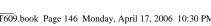

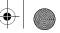

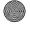

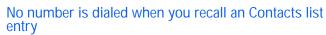

- ◆ Check that the number has been stored correctly, by using the Contacts list Search feature.
- Re-store the number, if necessary.

If the above guidelines do not help you to solve the problem, take note of:

- the model and serial numbers of your phone
- your warranty details
- ◆ a clear description of the problem

Then contact your local dealer or Samsung after-sales service.

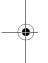

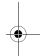

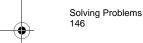

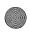

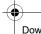

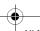

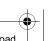

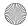

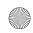

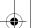

Health and Safety

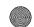

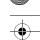

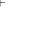

# Health and Safety Information Exposure to Radio Frequency (RF) Signals

Your wireless phone is a radio transmitter and receiver. It is designed and manufactured not to exceed the emission limits for exposure to radio frequency (RF) energy set by the Federal Communications Commission (FCC) of the U.S. Government. These limits are part of comprehensive guidelines and establish permitted levels of RF energy for the general population. The guidelines are based on the safety standards that were developed by independent scientific organizations through periodic and thorough evaluation of scientific studies

The standards include a substantial safety margin designed to assure the safety of all persons, regardless of age and health. The exposure standard for wireless phones employs a unit of measurement known as Specific Absorption Rate (SAR). The SAR limit recommended by the FCC is 1.6W/kg.\*

SAR tests are conducted using standard operating positions specified by the FCC with the phone transmitting at its highest certified power level in all tested frequency bands. Although the SAR is determined at the highest certified power level, the actual SAR level of the phone while operating can be well below the maximum value. This is because the phone is designed to operate at multiple power levels so as to use only the power required to reach the network. In general, the closer you are to a wireless base station antenna, the lower the power output of the phone.

\*. In the U.S.A. and Canada, the SAR limit for mobile phones used by the public is 1.6 watts/kg (W/kg) averaged over one gram of tissue. The standard incorporates a substantial margin of safety to give additional protection for the public and to account for any variations in measurements.

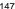

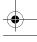

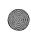

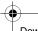

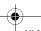

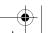

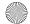

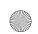

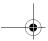

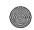

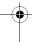

Before a new model phone is available for sale to the public, it must be tested and certified by the FCC that it does not exceed the limit established by the government adopted requirement for safe exposure. The tests are performed in positions and locations (e.g., at the ear and worn on the body) as required by the FCC for each model. While there may be differences between the SAR levels of various phones and at various positions, they all meet the government requirement.

The FCC has granted an Equipment Authorization for this model phone with all reported SAR levels evaluated as in compliance with the FCC RF exposure guidelines. SAR information on this model phone is on file with the FCC and can be found under the Display Grant section of http:// www.fcc.gov/oet/fccid after searching on FCC ID printed in the label on the phone.

## For Body Operation

For body worn operation, this model phone has been tested and meets the FCC RF exposure guidelines when used with a Samsung-supplied or approved accessory designated for this product or when used with an accessory that contains no metal and that positions the handset a minimum from the body.

The minimum distance from the body for this model phone is written in the FCC certification information. Non-compliance with the above conditions may violate FCC RF exposure guidelines.

For more Information concerning exposure to radio frequency signals, see the following websites:

- ◆ Federal Communications Commission (FCC)
  - http://www.fcc.gov
- ◆ Cellular Telecommunications Industry Association (CTIA):
  - http://www.wow-com.com
- ◆ U.S.Food and Drug Administration (FDA)
  - http://www.fda.gov/cdrh/consumer

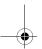

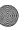

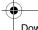

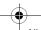

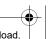

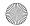

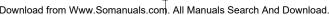

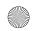

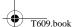

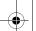

Health and Safety

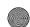

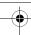

- ♦ World Health Organization (WHO)
  - http://www.who.int/peh-emf/en

## **Precautions When Using Batteries**

- ◆ Never use any charger or battery that is damaged in any way.
- ◆ Use the battery only for its intended purpose.
- If you use the phone near the network's base station, it uses less power; talk and standby time are greatly affected by the signal strength on the cellular network and the parameters set by the network operator.
- Battery charging time depends on the remaining battery charge, the type of battery and the charger used. The battery can be charged and discharged hundreds of times, but it will gradually wear out. When the operation time (talk time and standby time) is noticeably shorter than normal, it is time to buy a new battery.
- If left unused, a fully charged battery will discharge itself over time.
- Use only Samsung-approved batteries and recharge your battery only with Samsung-approved chargers. When a charger is not in use, disconnect it from the power source.
- ◆ Do not leave the battery connected to a charger for more than a week, since overcharging may shorten its life.
- Extreme temperatures will affect the charging capacity of your battery: it may require cooling or warming first.
- Do not leave the battery in hot or cold places, such as in a car in summer or winter conditions, as you will reduce the capacity and lifetime of the battery. Always try to keep the battery at room temperature. A phone with a hot or cold battery may temporarily not work, even when the battery is fully charged. Li-ion batteries are particularly affected by temperatures below 0°C (32°F).
- ◆ Do not short-circuit the battery. Accidental short-circuiting can occur when a metallic object (coin, clip or pen) causes a direct connection between the + and terminals of the battery (metal strips on the battery), for example when you carry a spare battery in a pocket or bag. Shortcircuiting the terminals may damage the battery or the object causing the short-circuiting.

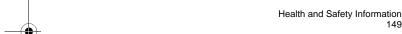

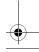

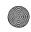

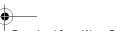

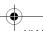

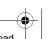

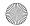

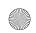

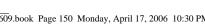

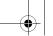

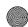

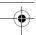

Dispose of used batteries in accordance with local regulations. Always recycle. Do not dispose of batteries in a fire.

## Operating Environment

Remember to follow any special regulations in force in any area and always switch your phone off whenever it is forbidden to use it, or when it may cause interference or danger.

When connecting the phone or any accessory to another device, read its user's guide for detailed safety instructions. Do not connect incompatible products.

As with other mobile radio transmitting equipment, users are advised that for the satisfactory operation of the equipment and for the safety of personnel, it is recommended that the equipment should only be used in the normal operating position (held to your ear with the antenna pointing over your shoulder).

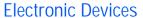

Most modern electronic equipment is shielded from radio frequency (RF) signals. However, certain electronic equipment may not be shielded against the RF signals from your wireless phone. Consult the manufacturer to discuss alternatives.

#### **Pacemakers**

Pacemaker manufacturers recommend that a minimum distance of 15 cm (6 inches) be maintained between a wireless phone and a pacemaker to avoid potential interference with the pacemaker. These recommendations are consistent with the independent research and recommendations of Wireless Technology Research.

Persons with pacemakers:

- ♦ should always keep the phone more than 15 cm (6 inches) from their pacemaker when the phone is switched on.
- should not carry the phone in a breast pocket.

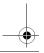

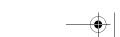

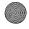

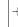

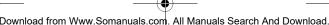

Health and Safety

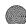

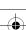

should use the ear opposite the pacemaker to minimize potential interference.

If you have any reason to suspect that interference is taking place, switch your phone off immediately.

#### **Hearing Aids**

Some digital wireless phones may interfere with some hearing aids. In the event of such interference, you may wish to consult your hearing aid manufacturer to discuss alternatives.

#### Other Medical Devices

If you use any other personal medical devices, consult the manufacturer of your device to determine if it is adequately shielded from external RF energy. Your physician may be able to assist you in obtaining this information. Switch your phone off in health care facilities when any regulations posted in these areas instruct you to do so. Hospitals or health care facilities may be using equipment that could be sensitive to external RF energy.

#### Vehicles

RF signals may affect improperly installed or inadequately shielded electronic systems in motor vehicles. Check with the manufacturer or its representative regarding your vehicle. You should also consult the manufacturer of any equipment that has been added to your vehicle. You should also consult the manufacturer of any equipment that has been added to your vehicle.

#### Posted Facilities

Switch your phone off in any facility where posted notices require you to do so.

## Potentially Explosive Environments

Switch your phone off when in any area with a potentially explosive atmosphere and obey all signs and instructions. Sparks in such areas

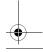

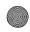

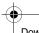

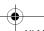

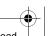

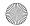

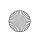

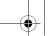

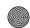

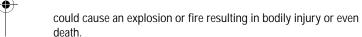

Users are advised to switch the phone off while at a refueling point (service station). Users are reminded of the need to observe restrictions on the use of radio equipment in fuel depots (fuel storage and distribution areas), chemical plants or where blasting operations are in progress.

Areas with a potentially explosive atmosphere are often but not always clearly marked. They include the areas below deck on boats, chemical transfer or storage facilities, vehicles using liquefied petroleum gas (such as propane or butane), areas where the air contains chemicals or particles, such as grain, dust or metal powders, and any other area where you would normally be advised to turn off your vehicle engine.

## **Emergency Calls**

This phone, like any wireless phone, operates using radio signals, wireless and landline networks as well as user-programmed functions, which cannot guarantee connection in all conditions. Therefore, you should never rely solely on any wireless phone for essential communications (medical emergencies, for example). Remember, to make or receive any calls the phone must be switched on and in a service area with adequate signal strength. Emergency calls may not be possible on all wireless phone networks or when certain network services and/or phone features are in use. Check with local service providers.

To make an emergency call:

- 1. If the phone is not on, switch it on.
- Key in the emergency number for your present location (for example, 911 or other official emergency number). Emergency numbers vary by location.
- 3. Press the \square key.

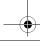

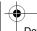

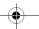

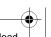

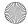

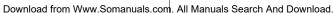

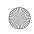

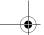

Health and Safety

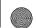

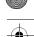

If certain features are in use (call barring, for example), you may first need to deactivate those features before you can make an emergency call. Consult this document and your local cellular service provider. When making an emergency call, remember to give all the necessary information as accurately as possible. Remember that your phone may be the only means of communication at the scene of an accident; do not cut off the call until given permission to do so.

## Other Important Safety Information

- ♦ Only qualified personnel should service the phone or install the phone in a vehicle. Faulty installation or service may be dangerous and may invalidate any warranty applicable to the device.
- Check regularly that all wireless phone equipment in your vehicle is mounted and operating properly.
- ◆ Do not store or carry flammable liquids, gases or explosive materials in the same compartment as the phone, its parts or accessories.
- For vehicles equipped with an air bag, remember air bag inflates with great force. Do not place installed or portable wireless equipment in the area over the air bag or in the air bag deployment area. If wireless equipment is improperly installed, and the air bag inflates, serious injury could result.
- Switch your phone off before boarding an aircraft. The use of wireless phones in aircraft is illegal unless permitted and may be dangerous to the aircraft's operation.
- Failure to observe these instructions may lead to the suspension or denial of telephone services to the offender, legal action, or both.

### Care and Maintenance

Your phone is a product of superior design and craftsmanship and should be treated with care. The suggestions help you fulfill any warranty obligations and allow enjoy this product for many years:

♦ Keep the phone and all its parts and accessories out of reach of small children.

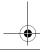

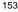

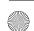

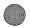

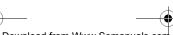

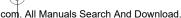

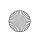

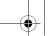

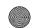

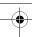

- Keep the phone dry. Precipitation and humidity contain minerals that may corrode electronic circuits.
- ♦ Do not use the phone with a wet hand. Doing so may cause an electric shock to you or damage to the phone.
- Do not use or store the phone in dusty or dirty areas. Moving parts may become damaged or clogged.
- Do not store the phone in hot areas. High temperatures can shorten the life of electronic devices, damage batteries, and warp or melt certain plastics.
- Do not store the phone in cold areas. When the phone warms up to its normal operating temperature, moisture can form inside the phone, which may damage the phone's electronic circuit boards.
- Do not drop, knock or shake the phone. Rough handling can break internal circuit boards.
- Do not use harsh chemicals, cleaning solvents or strong detergents to clean the phone. Wipe it with a soft cloth slightly dampened in a mild soap-and-water solution.
- ◆ Do not paint the phone. Paint can clog the device's moving parts and prevent proper operation.
- Do not put the phone in or on heating devices, such as a microwave oven, a stove or a radiator. The phone may explode when overheated
- Use only the supplied or an approved replacement antenna.
   Unauthorized antennas or modified accessories may damage the phone and violate regulations governing radio devices.
- If the phone, battery, charger or any accessory is not working properly, take it to your nearest qualified service facility. The personnel there will assist you, and if necessary, arrange for service.

#### **FCC Notice**

#### Cautions

Modifications not expressly approved by the party responsible for compliance could void the user's authority to operate the equipment.

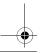

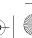

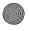

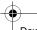

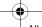

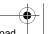

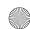

## T609.book Page 155 Monday, April 17, 2006 10:30 PM

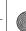

Health and Safety

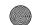

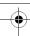

### **FCC Compliance Information**

This device complies with Part 15 of FCC Rules. Operation is subject to the following two conditions:

- 1. This device may not cause harmful interference, and
- 2. This device must accept any interference received.

Including interference that may cause undesired operation.

#### Information to User

This equipment has been tested and found to comply with the limits for a Class B digital device, pursuant to part 15 of the FCC Rules. These limits are designed to provide reasonable protection against harmful interference in a residential installation.

This equipment generates, uses and can radiate radio frequency energy and, if not installed and used in accordance with the instructions, may cause harmful interference to radio communications. However, there is no guarantee that interference will not occur in a particular installation. If this equipment does cause harmful interference to radio or television reception, which can be determined by turning the equipment off and on, the user is encouraged to try to correct the interference by one or more of the following measures:

- Reorient or relocate the receiving antenna.
- Increase the separation between the equipment and receiver.
- Connect the equipment into an outlet on a circuit different from that to which the receiver is connected.
- ◆ Consult the dealer or an experienced radio/ TV technician for help.

## Appendix A: CERTIFICATION INFORMATION (SAR)

THIS MODEL PHONE MEETS THE GOVERNMENT'S REQUIREMENTS FOR EXPOSURE TO RADIO WAVES.

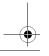

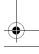

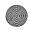

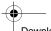

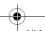

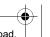

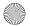

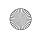

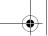

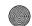

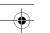

Your wireless phone is a radio transmitter and receiver. It is designed and manufactured not to exceed the emission limits for exposure to radio frequency (RF) energy set by the Federal Communications Commission of the U.S. Government. These limits are part of comprehensive guidelines and establish permitted levels of RF energy for the general population. The guidelines are based on safety standards that were developed by independent scientific organizations through periodic and thorough evaluation of scientific studies. The standards include a substantial safety margin designed to assure the safety of all persons, regardless of age and health. The exposure standard for wireless mobile phones employs a unit of measurement known as the Specific Absorption Rate (SAR). The SAR limit set by the FCC is 1.6 W/kg\*\*. SAR Tests are conducted using standard operating positions accepted by the FCC with the phone transmitting at its highest certified power level in all tested frequency bands. Although the SAR is determined at the highest certified power level, the actual SAR level of the phone while operating can be well below the maximum value. This is because the phone is designed to operate at multiple power levels so as to use only the power required to reach the network. In general, the closer you are to a wireless base station antenna, the lower the power output.

Before a new model phone is available for sale to the public, it must be tested and certified to the FCC that it does not exceed the exposure limit established by the FCC. Tests for each model phone are performed in positions and locations (e.g. at the ear and worn on the body) as required by the FCC. For body worn operation, this

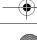

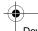

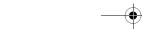

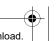

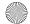

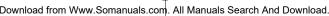

<sup>\*\*.</sup> In the United States and Canada, the SAR limit for mobile phones used by the public is 1.6 watts/kilogram (W/kg) averaged over one gram of tissue. The standard incorporates a substantial margin of safety to give additional protection for the public and to account for any variations in measurements.

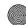

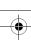

model phone has been tested and meets FCC RF exposure guidelines when used with a Samsung accessory designated for this product or when used with an accessory that contains no metal and that positions the handset a minimum of 1.5 cm from the body. Use of other accessories may not ensure compliance with FCC RF exposure guidelines.

The FCC has granted an Equipment Authorization for this mobile phone with all reported SAR levels evaluated as in compliance with the FCC RF exposure guidelines.

The maximum SAR values for this model phone as reported to the FCC are:

♦ Head: 0.894 W/Kg.

◆ Body-worn: 0.675 W/Ka.

SAR information on this and other model phones can be viewed online at www.fcc.gov/oet/fccid. To find information that pertains to a particular model phone, this site uses the phone FCC ID number which is usually printed somewhere on the case of the phone. Sometimes it may be necessary to remove the battery pack to find the number. Once you have the FCC ID number for a particular phone, follow the instructions on the website and it should provide values for typical or maximum SAR for a particular phone. Additional product specific SAR information can also be obtained at www.fcc.gov/cgb/sar.

## Appendix B: Safe and Responsible Wireless Phone Use

Cellular Telecommunications & Internet Association "Safety is the most important call you will ever make."

## A Guide to Safe and Responsible Wireless Phone Use

Tens of millions of people in North America today take advantage of the unique combination of convenience, safety and value delivered by the wireless telephone. Quite simply, the wireless phone gives people

Health and Safety Information

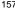

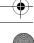

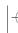

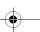

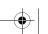

Health and Safety

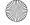

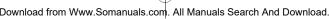

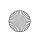

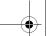

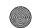

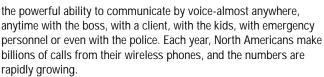

But an important responsibility accompanies those benefits, one that every wireless phone user must uphold. When driving a car, driving is your first responsibility. A wireless phone can be an invaluable tool, but good judgment must be exercised at all times while driving a motor vehicle whether on the phone or not.

The basic lessons are ones we all learned as teenagers. Driving requires alertness, caution and courtesy. It requires a heavy dose of basic common sense-keep your head up, keep your eyes on the road, check your mirrors frequently and watch out for other drivers. It requires obeying all traffic signs and signals and staying within the speed limit. It means using seat belts and requiring other passengers to do the same.

But with wireless phone use, driving safely means a little more. This brochure is a call to wireless phone users everywhere to make safety their first priority when behind the wheel of a car. Wireless telecommunications is keeping us in touch, simplifying our lives, protecting us in emergencies and providing opportunities to help others in need. When it comes to the use of wireless phones, safety is your most important call.

#### Wireless Phone "Safety Tips"

Below are safety tips to follow while driving and using a wireless phone which should be easy to remember:

1. Get to know your wireless phone and its features such as speed dial and redial. Carefully read your instruction manual and learn to take advantage of valuable features most phones offer, including automatic redial and memory. Also, work to memorize

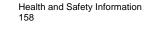

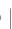

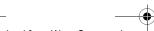

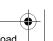

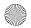

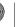

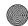

- the phone keypad so you can use the speed dial function without taking your attention off the road.
- 2. When available, use a hands free device. A number of hands free wireless phone accessories are readily available today. Whether you choose an installed mounted device for your wireless phone or a speaker phone accessory, take advantage of these devices if available to you.
- 3. Position your wireless phone within easy reach. Make sure you place your wireless phone within easy reach and where you can grab it without removing your eyes from the road. If you get an incoming call at an inconvenient time, if possible, let your voice mail answer it for you.
- 4. Suspend conversations during hazardous driving conditions or situations. Let the person you are speaking with know you are driving; if necessary, suspend the call in heavy traffic or hazardous weather conditions. Rain, sleet, snow and ice can be hazardous, but so is heavy traffic. As a driver, your first responsibility is to pay attention to the road.
- 5. Do not take notes or look up phone numbers while driving. If you are reading an Contacts list or business card, or writing a to do list while driving a car, you are not watching where you are going. It's common sense. Don't get caught in a dangerous situation because you are reading or writing and not paying attention to the road or nearby vehicles.
- 6. Dial sensibly and assess the traffic; if possible, place calls when you are not moving or before pulling into traffic. Try to plan your calls before you begin your trip or attempt to coincide your calls with times you may be stopped at a stop sign, red light or otherwise stationary. But if you need to dial while driving, follow this simple tip-dial only a few numbers, check the road and your mirrors, then continue.

Health and Safety Information 159

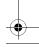

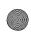

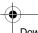

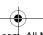

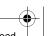

Health and Safety

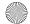

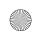

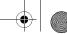

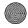

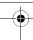

- 7. Do not engage in stressful or emotional conversations that may be distracting. Stressful or emotional conversations and driving do not mix-they are distracting and even dangerous when you are behind the wheel of a car. Make people you are talking with aware you are driving and if necessary, suspend conversations which have the potential to divert your attention from the road.
- 8. Use your wireless phone to call for help. Your wireless phone is one of the greatest tools you can own to protect yourself and your family in dangerous situations-with your phone at your side, help is only three numbers away. Dial 9-1-1 or other local emergency number in the case of fire, traffic accident, road hazard or medical emergency. Remember, it is a free call on your wireless phone!
- 9. Use your wireless phone to help others in emergencies. Your wireless phone provides you a perfect opportunity to be a Good Samaritan in your community. If you see an auto accident, crime in progress or other serious emergency where lives are in danger, call 9-1-1 or other local emergency number, as you would want others to do for you.
- 10. Call roadside assistance or a special wireless non emergency assistance number when necessary. Certain situations you encounter while driving may require attention, but are not urgent enough to merit a call for emergency services. But you still can use your wireless phone to lend a hand. If you see a broken-down vehicle posing no serious hazard, a broken traffic signal, a minor traffic accident where no one appears injured or a vehicle you know to be stolen, call roadside assistance or other special nonemergency wireless number.

Careless, distracted individuals and people driving irresponsibly represent a hazard to everyone on the road. Since 1984, the Cellular Telecommunications Industry Association and the wireless industry have conducted an educational outreach program to inform wireless

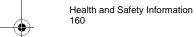

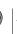

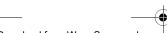

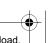

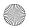

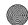

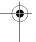

phone users of their responsibilities as safe drivers and good citizens. As we approach a new century, more and more of us will take advantage of the benefits of wireless telephones. And, as we take to the roads, we all have a responsibility to drive safely. The wireless industry reminds you to use your phone safely when driving.

Cellular Telecommunications & Internet Association For more information, please call 1-888-901-SAFE.

For updates: http://www.wow-com.com/consumer/issues/driving/articles.cfm?ID =85

# Appendix C: Consumer Update on Wireless Phones

U.S. Food and Drug Administration

1. What kinds of phones are the subject of this update?

The term wireless phone refers here to hand-held wireless phones with built-in antennas, often called cell, mobile, or PCS phones. These types of wireless phones can expose the user to measurable radio frequency energy (RF) because of the short distance between the phone and the user s head. These RF exposures are limited by Federal Communications Commission safety guidelines that were developed with the advice of FDA and other federal health and safety agencies. When the phone is located at greater distances from the user, the exposure to RF is drastically lower because a person's RF exposure decreases rapidly with increasing distance from the source. The so-called "cordless phones," which have a base unit connected to the telephone wiring in a house, typically operate at far lower power levels, and thus produce RF exposures well within the FCC's compliance limits.

2. Do wireless phones pose a health hazard?

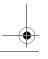

Health and Safety Information

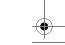

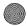

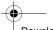

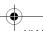

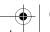

Health and Safety

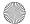

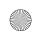

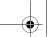

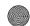

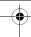

The available scientific evidence does not show that any health problems are associated with using wireless phones. There is no proof, however, that wireless phones are absolutely safe. Wireless phones emit low levels of radio frequency energy (RF) in the microwave range while being used. They also emit very low levels of RF when in the stand-by mode. Whereas high levels of RF can produce health effects (by heating tissue), exposure to low level RF that does not produce heating effects causes no known adverse health effects. Many studies of low level RF exposures have not found any biological effects. Some studies have suggested that some biological effects may occur, but such findings have not been confirmed by additional research. In some cases, other researchers have had difficulty in reproducing those studies, or in determining the reasons for inconsistent results.

3. What is FDA's role concerning the safety of wireless phones?

Under the law, FDA does not review the safety of radiation emitting consumer products such as wireless phones before they can be sold, as it does with new drugs or medical devices. However, the agency has authority to take action if wireless phones are shown to emit radio frequency energy (RF) at a level that is hazardous to the user. In such a case, FDA could require the manufacturers of wireless phones to notify users of the health hazard and to repair, replace or recall the phones so that the hazard no longer exists.

Although the existing scientific data do not justify FDA regulatory actions, FDA has urged the wireless phone industry to take a number of steps, including the following:

- Support needed research into possible biological effects of RF of the type emitted by wireless phones;
- Design wireless phones in a way that minimizes any RF exposure to the user that is not necessary for device function; and
- Cooperate in providing users of wireless phones with the best possible information on possible effects of wireless phone use on human health

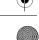

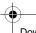

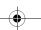

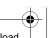

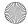

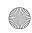

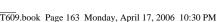

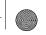

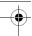

FDA belongs to an interagency working group of the federal agencies that have responsibility for different aspects of RF safety to ensure coordinated efforts at the federal level. The following agencies belong to this working group:

- ♦ National Institute for Occupational Safety and Health
- ◆ Environmental Protection Agency Federal Communications Commission
- Occupational Safety and Health Administration
- National Telecommunications and Information Administration.
- The National Institutes of Health participates in some interagency working group activities, as well.

FDA shares regulatory responsibilities for wireless phones with the Federal Communications Commission (FCC). All phones that are sold in the United States must comply with FCC safety guidelines that limit RF exposure. FCC relies on FDA and other health agencies for safety questions about wireless phones.

FCC also regulates the base stations that the wireless phone networks rely upon. While these base stations operate at higher power than do the wireless phones themselves, the RF exposures that people get from these base stations are typically thousands of times lower than those they can get from wireless phones. Base stations are thus not the primary subject of the safety questions discussed in this document

4. What is FDA doing to find out more about the possible health effects of wireless phone RF?

FDA is working with the U.S. National Toxicology Program and with groups of investigators around the world to ensure that high priority animal studies are conducted to address important questions about the effects of exposure to radio frequency energy (RF).

FDA has been a leading participant in the World Health Organization International Electromagnetic Fields (EMF) Project since its inception in 1996. An influential result of this work has been the development of a detailed agenda of research needs that has driven the

Health and Safety Information

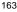

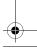

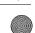

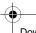

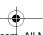

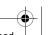

Health and Safety

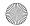

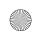

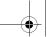

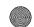

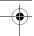

establishment of new research programs around the world. The Project has also helped develop a series of public information documents on EMF issues.

FDA and the Cellular Telecommunications & Internet Association (CTIA) have a formal Cooperative Research and Development Agreement (CRADA) to do research on wireless phone safety. FDA provides the scientific oversight, obtaining input from experts in government, industry, and academic organizations. CTIA-funded research is conducted through contracts to independent investigators. The initial research will include both laboratory studies and studies of wireless phone users. The CRADA will also include a broad assessment of additional research needs in the context of the latest research developments around the world.

5. What steps can I take to reduce my exposure to radio frequency energy from my wireless phone?

If there is a risk from these products—and at this point we do not know that there is—it is probably very small. But if you are concerned about avoiding even potential risks, you can take a few simple steps to minimize your exposure to radio frequency energy (RF). Since time is a key factor in how much exposure a person receives, reducing the amount of time spent using a wireless phone will reduce RF exposure.

If you must conduct extended conversations by wireless phone every day, you could place more distance between your body and the source of the RF, since the exposure level drops off dramatically with distance. For example, you could use a headset and carry the wireless phone away from your body or use a wireless phone connected to a remote antenna

Again, the scientific data do not demonstrate that wireless phones are harmful. But if you are concerned about the RF exposure from these products, you can use measures like those described above to reduce your RF exposure from wireless phone use.

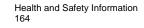

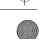

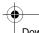

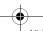

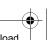

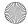

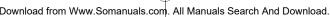

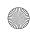

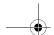

Health and Safety

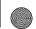

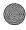

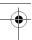

#### 6. What about children using wireless phones?

The scientific evidence does not show a danger to users of wireless phones, including children and teenagers. If you want to take steps to lower exposure to radio frequency energy (RF), the measures described above would apply to children and teenagers using wireless phones. Reducing the time of wireless phone use and increasing the distance between the user and the RF source will reduce RF exposure.

Some groups sponsored by other national governments have advised that children be discouraged from using wireless phones at all. For example, the government in the United Kingdom distributed leaflets containing such a recommendation in December 2000. They noted that no evidence exists that using a wireless phone causes brain tumors or other ill effects. Their recommendation to limit wireless phone use by children was strictly precautionary; it was not based on scientific evidence that any health hazard exists.

7. Do hands-free kits for wireless phones reduce risks from exposure to RF emissions?

Since there are no known risks from exposure to RF emissions from wireless phones, there is no reason to believe that hands-free kits reduce risks. Hands-free kits can be used with wireless phones for convenience and comfort. These systems reduce the absorption of RF energy in the head because the phone, which is the source of the RF emissions, will not be placed against the head. On the other hand, if the phone is mounted against the waist or other part of the body during use, then that part of the body will absorb more RF energy. Wireless phones marketed in the U.S. are required to meet safety requirements regardless of whether they are used against the head or against the body. Either configuration should result in compliance with the safety limit.

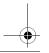

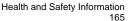

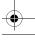

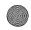

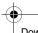

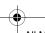

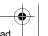

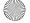

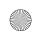

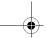

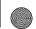

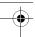

8. Do wireless phone accessories that claim to shield the head from RF radiation work?

Since there are no known risks from exposure to RF emissions from wireless phones, there is no reason to believe that accessories that claim to shield the head from those emissions reduce risks. Some products that claim to shield the user from RF absorption use special phone cases, while others involve nothing more than a metallic accessory attached to the phone. Studies have shown that these products generally do not work as advertised. Unlike "hand-free" kits, these so-called "shields" may interfere with proper operation of the phone. The phone may be forced to boost its power to compensate, leading to an increase in RF absorption. In February 2002, the Federal trade Commission (FTC) charged two companies that sold devices that claimed to protect wireless phone users from radiation with making false and unsubstantiated claims. According to FTC, these defendants lacked a reasonable basis to substantiate their claim.

9. What about wireless phone interference with medical equipment?

Radio frequency energy (RF) from wireless phones can interact with some electronic devices. For this reason, FDA helped develop a detailed test method to measure electromagnetic interference (EMI) of implanted cardiac pacemakers and defibrillators from wireless telephones. This test method is now part of a standard sponsored by the Association for the Advancement of Medical instrumentation (AAMI). The final draft, a joint effort by FDA, medical device manufacturers, and many other groups, was completed in late 2000. This standard will allow manufacturers to ensure that cardiac pacemakers and defibrillators are safe from wireless phone EMI. FDA has tested hearing aids for interference from handheld wireless phones and helped develop a voluntary standard sponsored by the Institute of Electrical and Electronic Engineers (IEEE). This standard specifies test methods and performance requirements for hearing

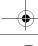

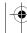

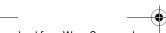

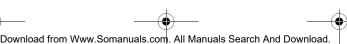

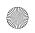

Health and Safety

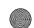

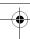

aids and wireless phones so that no interference occurs when a person uses a compatible phone and a compatible hearing aid at the same time. This standard was approved by the IEEE in 2000. FDA continues to monitor the use of wireless phones for possible interactions with other medical devices. Should harmful interference be found to occur, FDA will conduct testing to assess the interference and work to resolve the problem.

#### 10. What are the results of the research done already?

The research done thus far has produced conflicting results, and many studies have suffered from flaws in their research methods. Animal experiments investigating the effects of radio frequency energy (RF) exposures characteristic of wireless phones have yielded conflicting results that often cannot be repeated in other laboratories. A few animal studies, however, have suggested that low levels of RF could accelerate the development of cancer in laboratory animals. However, many of the studies that showed increased tumor development used animals that had been genetically engineered or treated with cancer causing chemicals so as to be pre-disposed to develop cancer in the absence of RF exposure. Other studies exposed the animals to RF for up to 22 hours per day. These conditions are not similar to the conditions under which people use wireless phones, so we don't know with certainty what the results of such studies mean for human health. Three large epidemiology studies have been published since December 2000. Between them, the studies investigated any possible association between the use of wireless phones and primary brain cancer, gioma, meningioma, or acoustic neuroma, tumors of the brain or salivary gland, leukemia, or other cancers. None of the studies demonstrated the existence of any harmful health effects from wireless phone RF exposures. However, none of the studies can answer questions about long-term exposures, since the average period of phone use in these studies was around three years.

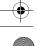

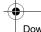

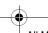

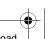

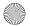

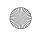

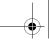

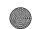

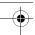

11. What research is needed to decide whether RF exposure from wireless phones poses a health risk?

A combination of laboratory studies and epidemiological studies of people actually using wireless phones would provide some of the data that are needed. Lifetime animal exposure studies could be completed in a few years. However, very large numbers of animals would be needed to provide reliable proof of a cancer promoting effect if one exists. Epidemiological studies can provide data that is directly applicable to human populations, but 10 or more years follow-up may be needed to provide answers about some health effects, such as cancer. This is because the interval between the time of exposure to a cancer-causing agent and the time tumors develop if they do - may be many, many years. The interpretation of epidemiological studies is hampered by difficulties in measuring actual RF exposure during day-to-day use of wireless phones. Many factors affect this measurement, such as the angle at which the phone is held, or which model of phone is used.

12. Which other federal agencies have responsibilities related to potential RF health effects?

Additional information on the safety of RF exposures from various sources can be obtained from the following organizations.

FCC RF Safety Program:

http://www.fcc.gov/oet/rfsafety/

Environmental Protection Agency (EPA):

http://www.epa.gov/radiation/

Occupational Safety and Health Administration's (OSHA):

http://www.osha-slc.gov/SLTC/radiofrequencyradiation/index.html National Institute for Occupational Safety and Health (NIOSH):

http://www.cdc.gov/niosh/emfpg.html World health Organization (WHO):

http://www.who.int/peh-emf/

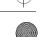

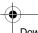

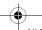

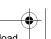

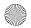

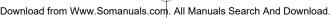

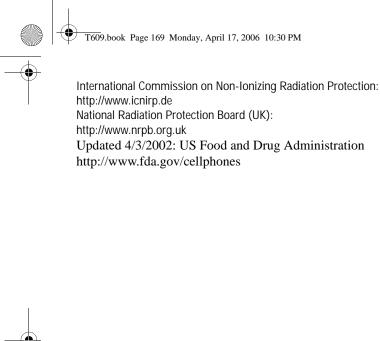

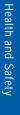

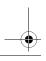

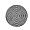

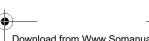

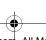

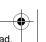

169

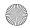

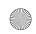

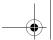

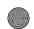

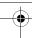

## STANDARD LIMITED WARRANTY

What is Covered and For How Long? SAMSUNG ELECTRONICS CANADA INC. (SAMSUNG) warrants to the original purchaser ("Purchaser") that SAMSUNG's Phones and accessories ("Products") are free from defects in material and workmanship under normal use and service for the period commencing upon the date of purchase and continuing for the following specified period of time after that date:

| Phone                   | 1 Year  |
|-------------------------|---------|
| Batteries               | 1 Year  |
| Leather Case/Pouch      | 90 Days |
| Holster                 | 90 Days |
| Other Phone Accessories | 1 Year  |

What is Not Covered? This Limited Warranty is conditioned upon proper use of Product by Purchaser. This Limited Warranty does not cover: (a) defects or damage resulting from accident, misuse, abuse, neglect, unusual physical, electrical or electromechanical stress, or modification of any part of Product, including antenna, or cosmetic damage; (b) equipment that has the serial number removed or made illegible; (c) any plastic surfaces or other externally exposed parts that are scratched or damaged due to normal use; (d) malfunctions resulting from the use of Product in conjunction with accessories, products, or ancillary/peripheral equipment not furnished or approved by SAMSUNG; (e) defects or damage from improper testing, operation, maintenance, installation, or adjustment; (f) installation, maintenance, and service of Product, or (g) Product used or purchased outside the United States or Canada.

STANDARD LIMITED WARRANTY 170

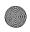

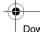

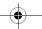

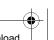

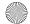

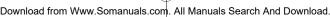

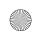

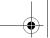

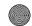

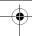

This Limited Warranty covers batteries only if battery capacity falls below 80% of rated capacity or the battery leaks, and this Limited Warranty does not cover any battery if (i) the battery has been charged by a battery charger not specified or approved by SAMSUNG for charging the battery, (ii) any of the seals on the battery are broken or show evidence of tampering, or (iii) the battery has been used in equipment other than the SAMSUNG phone for which it is specified. What are SAMSUNG's Obligations? During the applicable warranty period, SAMSUNG will repair or replace, at SAMSUNG's sole option, without charge to Purchaser, any defective component part of Product. To obtain service under this Limited Warranty, Purchaser must return Product to an authorized phone service facility in an adequate container for shipping, accompanied by Purchaser's sales receipt or comparable substitute proof of sale showing the date of purchase, the serial number of Product and the sellers' name and address. To obtain assistance on where to deliver the Product, call Samsung Customer Care at 1-800-SAMSUNG. Upon receipt, SAMSUNG will promptly repair or replace the defective Product. SAMSUNG may, at SAMSUNG's sole option, use rebuilt, reconditioned, or new parts or components when repairing any Product or replace Product with a rebuilt, reconditioned or new Product. Repaired/replaced leather cases, pouches and holsters will be warranted for a period of ninety (90) days. All other repaired/ replaced Product will be warranted for a period equal to the remainder of the original Limited Warranty on the original Product or for 90 days, whichever is longer. All replaced parts, components, boards and equipment shall become the property of SAMSUNG. If SAMSUNG determines that any Product is not covered by this Limited Warranty, Purchaser must pay all parts, shipping, and labor charges for the repair or return of such Product. What Are the Limits On SAMSUNG's Liability? EXCEPT AS SET

FORTH IN THE EXPRESS WARRANTY CONTAINED HEREIN. PURCHASER TAKES THE PRODUCT "AS IS." AND SAMSUNG

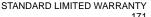

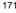

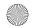

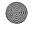

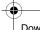

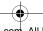

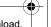

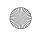

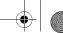

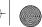

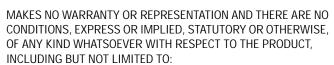

- ♦ THE MERCHANTABILITY OF THE PRODUCT OR ITS FITNESS FOR ANY PARTICULAR PURPOSE OR USE:
- WARRANTIES OF TITLE OR NON-INFRINGEMENT:
- ◆ DESIGN, CONDITION, QUALITY, OR PERFORMANCE OF THE PRODUCT:
- THE WORKMANSHIP OF THE PRODUCT OR THE COMPONENTS. CONTAINED THEREIN: OR
- COMPLIANCE OF THE PRODUCT WITH THE REQUIREMENTS OF ANY LAW, RULE, SPECIFICATION OR CONTRACT PERTAINING THERETO.

NOTHING CONTAINED IN THE INSTRUCTION MANUAL SHALL BE CONSTRUED TO CREATE AN EXPRESS WARRANTY OF ANY KIND WHATSOEVER WITH RESPECT TO THE PRODUCT. ALL IMPLIED WARRANTIES AND CONDITIONS THAT MAY ARISE BY OPERATION OF LAW. INCLUDING IF APPLICABLE THE IMPLIED WARRANTIES OF MERCHANTABILITY AND FITNESS FOR A PARTICULAR PURPOSE, ARE HEREBY LIMITED TO THE SAME DURATION OF TIME AS THE EXPRESS WRITTEN WARRANTY STATED HEREIN. SOME STATES/PROVINCES DO NOT ALLOW LIMITATIONS ON HOW LONG AN IMPLIED WARRANTY LASTS, SO THE ABOVE LIMITATION MAY NOT APPLY TO YOU. IN ADDITION, SAMSUNG SHALL NOT BE LIABLE FOR ANY DAMAGES OF ANY KIND RESULTING FROM THE PURCHASE, USE, OR MISUSE OF, OR INABILITY TO USE THE PRODUCT OR ARISING DIRECTLY OR INDIRECTLY FROM THE USE OR LOSS OF USE OF THE PRODUCT OR FROM THE BREACH OF THE EXPRESS WARRANTY, INCLUDING INCIDENTAL, SPECIAL, CONSEQUENTIAL OR SIMILAR DAMAGES, OR LOSS OF ANTICIPATED PROFITS OR BENEFITS, OR FOR DAMAGES ARISING FROM ANY TORT (INCLUDING NEGLIGENCE OR GROSS NEGLIGENCE) OR FAULT COMMITTED BY SAMSUNG, ITS AGENTS

STANDARD LIMITED WARRANTY 172

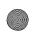

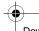

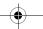

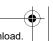

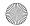

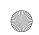

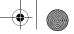

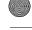

OR EMPLOYEES, OR FOR ANY BREACH OF CONTRACT OR FOR ANY CLAIM BROUGHT AGAINST PURCHASER BY ANY OTHER PARTY. SOME STATES/PROVINCES DO NOT ALLOW THE EXCLUSION OR LIMITATION OF INCIDENTAL OR CONSFOLIENTIAL DAMAGES, SO THE ABOVE LIMITATION OR EXCLUSION MAY NOT APPLY TO YOU. THIS WARRANTY GIVES YOU SPECIFIC LEGAL RIGHTS, AND YOU MAY ALSO HAVE OTHER RIGHTS, WHICH VARY FROM STATE TO STATE/PROVINCE TO PROVINCE. THIS LIMITED WARRANTY SHALL NOT EXTEND TO ANYONE OTHER THAN THE ORIGINAL PURCHASER OF THIS PRODUCT AND STATES PURCHASER'S EXCLUSIVE REMEDY. IF ANY PORTION OF THIS LIMITED WARRANTY IS HELD ILLEGAL OR UNENFORCEABLE BY REASON OF ANY LAW, SUCH PARTIAL ILLEGALITY OR UNENFORCEABILITY SHALL NOT AFFECT THE ENFORCEABILITY FOR THE REMAINDER OF THIS LIMITED WARRANTY WHICH PURCHASER ACKNOWLEDGES IS AND WILL ALWAYS BE CONSTRUED TO BE LIMITED BY ITS TERMS OR AS LIMITED AS THE LAW PERMITS. THE PARTIES UNDERSTAND THAT THE PURCHASER MAY USE THIRD-PARTY SOFTWARE OR FOUIPMENT IN CONJUNCTION WITH THE PRODUCT. SAMSUNG MAKES NO WARRANTIES OR REPRESENTATIONS AND THERE ARE NO CONDITIONS, EXPRESS OR IMPLIED, STATUTORY OR OTHERWISE, AS TO THE QUALITY. CAPABILITIES, OPERATIONS, PERFORMANCE OR SUITABILITY OF ANY THIRD-PARTY SOFTWARE OR EQUIPMENT, WHETHER SUCH THIRD-PARTY SOFTWARE OR FOUIPMENT IS INCLUDED WITH THE PRODUCT DISTRIBUTED BY SAMSUNG OR OTHERWISE. INCLUDING THE ABILITY TO INTEGRATE ANY SUCH SOFTWARE OR EQUIPMENT WITH THE PRODUCT. THE QUALITY, CAPABILITIES. OPERATIONS, PERFORMANCE AND SUITABILITY OF ANY SUCH THIRD-PARTY SOFTWARE OR EQUIPMENT LIE SOLELY WITH THE PURCHASER AND THE DIRECT VENDOR, OWNER OR SUPPLIER OF SUCH THIRD-PARTY SOFTWARE OR EQUIPMENT. AS THE CASE MAY BE.

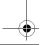

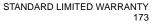

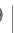

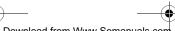

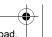

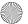

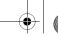

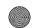

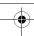

This Limited Warranty allocates risk of Product failure between Purchaser and SAMSUNG, and SAMSUNG's Product pricing reflects this allocation of risk and the limitations of liability contained in this Limited Warranty. The agents, employees, distributors, and dealers of SAMSUNG are not authorized to make modifications to this Limited Warranty, or make additional warranties binding on SAMSUNG. Accordingly, additional statements such as dealer advertising or presentation, whether oral or written, do not constitute warranties by SAMSUNG and should not be relied upon.

Samsung Electronics Canada, Inc.

© 2006 Samsung Electronics Canada, Inc.. SAMSUNG is a registered trademark of Samsung Electronics Co., Ltd. and its related entities. No reproduction in whole or in part allowed without prior written approval.

Specifications and availability subject to change without notice.

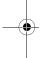

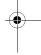

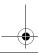

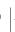

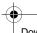

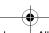

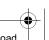

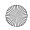

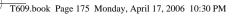

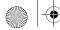

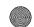

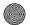

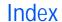

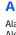

Alarm • 69 Alert type 125 Alphabet mode, text input • 31 Answering call • 19 second call • 26 Anykey answer • 121 Auto redial • 121

#### R

Backlight description • 8 Battery charging 12 installing 10 low indicator • 13 Bluetooth 132 Searching for new devices 132 Security modes 132 Turning Bluetooth On and Off 132 Visibility 132 Broadcast messages 66

#### C

Calculator • 74 Calendar memos viewing • 73 writing • 72 Call barring • 129 Call records missed • 20, 49 Call time • 51 Caller ID • 131 Calls answering • 19, 26 barring • 129 ending • 17 forwarding • 128

holdina • 23 making • 16 redialing • 17 waiting • 26, 130 Camera recording video 85 taking photos • 81 viewing photos • 86 Characters, entering • 29 Charging battery 12 Connection settings, Profile Settings 136 Connection tone • 127 Converter 75

#### ח

Dangerous areas • 151 Deletina audio clips • 91 phone book • 109 photos • 87 videos • 87 Deleting Games 68 Display backlight • 8 external • 9 icons • 7 lavout • 7 DTMF tones, send • 25

#### Е

Earpiece volume • 19 **Entering Text 29** Using Alphabet Mode 31 Using T9 mode 30 Using the Symbol Mode 33 External display • 9

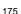

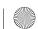

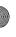

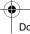

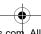

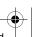

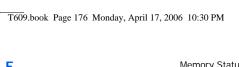

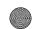

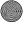

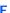

FDN (Fixed Dial Number) mode • Folder tone • 126 Forwarding calls • 128

#### G

Games deleting 68 Games • 67 Get Ringtunes 77

#### н

Health and safety • 147 Holding, calls • 23

Icons, description • 7 Settings 63 Instant Messaging 53 International calls • 17

#### K

Key volume • 19 Keypad tones selecting • 125 sending • 25

Language, select • 120 Last number, redial • 17 Locking phone • 134 Low battery indicator • 13

#### M

Memory Card 9, 104

Memory Status 105 Phone Book • 117 Menus accessing • 40 list • 41 Message tone • 126

Messages 53 Messaging types available 53 Micro SD memory card 104 Minute minder • 127

Missed calls • 20, 49 MP3 player 88 Mp3 Player Creating your playlist 88 Using the MP3 player 89 Multimedia Message Settings 64 Multiparty call • 27

Multi-party calls • 27 Muting key tones • 25 microphone • 24 My music 102

My Name Card /b 114

#### N

Names searching/dialing • 110 Network selection • 130 Network services • 127 Numbers, phone searching and dialing • 110 storing • 106

#### O

On/off switch, phone • 14 Online Album 88

#### P

Password, phone • 134, 141 Phone display • 7

176

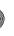

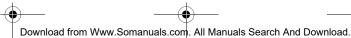

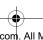

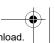

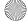

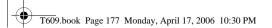

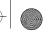

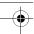

icons • 7
layout • 3
locking • 134
password • 141
resetting • 139
switching on/off • 14
Phone Book
copying • 109
deleting • 109, 114
editing • 109
searching/dialing • 114

storing • 106 Phone Settings resetting 139 Phonebook Management 115 Photos

deleting • 82 taking • 81 PIN changing • 134 description • 141 PIN2

changing • 136 description • 142 Power on/off tone • 126 Privacy • 135 PUK • 142 PUK2 • 143 Push Message

Settings 65

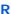

Radio frequency • 147
Record Audio 90
Recording Video 85
Redialing
automatically • 121
manually • 17
Resetting phone • 139
Ring Volume 125
Ringtunes 98
Roaming • 130

Rogers MusicStore 77

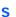

Safety information • 147 precautions • 1 Schedule • 71 SDN (Service Dialing Numbers) • Searching, Phone Book • 110 Security changing passwords 134 locking media contents • 135 Phone Lock 134 PIN Check 133 SIM Lock 135 Security • 133 SIM card installing • 10 SIM Lock 135 Sound settings • 124 Stopwatch 76 Switching on/off microphone • 24 phone • 14 Symbol Mode 33

#### т

T9 mode, text input • 30
Text input mode • 29
Text Message
 Settings 63
Text, entering • 29
Time format • 119
Timer 75
Tone
 connect • 127
 folder • 126, 127
 keypad • 125
 message • 126
 minute minder • 127
 power on/off • 126
Travel adapter 12

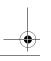

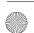

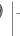

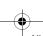

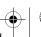

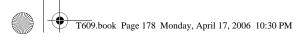

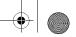

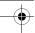

Understanding Your Phonebook Management 115 uses 155

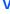

Video recording 85 View Online Album 88 Voice mail 61 Voice recognition 92 Volume, adjust earpiece • 19 Volume, adjusting • 19 Voume, adjusting keypad tone 125

#### W

Waiting call • 26, 130 World time 76

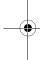

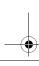

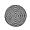

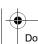

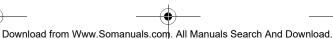

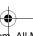

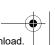

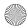

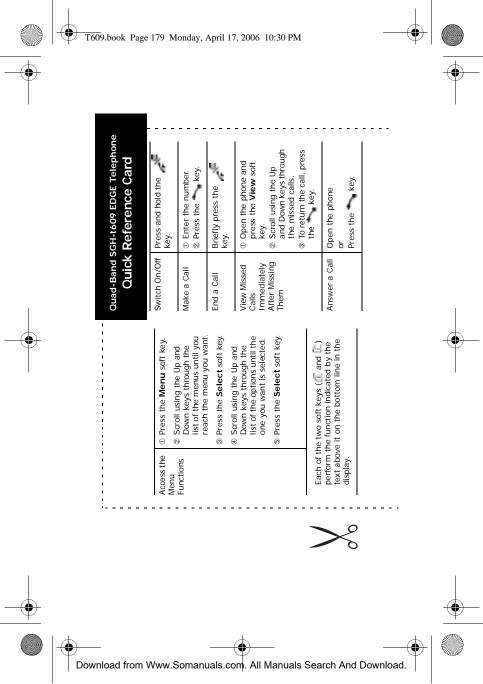

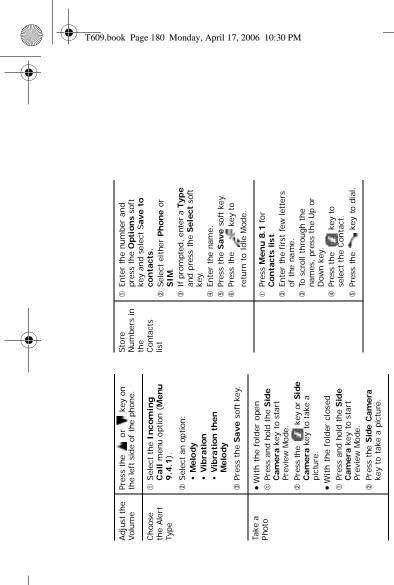

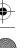

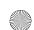

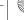

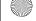

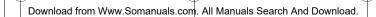

Free Manuals Download Website

http://myh66.com

http://usermanuals.us

http://www.somanuals.com

http://www.4manuals.cc

http://www.manual-lib.com

http://www.404manual.com

http://www.luxmanual.com

http://aubethermostatmanual.com

Golf course search by state

http://golfingnear.com

Email search by domain

http://emailbydomain.com

Auto manuals search

http://auto.somanuals.com

TV manuals search

http://tv.somanuals.com